# HP bærbar datamaskin

Referansehåndbok

© Copyright 2011 Hewlett-Packard Development Company, L.P.

Bluetooth er et varemerke som tilhører eieren og brukes av Hewlett-Packard Company under lisens. Intel er et varemerke for Intel Corporation i USA og andre land. Java er et varemerke for Sun Microsystems, Inc. i USA. Microsoft og Windows er registrerte varemerker for Microsoft Corporation i USA.

Informasjonen i dette dokumentet kan endres uten varsel. De eneste garantiene for HP-produktene og -tjenestene er uttrykkelig angitt i garantierklæringene som følger med disse produktene og tjenestene. Ingenting i dette dokumentet kan tolkes som en tilleggsgaranti. HP er ikke erstatningsansvarlig for tekniske eller andre typer feil eller utelatelser i dette dokumentet.

Andre utgave: Mars 2011

Første utgave: Juni 2010

Delenummer for dokument: 607195-092

#### **Merknad om produktet**

Denne referansehåndboken beskriver funksjoner som finnes på de fleste modeller. Enkelte av funksjonene er kanskje ikke tilgjengelige på din datamaskin.

# **Sikkerhetsadvarsel**

**ADVARSEL:** For å unngå muligheten for varmerelatert skade eller overoppheting av datamaskinen må du ikke sette datamaskinen i fanget eller dekke til datamaskinens luftespalter. Plassér datamaskinen på en fast, plan overflate når du skal bruke den. Pass på at ingen annen hard overflate, for eksempel en tilgrensende skriver, eller en myk overflate, for eksempel en pute eller et teppe, blokkerer for luftstrømmen. La heller ikke strømadapteren komme i kontakt med huden eller myke overflater som puter eller tepper, når datamaskinen er i bruk. Datamaskinen og strømadapteren overholder grensesverdiene for temperatur på brukertilgjengelige flater som er definert av den internasjonale sikkerhetsstandarden for IT-utstyr (IEC 60950).

# **Innhold**

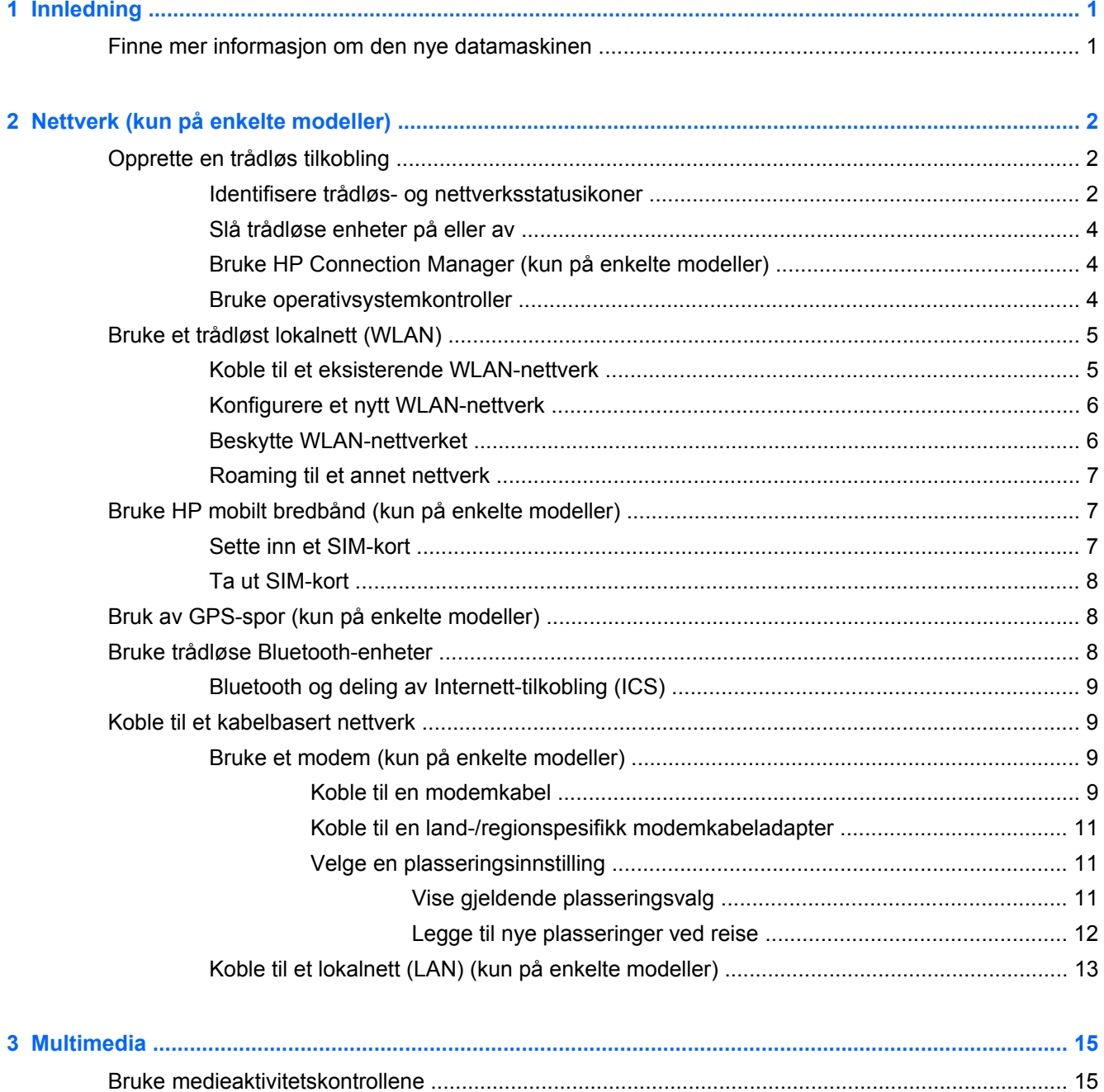

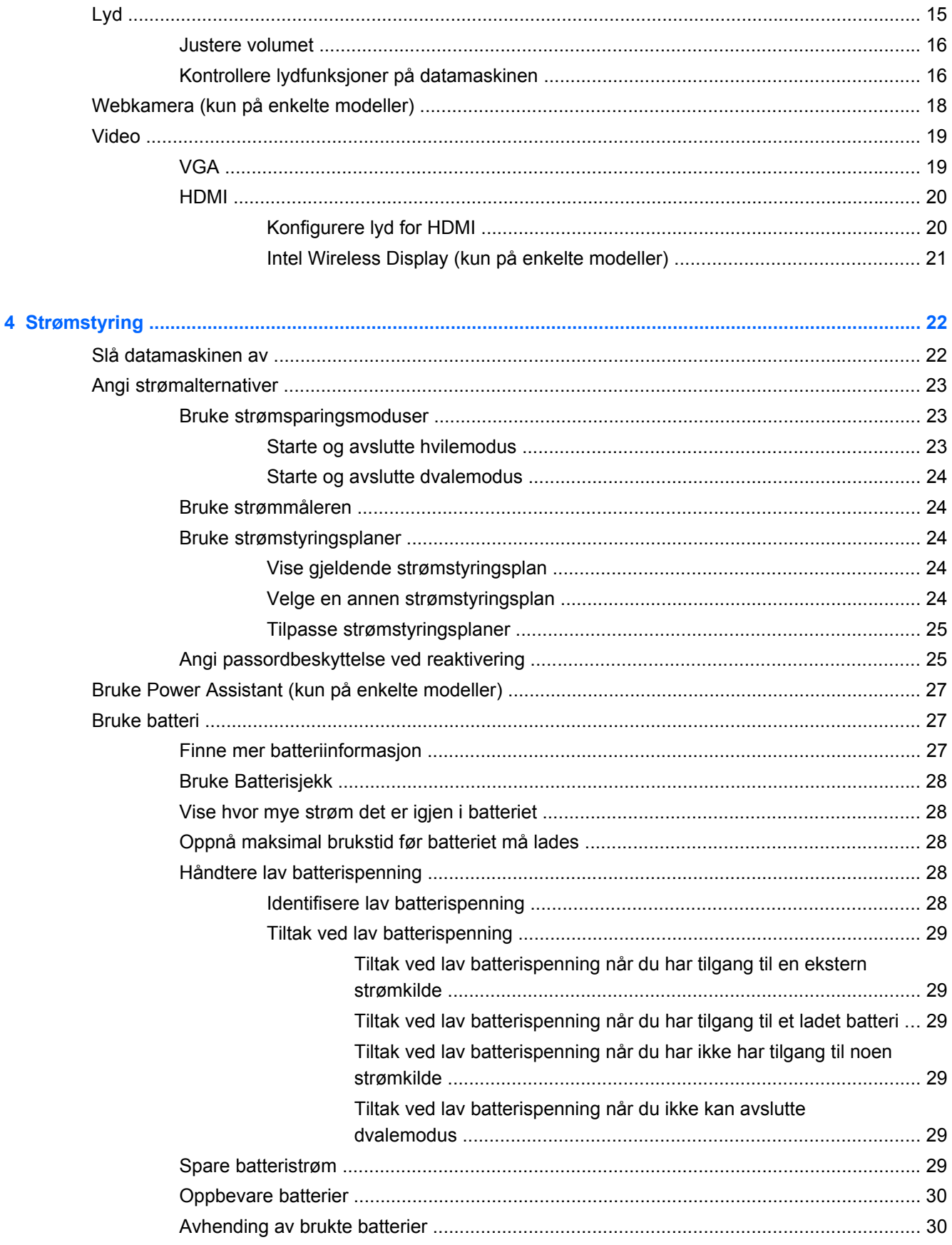

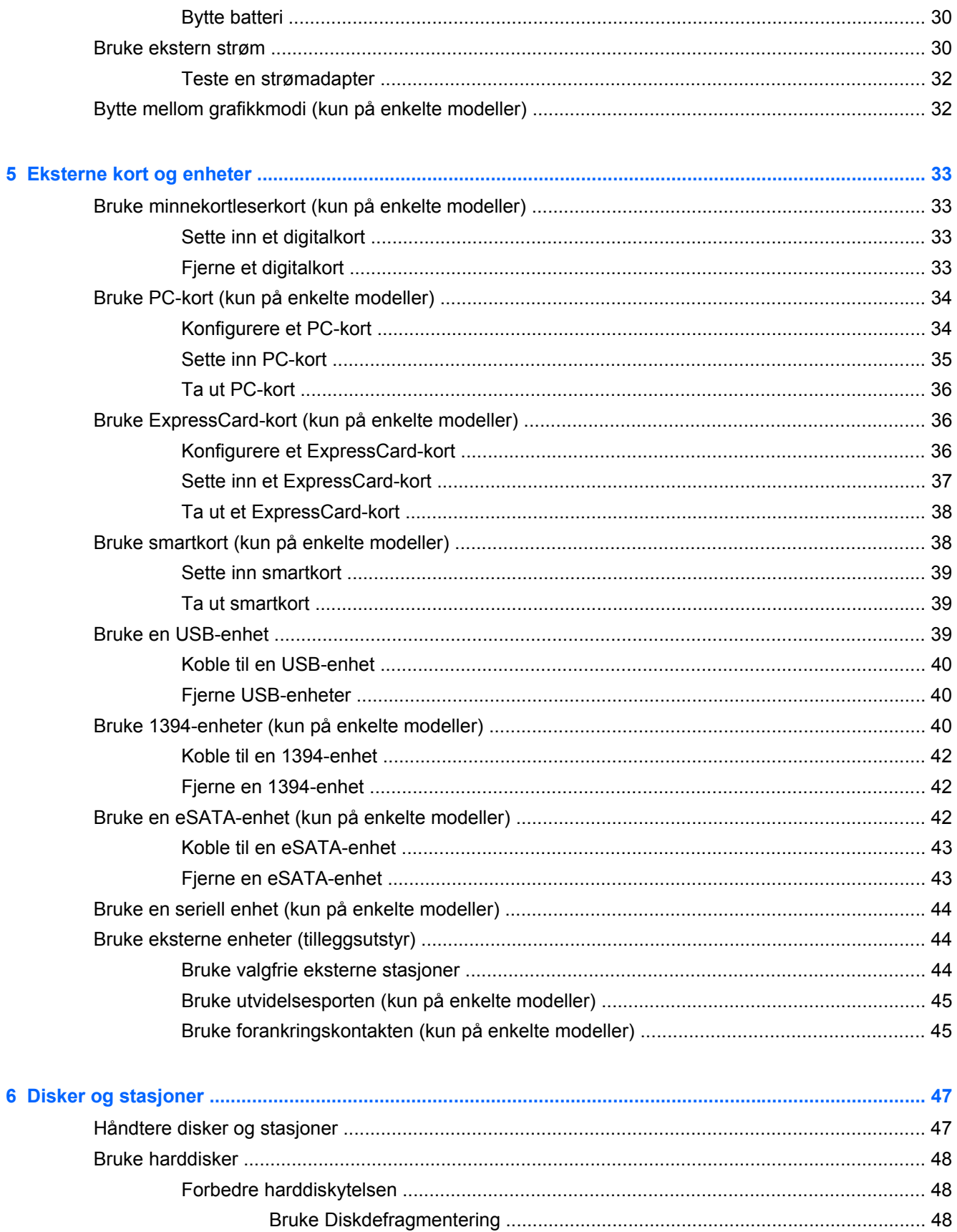

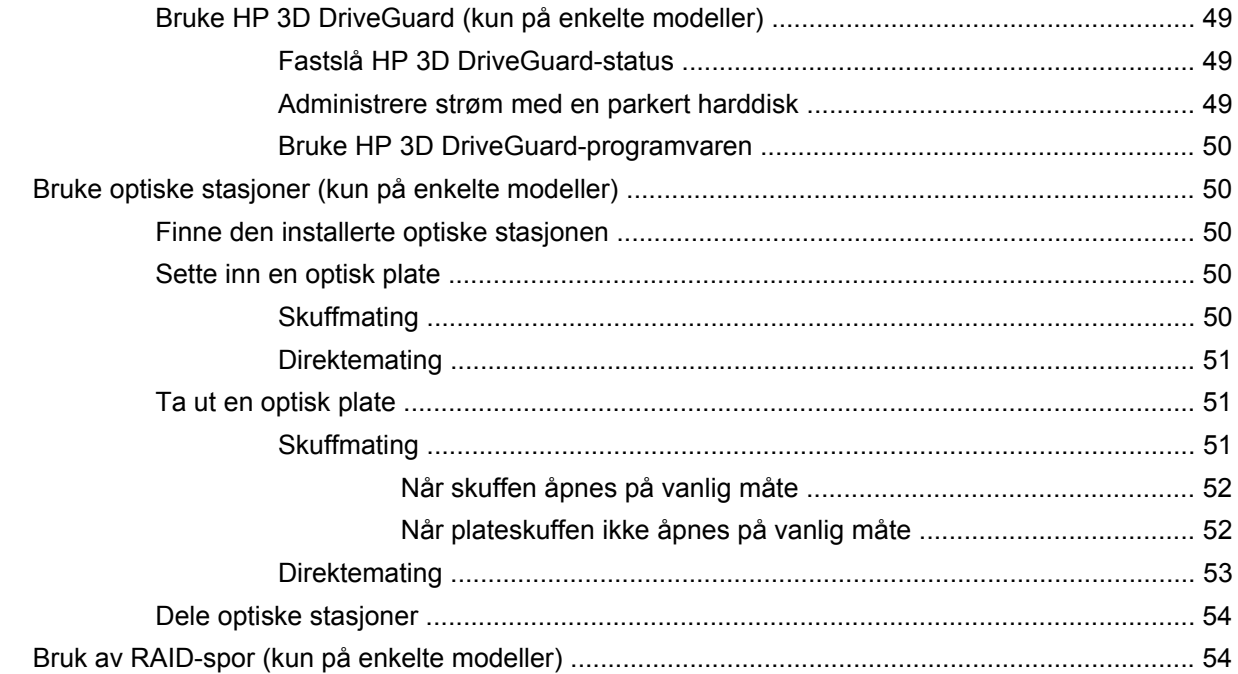

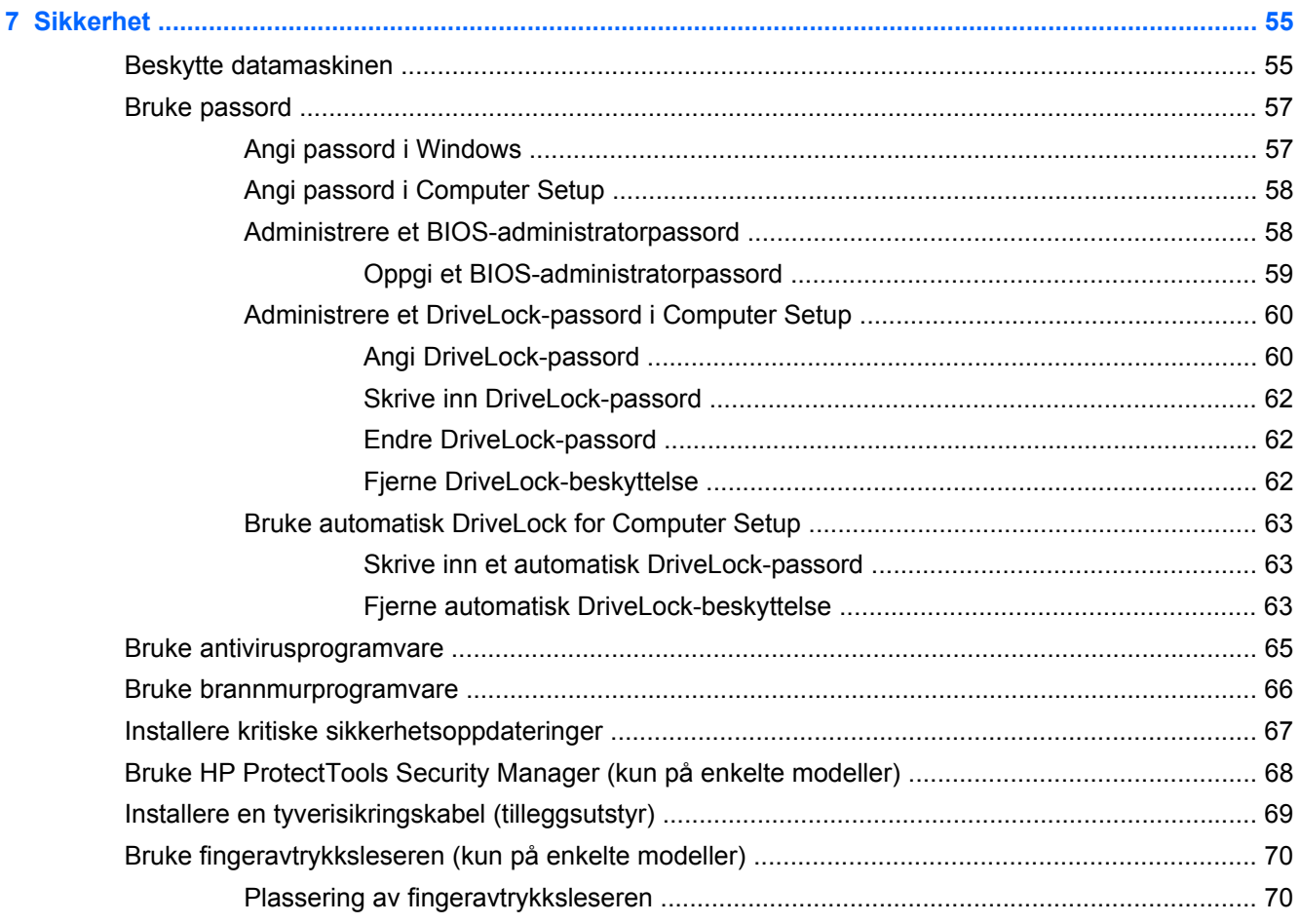

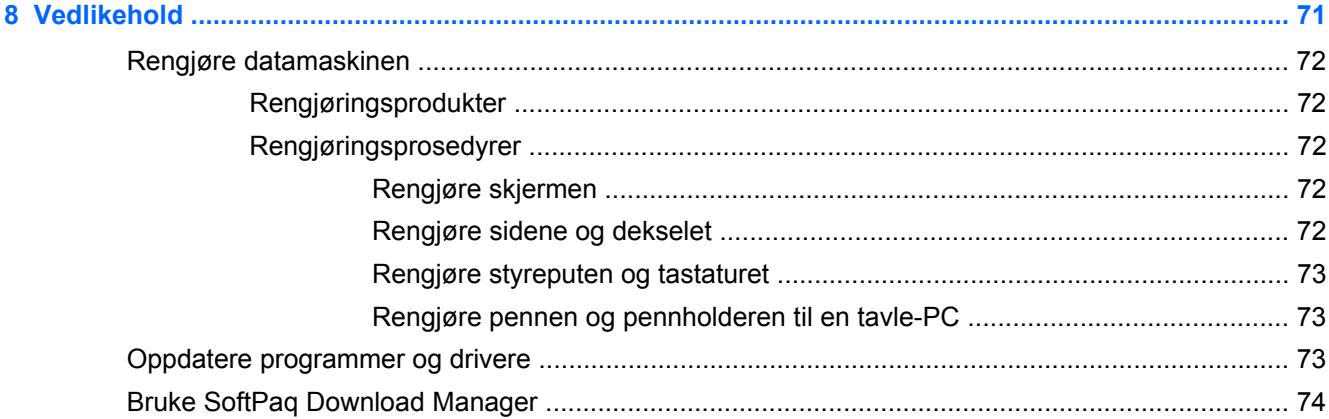

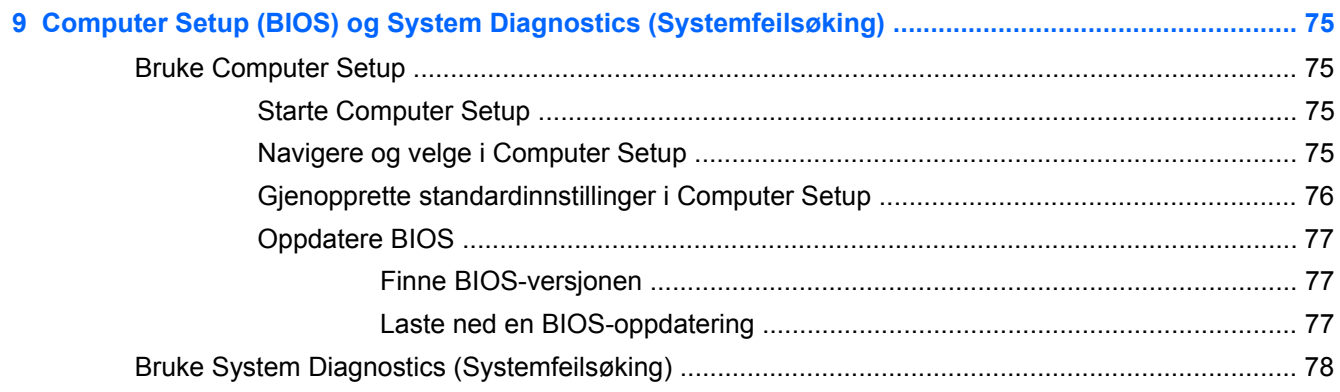

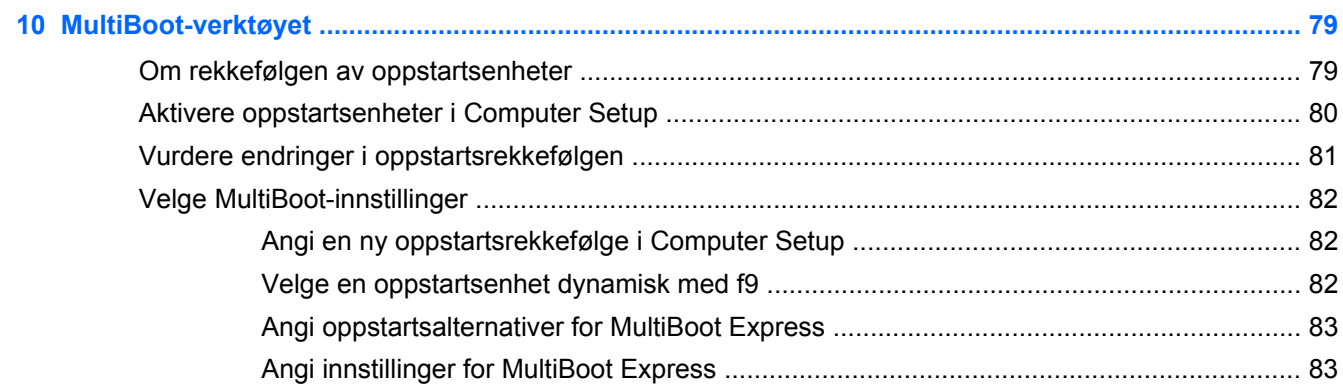

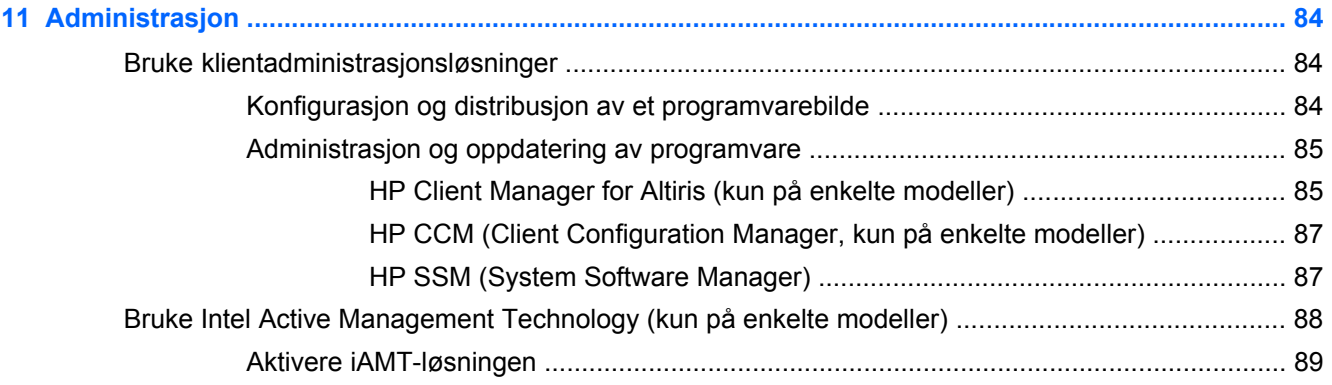

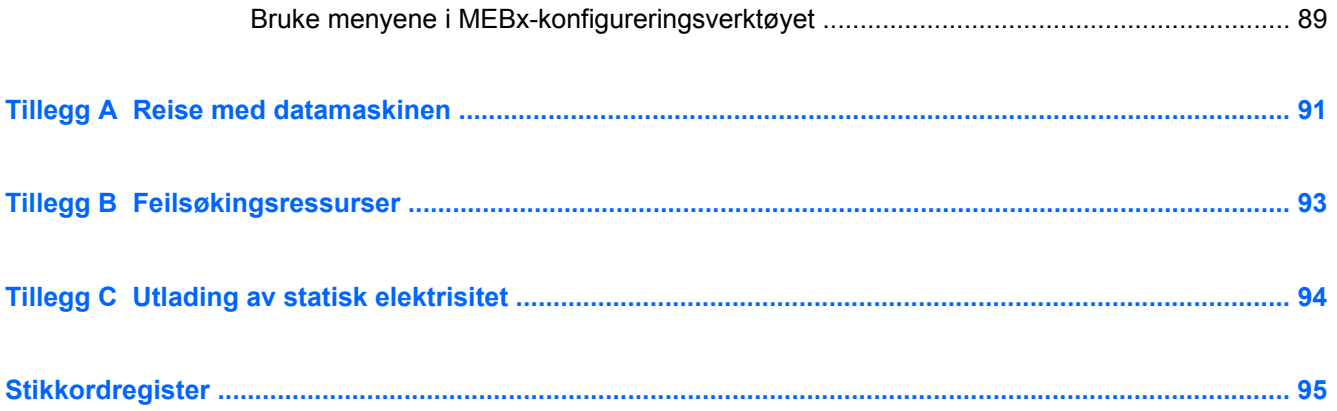

# <span id="page-10-0"></span>**1 Innledning**

Denne håndboken inneholder generell informasjon om bærbare datamaskiner fra HP.

**MERK:** Enkelte av funksjonene som er beskrevet i denne håndboken, er kanskje ikke tilgjengelige på din datamaskin.

# **Finne mer informasjon om den nye datamaskinen**

Følgende brukerhåndbøker og referansemateriale følger med datamaskinen, enten som trykt materiale, på datamaskinens harddisk eller på en optisk plate eller et SD-kort:

Installasjonsinstruksjoner-plakat – Hjelper deg gjennom konfigurering av datamaskinen og med å slå den på. Plakaten er inkludert i esken til datamaskinen.

**MERK:** Plakaten viser hvor du finner brukerhåndbøkene og referansematerialet.

- Komme i gang. Inneholder informasjon om datamaskinen, blant annet produktspesifikke funksjoner, sikkerhetskopiering og gjenoppretting, vedlikehold og spesifikasjoner.
- Hjelp og støtte: Inneholder informasjon om operativsystemet, drivere, feilsøkingsverktøy og teknisk støtte. Du får tilgang til Hjelp og støtte ved å velge **Start > Hjelp og støtte**. Hvis du ønsker lokal eller regional støtte, går du til [http://www.hp.com/support,](http://www.hp.com/support) velger land eller region og følger instruksjonene på skjermen.
- Sikkerhet og komfort. Denne håndboken inneholder informasjon om hvordan du setter opp arbeidsstasjonen, riktig arbeidsstilling og gode helse- og arbeidsvaner for bruk av datamaskinen. Her finner du også viktig sikkerhetsinformasjon om elektrisk utstyr og maskiner. Du får tilgang til denne håndboken ved å velge **Start > Hjelp og støtte > Brukerhåndbøker**. Håndboken er også tilgjengelig i elektronisk form via Internett på [http://www.hp.com/ergo.](http://www.hp.com/ergo)
- Opplysninger om forskrifter, sikkerhet og miljø Inneholder sikkerhets- og forskriftsinformasjon og informasjon om kassering av batterier. Du får tilgang til denne informasjonen ved å klikke på **Start > Hjelp og støtte > Brukerhåndbøker**.

# <span id="page-11-0"></span>**2 Nettverk (kun på enkelte modeller)**

Datamaskinen støtter følgende to typer Internett-tilgang:

- **Trådløs**: Les Opprette en trådløs tilkobling på side 2.
- **Kabelbasert**: Les [Koble til et kabelbasert nettverk på side 9.](#page-18-0)

**MERK:** Du må sette opp en Internett-tjeneste før du kan koble deg til Internett.

# **Opprette en trådløs tilkobling**

Datamaskinen kan være utstyrt med én eller flere av følgende trådløse enheter:

- Enhet for trådløst lokalnett (WLAN)
- HP mobil bredbåndsmodul (enhet for trådløst regionnettverk (WWAN))
- Bluetooth<sup>®</sup>-enhet

Hvis du ønsker mer informasjon om trådløs teknologi, kan du gå til Hjelp og støtte for å finne koblinger til relevante nettsteder.

## **Identifisere trådløs- og nettverksstatusikoner**

#### **Windows® 7**

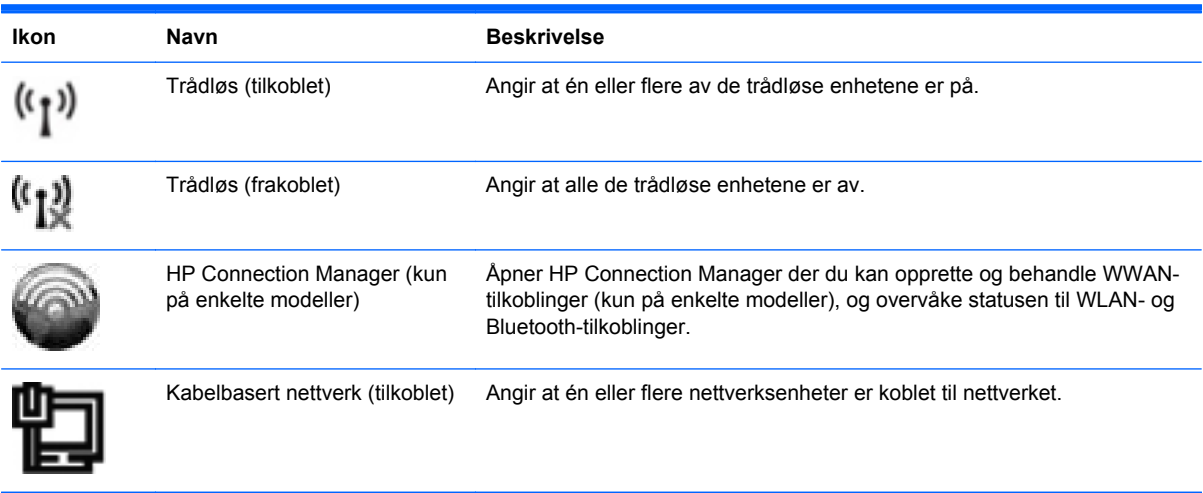

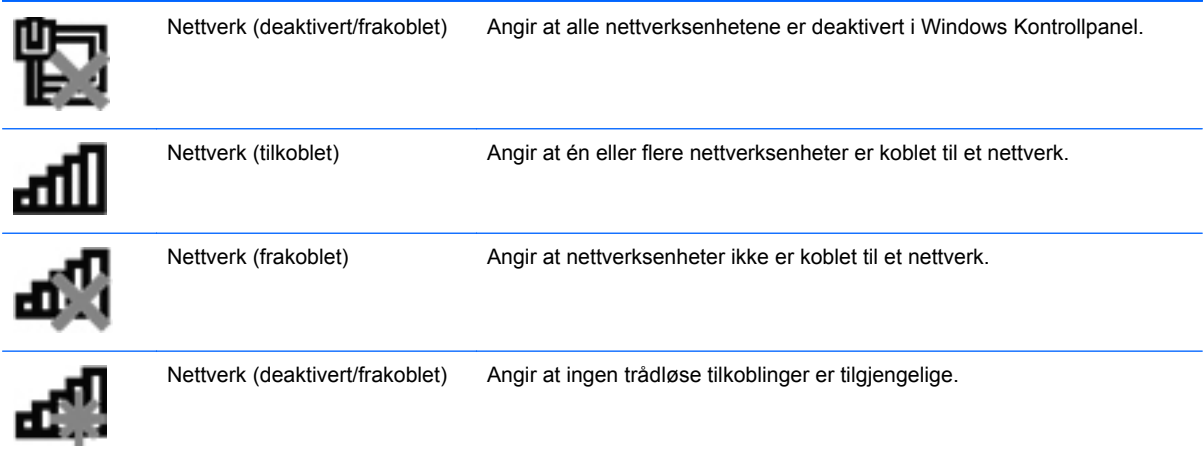

### **Windows Vista®**

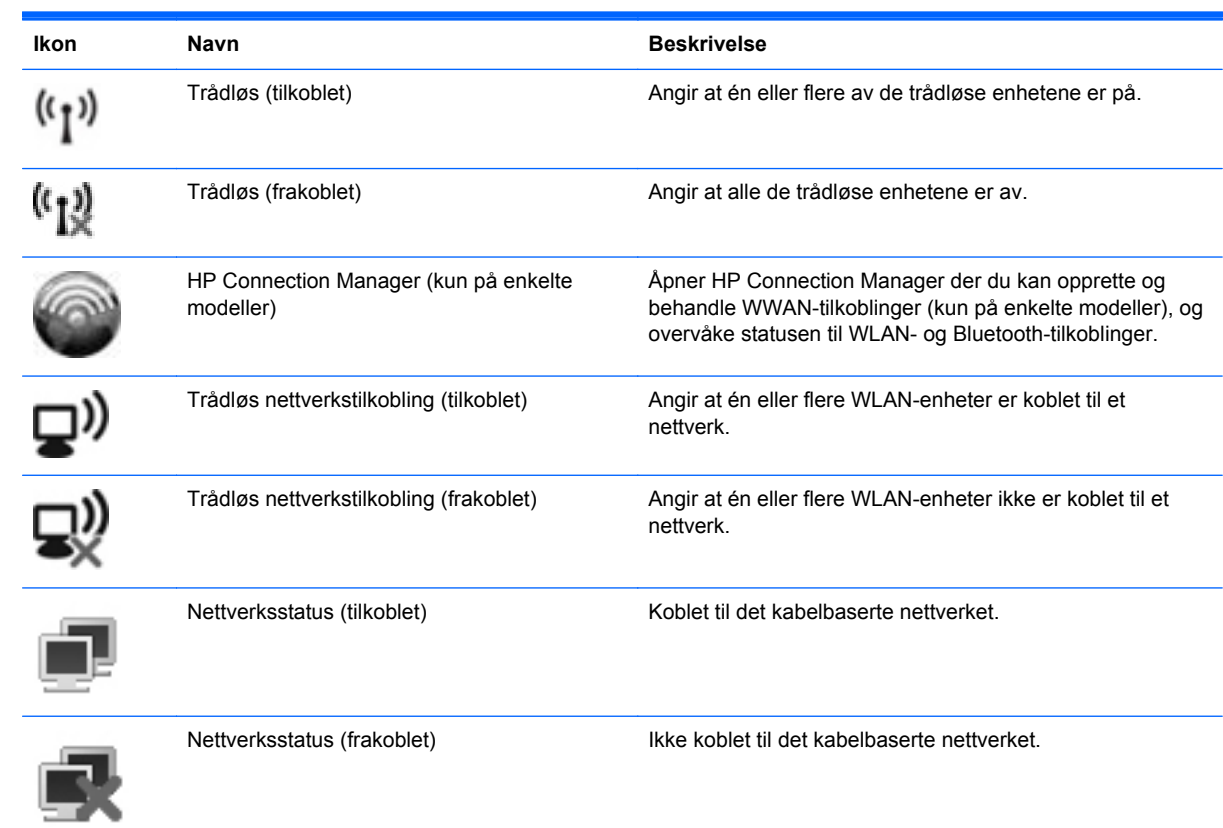

# <span id="page-13-0"></span>**Slå trådløse enheter på eller av**

Du kan bruke trådløsknappen eller HP Connection Manager (kun på enkelte modeller) for å slå trådløse enheter på og av.

**MERK:** En datamaskin kan ha en trådløsknapp, en trådløsbryter eller en trådløstast på tastaturet. I denne håndboken brukes uttrykket trådløsknapp til å omtale alle typer trådløskontroller. Les i håndboken Komme i gang hvis du vil ha informasjon om hvor du finner trådløsknappen på din datamaskin.

Slik slår du av trådløse enheter med HP Connection Manager:

**▲** Høyreklikk på HP Connection Manager-ikonet i systemstatusfeltet helt til høyre på oppgavelinjen, og klikk deretter på av/på-knappen ved siden av den ønskede enheten.

– eller –

Velg **Start > Alle programmer > HP > HP Connection Manager**, og klikk deretter på av/påknappen ved siden av den ønskede enheten.

## **Bruke HP Connection Manager (kun på enkelte modeller)**

HP Connection Manager tilbyr en sentral plassering for administrasjon av de trådløse enhetene, et grensesnitt for tilkobling til Internett ved hjelp av HP mobilt bredbånd, og et grensesnitt for sending og mottak av SMS-meldinger (tekstmeldinger). Med HP Connection Manager kan du administrere følgende enheter:

- Trådløst lokalnett (WLAN)/WiFi
- Trådløst regionnett (WWAN)/HP mobilt bredbånd
- **Bluetooth®**

HP Connection Manager gir informasjon og varslinger om tilkoblingsstatus, strømstatus, SIMkortdetaljer og SMS-meldinger. Statusinformasjon og varslinger finnes i systemstatusfeltet, helt til høyre på oppgavelinjen.

Slik starter du HP Connection Manager:

**▲** Klikk på HP Connection Manager-ikonet på oppgavelinjen.

– eller –

#### Klikk på **Start > Alle programmer > HP > HP Connection Manager**.

Du finner mer informasjon i hjelpen til programmet HP Connection Manager.

# **Bruke operativsystemkontroller**

Fra Nettverks- og delingssenter kan du sette opp en tilkobling eller et nettverk, koble til et nettverk, administrere trådløse nettverk og diagnostisere og reparere nettverksproblemer.

Slik bruker du operativsystemkontroller:

**▲** Velg **Start > Kontrollpanel > Nettverk og Internett > Nettverks- og delingssenter**.

Hvis du vil ha mer informasjon, velger du **Start > Hjelp og støtte**.

# <span id="page-14-0"></span>**Bruke et trådløst lokalnett (WLAN)**

En trådløs tilkobling kobler datamaskinen til Wi-Fi-nettverk eller såkalte WLAN, trådløse lokalnett. Et WLAN består av andre datamaskiner og tilleggsutstyr som er koblet sammen ved hjelp av en trådløs ruter eller et trådløst tilgangspunkt.

## **Koble til et eksisterende WLAN-nettverk**

#### **Windows 7**

- **1.** Kontroller at WLAN-enheten er på. (Les [Slå trådløse enheter på eller av på side 4\)](#page-13-0).
- **2.** Klikk på nettverksikonet i systemstatusfeltet, helt til høyre på oppgavelinjen.
- **3.** Velg ditt WLAN på listen.
- **4.** Klikk på **Koble til**.

Hvis dette er et sikkerhetsaktivert WLAN-nettverk, blir du bedt om å oppgi en nettverkssikkerhetskode. Skriv inn koden, og klikk deretter på **OK** for å fullføre tilkoblingen.

**MERK:** Hvis ingen WLAN-nettverk er oppført, kan det være fordi du er utenfor rekkevidde for trådløse rutere og tilgangspunkter.

**MERK:** Hvis du ikke ser det trådløse lokalnettet du vil koble til, klikker du på **Åpne Nettverksog delingssenter**, og deretter klikker du på **Konfigurer en ny tilkobling eller et nytt nettverk**. Det vises en liste med alternativer. Du kan velge å søke manuelt etter og koble til et nettverk, eller du kan opprette en ny nettverkstilkobling.

#### **Windows Vista**

- **1.** Kontroller at WLAN-enheten er på. (Les [Slå trådløse enheter på eller av på side 4.](#page-13-0))
- **2.** Velg **Start > Koble til**.
- **3.** Velg ditt WLAN på listen.
	- Hvis nettverket er usikret, vises en advarsel. Klikk **Koble til likevel** hvis du godtar advarselen og vil fullføre tilkoblingen.
	- Hvis dette er et sikkerhetsaktivert WLAN-nettverk, blir du bedt om å oppgi en nettverkssikkerhetskode. Skriv koden, og klikk **Koble til** for å fullføre tilkoblingen.

**MERK:** Hvis ingen WLAN-nettverk er oppført, kan det være fordi du er utenfor rekkevidde for trådløse rutere og tilgangspunkter.

**MERK:** Hvis du ikke ser det trådløse lokalnettet du vil koble deg til, klikker du på **Vis alle tilkoblinger**. En liste over tilgjengelige nettverk vises. Du kan velge å koble til et eksisterende nettverk, eller du kan opprette en ny nettverkstilkobling.

Når tilkoblingen er opprettet, kan du plassere musepekeren over nettverksikonet i systemstatusfeltet helt til høyre på oppgavelinjen, for å kontrollere tilkoblingens navn og status.

**MERK:** Den funksjonelle rekkevidden (hvor langt det trådløse signalet rekker) avhenger av WLANimplementering, ruterprodusent samt forstyrrelser fra andre elektroniske enheter eller fysiske hindringer som vegger og gulv.

# <span id="page-15-0"></span>**Konfigurere et nytt WLAN-nettverk**

Nødvendig utstyr:

- Et bredbåndsmodem (enten DSL eller kabel) (kjøpt separat) **(1)** og en høyhastighets Internetttjeneste fra en Internett-leverandør
- En trådløs ruter (kjøpes separat) **(2)**

**MERK:** Noen kabelmodemer har en innebygd ruter. Kontakt din Internett-leverandør for å sjekke om du trenger en separat ruter.

● Den trådløse datamaskinen **(3)**

Illustrasjonen nedenfor viser et eksempel på en trådløs nettverksinstallasjon som er koblet til Internett.

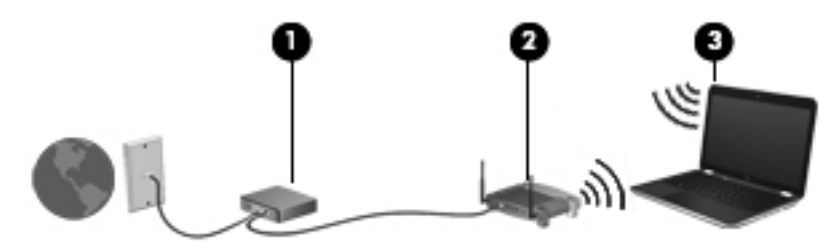

**MERK:** Når du skal konfigurere en trådløs tilkobling, må du kontrollere at datamaskinen og den trådløse ruteren er synkronisert. Du synkroniserer datamaskinen og den trådløse ruteren ved å slå dem av og deretter på igjen.

Etter hvert som nettverket ditt vokser, kan flere trådløse og kablede datamaskiner kobles til nettverket, slik at de får tilgang til Internett.

Se informasjonen fra ruterprodusenten eller Internett-leverandøren hvis du trenger hjelp med å konfigurere et WLAN-nettverk.

### **Beskytte WLAN-nettverket**

Når du konfigurerer et WLAN-nettverk eller bruker et eksisterende WLAN-nettverk, må du alltid aktivere sikkerhetsfunksjoner som beskytter nettverket mot uautorisert tilgang. WLAN-nettverk på offentlige steder (såkalte trådløssoner), som for eksempel på kaffebarer og flyplasser, kan være helt uten sikkerhet. Hvis du er bekymret for sikkerheten til datamaskinen i en trådløssone, bør du begrense nettverksaktiviteten til e-postmeldinger som ikke er konfidensielle, og enkel Internettsurfing.

Trådløse radiosignaler sendes utenfor nettverket, og andre WLAN-enheter kan derfor plukke opp ubeskyttede signaler. Du kan ta følgende forholdsregler for å beskytte WLAN-nettverket:

- **Brannmur**: En brannmur kontrollerer både data og forespørsler om data som sendes til nettverket ditt, og forkaster alle mistenkelige elementer. Brannmurer er tilgjengelig både som program- og maskinvare. Noen nettverk bruker en kombinasjon av begge disse typene.
- **Trådløs kryptering**: WPA (Wi-Fi Protected Access) bruker sikkerhetsinnstillinger til å kryptere og dekryptere data som sendes over nettverket. WPA bruker en TKIP-protokoll (Temporal Key Integrity Protocol) til dynamisk opprettelse av en ny nøkkel for hver pakke. Den oppretter også forskjellige nøkkelsett for hver enkelt datamaskin i nettverket.

# <span id="page-16-0"></span>**Roaming til et annet nettverk**

Når du flytter datamaskinen inn i området til et annet trådløst nettverk, prøver Windows å koble seg til dette nettverket. Hvis forsøket lykkes, blir datamaskinen automatisk koblet til det nye nettverket. Hvis Windows ikke kjenner igjen det nye nettverket, følger du den samme fremgangsmåten som du brukte første gang du koblet deg til et trådløst nettverk.

# **Bruke HP mobilt bredbånd (kun på enkelte modeller)**

Ved hjelp av HP mobilt bredbånd kan datamaskinen bruke trådløse regionnett (WWAN) til å få tilgang til Internett fra flere steder og over større områder enn den kan med WLAN. Bruk av HP mobilt bredbånd krever en leverandør av nettverkstjenester, som i de fleste tilfeller er en leverandør av mobiltelefonnettverk.

Ved bruk sammen med en leverandørtjeneste for mobilnettverk vil HP mobilt bredbånd gi deg frihet til å forbli tilkoblet til Internett, sende e-post og koble deg til et firmanettverk enten du er på reise eller utenfor rekkevidden til Wi-Fi-trådløssoner.

**WERK:** Du vil kanskje trenge serienummeret for HP-modulen for mobilt bredbånd for å aktivere tjenesten for mobilt bredbånd. Håndboken Komme i gang viser hvor du finner serienummeret.

Noen leverandører av mobilnettjenester krever at det brukes et SIM-kort (Subscriber Identity Module). Et SIM-kort inneholder grunnleggende informasjon om deg eller din datamaskin, som for eksempel personlig identifikasjonsnummer (PIN) og nettverksinformasjon. Noen datamaskiner har et SIM-kort som er forhåndsinstallert. Hvis SIM-kortet ikke er forhåndsinstallert, kan det ligge sammen med informasjonen om HP mobilt bredbånd som ble levert sammen med datamaskinen, eller leverandøren av mobilnettjenester kan sende det separat.

Hvis du vil ha informasjon om hvordan du setter inn og fjerner SIM-kortet, kan du se Sette inn et SIMkort på side 7 og [Ta ut SIM-kort på side 8](#page-17-0).

Hvis du vil ha informasjon om HP mobilt bredbånd og hvordan du aktiverer tjenesten med en foretrukket leverandør av mobilnettjenester, kan du se i informasjonen om HP mobilt bredbånd som fulgte med datamaskinen. Ytterligere informasjon finner du på HP-nettstedet [http://www.hp.com/go/](http://www.hp.com/go/mobilebroadband) [mobilebroadband](http://www.hp.com/go/mobilebroadband) (kun USA).

### **Sette inn et SIM-kort**

**MERK:** Håndboken *Komme i gang* viser hvor du finner SIM-sporet.

- **1.** Slå datamaskinen av. Hvis du ikke er sikker på om datamaskinen er av eller i dvalemodus, trykker du på av/på-knappen for å slå på datamaskinen. Deretter slår du av datamaskinen ved hjelp av operativsystemet.
- **2.** Lukk skjermen.
- **3.** Koble fra alle eksterne enheter som er koblet til maskinen.
- **4.** Koble strømledningen fra stikkontakten.
- **5.** Ta ut batteriet.
- **6.** Sett SIM-kortet inn i SIM-sporet, og trykk det deretter forsiktig inn i sporet til det sitter godt på plass.

<span id="page-17-0"></span>**FORSIKTIG:** Når du setter inn et SIM-kort, plasserer du kortet i henhold til ikonet ved siden av SIM-sporet på datamaskinen. Hvis SIM-kortet settes inn feil vei, kan det skade SIM-kortet og SIM-kontakten.

Bruk minst mulig kraft når du setter inn SIM-kortet, slik at du reduserer faren for å skade kontakten.

**7.** Sett på plass batteriet.

**MERK:** HP mobilt bredbånd blir deaktivert hvis batteriet ikke settes på plass igjen.

- **8.** Koble til eksterne enheter, og koble maskinen til strømnettet.
- **9.** Slå på datamaskinen.

### **Ta ut SIM-kort**

**MERK:** Håndboken *Komme i gang* viser hvor du finner SIM-sporet.

- **1.** Slå datamaskinen av. Hvis du ikke er sikker på om datamaskinen er av eller i dvalemodus, trykker du på av/på-knappen for å slå på datamaskinen. Deretter slår du av datamaskinen ved hjelp av operativsystemet.
- **2.** Lukk skjermen.
- **3.** Koble fra alle eksterne enheter som er koblet til maskinen.
- **4.** Koble strømledningen fra stikkontakten.
- **5.** Ta ut batteriet.
- **6.** Trykk SIM-kortet inn, og ta det deretter ut av sporet.
- **7.** Sett på plass batteriet.
- **8.** Koble til eksterne enheter, og koble maskinen til strømnettet.
- **9.** Slå på datamaskinen.

# **Bruk av GPS-spor (kun på enkelte modeller)**

Datamaskinen kan være utstyrt med et GPS-system (Global Positioning System). GPS-satellitter sender informasjon om posisjon, hastighet og retning til GPS-systemer.

Du finner mer informasjon i hjelpen for programvaren HP GPS og plassering.

# **Bruke trådløse Bluetooth-enheter**

En Bluetooth-enhet gir trådløs kommunikasjon med kort rekkevidde som erstatter de fysiske, kablede tilkoblingene som tradisjonelt knytter sammen elektroniske enheter som følgende:

- Datamaskiner
- **Telefoner**
- <span id="page-18-0"></span>Bildeenheter (kameraer og skrivere)
- Lydenheter

Bluetooth-enheter har node-til-node-kapasitet som gir deg muligheten til å konfigurere et personlig nettverk (PAN) med Bluetooth–enheter. Se hjelp-delen i Bluetooth-programvaren hvis du ønsker informasjon om hvordan du bruker Bluetooth-enheter.

## **Bluetooth og deling av Internett-tilkobling (ICS)**

HP anbefaler **ikke** at du konfigurerer en datamaskin med Bluetooth som vert og bruker denne som gateway hvor andre datamaskiner kan koble seg til Internett. Når to eller flere datamaskiner er tilkoblet gjennom Bluetooth og deling av Internett-tilkobling er aktivert på én av datamaskinene, er det ikke sikkert at de andre datamaskinene vil kunne koble til Internett gjennom Bluetooth-nettverket.

Styrken til Bluetooth ligger i synkroniseringen av informasjon mellom datamaskinen og trådløse enheter som mobiltelefoner, skrivere, kameraer og PDA-er. Det at to eller flere datamaskiner ikke kan dele en tilkobling til Internett gjennom Bluetooth, skyldes begrensninger ved Bluetooth og Windows– operativsystemet.

# **Koble til et kabelbasert nettverk**

# **Bruke et modem (kun på enkelte modeller)**

Et modem må være koblet til en analog telefonlinje ved hjelp av en 6-pinners RJ-11-modemkabel (kjøpes separat). I noen land/regioner kreves det også en bestemt modemkabeladapter. Kontakter for digitale PBX-systemer kan ligne på analoge telefonkontakter, men de er ikke kompatible med modemet.

**ADVARSEL:** Hvis du kobler en modem- eller telefonkabel til RJ45-nettverkskontakten, kan det føre til elektrisk støt, brann eller skade på utstyret.

Hvis modemkabelen har en støyreduksjonskrets **(1)** som hindrer støy fra TV- og radiosignaler, kobler du kretsenden på kabelen **(2)** til datamaskinen.

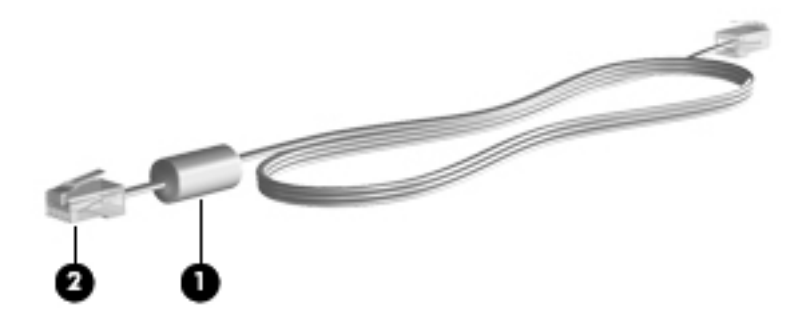

### **Koble til en modemkabel**

**1.** Plugg modemkabelen inn i modemkontakten **(1)** på datamaskinen.

**2.** Plugg modemkabelen inn i RJ-11-telefonkontakten **(2)**.

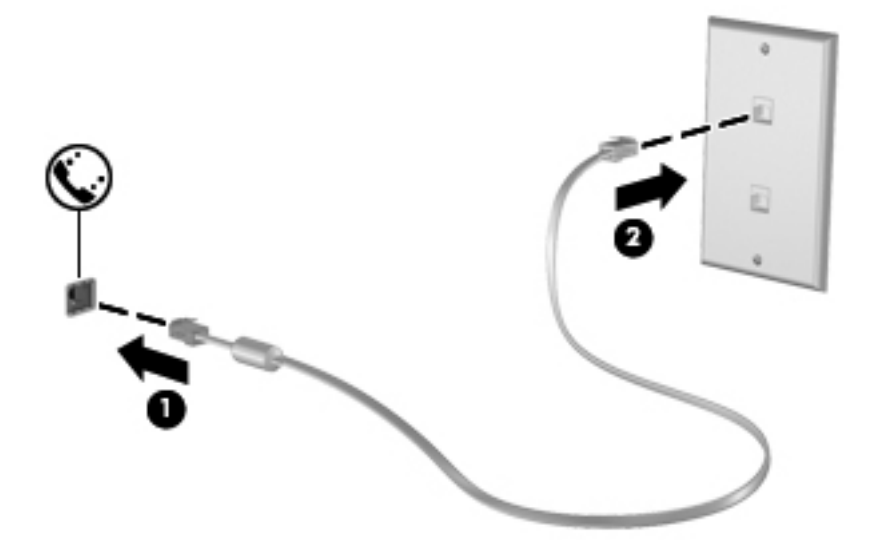

### <span id="page-20-0"></span>**Koble til en land-/regionspesifikk modemkabeladapter**

Telefonkontakter varierer fra land/region til land/region. Hvis du vil bruke modemet og modemkabelen utenfor landet/regionen der du kjøpte datamaskinen, må du skaffe en land-/regionspesifikk modemkabeladapter.

Slik kobler du modemet til en analog telefonlinje som ikke har en RJ-11-telefonkontakt:

- **1.** Plugg modemkabelen inn i modemkontakten **(1)** på datamaskinen.
- **2.** Plugg modemkabelen inn i modemkabeladapteren **(2)**.
- **3.** Plugg modemkabeladapteren **(3)** inn i telefonkontakten.

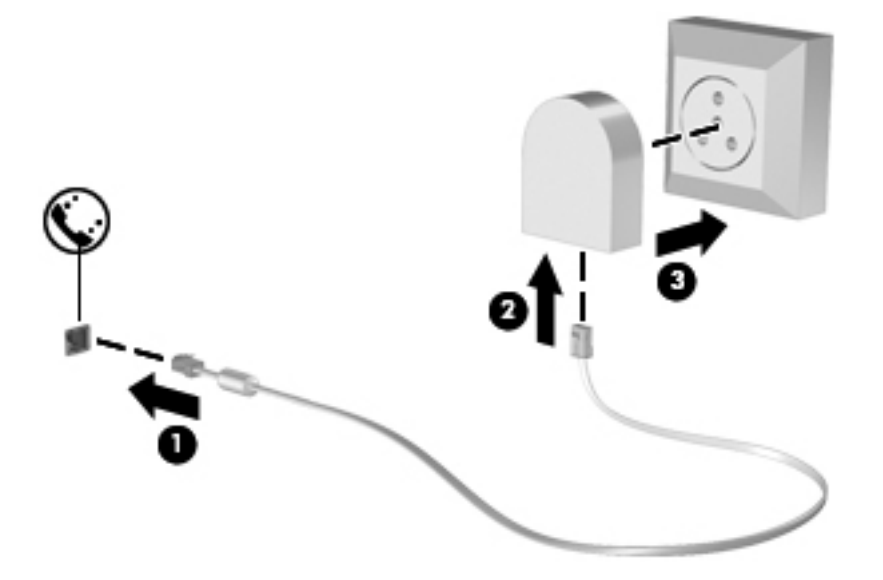

#### **Velge en plasseringsinnstilling**

#### **Vise gjeldende plasseringsvalg**

#### **Windows 7**

- **1.** Velg **Start > Kontrollpanel**.
- **2.** Klikk på **Klokke, språk og område**.
- **3.** Klikk på **Region og språk**.
- **4.** Klikk på kategorien **Plassering** for å vise plasseringen.

#### **Windows Vista**

- **1.** Velg **Start > Kontrollpanel**.
- **2.** Klikk på **Klokke, språk og område**.
- **3.** Klikk på **Innstillinger for region og språk**.

Plasseringen vises under Plassering.

#### <span id="page-21-0"></span>**Legge til nye plasseringer ved reise**

På en ny datamaskin er den eneste tilgjengelige plasseringsinnstillingen for modemet en plasseringsinnstilling for landet/regionen der du kjøpte datamaskinen. Når du reiser til ulike land/ regioner, angir du en plasseringsinnstilling for det interne modemet som oppfyller driftsstandarden for landet/regionen der du bruker modemet.

Når du legger til nye plasseringsinnstillinger, lagres disse på datamaskinen, slik at du kan bytte innstillinger når som helst. Du kan legge til flere plasseringsinnstillinger for et land / en region.

**FORSIKTIG:** For å redusere faren for å miste innstillingene for landet/regionen du kommer fra, må du ikke slette modemets gjeldende land-/regioninnstillinger. Hvis du vil aktivere modembruk i andre land/regioner og samtidig beholde konfigurasjonen for landet/regionen du kommer fra, legger du til en ny konfigurasjon for hver plassering der du vil bruke modemet.

**FORSIKTIG:** Velg landet/regionen der datamaskinen befinner seg, for å redusere risikoen for å konfigurere modemet på en måte som bryter lover og regler for telekommunikasjon i landet/regionen du besøker. Det kan hende at modemet ikke fungerer som det skal hvis ikke riktig land/region velges.

#### **Windows 7**

- **1.** Velg **Start > Enheter og skrivere**.
- **2.** Høyreklikk på enheten som representerer datamaskinen, og klikker deretter på **Modeminnstillinger**.
- **MERK:** Du må konfigurere et opprinnelig (gjeldende) retningsnummer for plasseringen før du kan vise kategorien Oppringingsregler. Hvis du ikke allerede har konfigurert en plassering, blir du bedt om å angi plasseringen når du klikker på Modeminnstillinger.
- **3.** Klikk kategorien **Oppringingsregler**.
- **4.** Klikk på **Ny**. Vinduet Ny plassering åpnes.
- **5.** Skriv inn et navn på den nye plasseringsinnstillingen i feltet Plassering (for eksempel hjemme eller arbeid).
- **6.** Velg land/region fra Land/region-listen. (Hvis du velger et land eller en region som ikke støttes av modemet, vises land-/regionalternativet for USA eller Storbritannia.)
- **7.** Angi retningsnummeret, en forvalgskode (hvis nødvendig) og nummeret for en utgående linje (hvis nødvendig).
- **8.** Ved siden av Ring klikker du på **Tone** eller **Pulse**.
- **9.** Klikk på **OK** for å lagre den nye plasseringsinnstillingen.
- **10.** Gjør ett av følgende:
	- Klikk på **OK** for å angi den nye plasseringsinnstillingen som gjeldende plassering.
	- Velg en innstilling på listen **Plassering**, og klikk deretter på **OK** for å velge en annen plasseringsinnstilling som gjeldende innstilling.

**MERK:** Du kan bruke forrige prosedyre for å legge til plasseringsinnstillinger for steder i ditt eget land / din egen region, samt andre land/regioner. Du kan for eksempel legge til en innstilling kalt Arbeid som omfatter oppringingsregler for å få tilgang til en utgående linje.

#### <span id="page-22-0"></span>**Windows Vista**

- **1.** Velg **Start > Kontrollpanel**.
- **2.** Klikk på **Maskinvare og lyd**.
- **3.** Klikk på **Telefon- og modemalternativer**.
- **4.** Klikk kategorien **Oppringingsregler**.
- **5.** Klikk på **Ny**. Vinduet Ny plassering åpnes.
- **6.** Skriv inn et navn på på nye plasseringsinnstillingen i feltet Plassering (for eksempel hjemme eller arbeid).
- **7.** Velg land/region fra Land/region-listen. (Hvis du velger et land eller en region som ikke støttes av modemet, vises land-/regionalternativet for USA eller Storbritannia.)
- **8.** Angi retningsnummeret, en forvalgskode (hvis nødvendig) og nummeret for en utgående linje (hvis nødvendig).
- **9.** Ved siden av Ring klikker du på **Tone** eller **Pulse**.
- **10.** Klikk på **OK** for å lagre den nye plasseringsinnstillingen.
- **11.** Gjør ett av følgende:
	- Klikk på **OK** for å angi den nye plasseringsinnstillingen som gjeldende plassering.
	- Hvis du vil velge en annen plasseringsinnstilling som gjeldende plasseringsinnstilling, velger du ønsket plassering i plasseringslisten og klikker på **OK**.

**MERK:** Du kan bruke forrige prosedyre for å legge til plasseringsinnstillinger for steder i ditt eget land / din egen region, samt andre land/regioner. Du kan for eksempel legge til en innstilling kalt Arbeid som omfatter oppringingsregler for å få tilgang til en utgående linje.

## **Koble til et lokalnett (LAN) (kun på enkelte modeller)**

Tilkobling til et LAN krever en 8-pinners RJ-45-nettverkskabel (kjøpes separat). Hvis nettverkskabelen har en støyreduksjonskrets **(1)** som hindrer støy fra TV- og radiosignaler, kobler du kretsenden på kabelen **(2)** til datamaskinen.

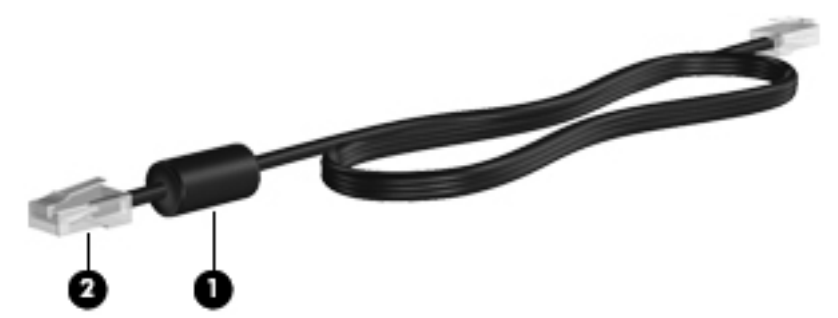

Slik kobler du til nettverkskabelen:

**1.** Koble nettverkskabelen til nettverkskontakten **(1)** på datamaskinen.

**2.** Koble den andre enden av nettverkskabelen til en nettverkskontakt på veggen **(2)**.

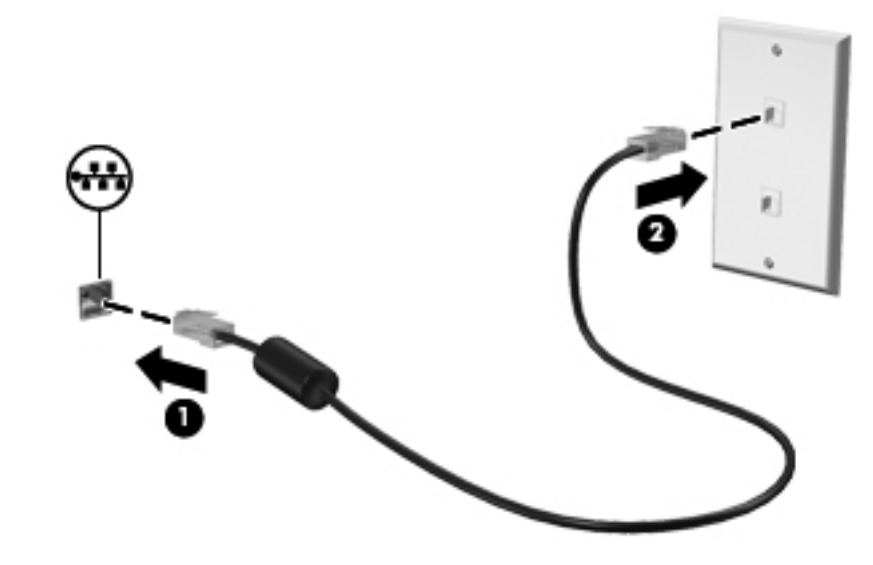

**ADVARSEL:** For å redusere risikoen for elektrisk støt, brann eller skade på utstyret må du ikke sette en modemkabel eller telefonkabel inn i en RJ-45-kontakt (nettverkskontakt).

# <span id="page-24-0"></span>**3 Multimedia**

Datamaskinen kan ha følgende:

- Integrert(e) høyttaler(e)
- Integrert(e) mikrofon(er)
- **•** Integrert webkamera
- Forhåndsinstallert multimedieprogramvare
- Multimedieknapper eller -taster

# **Bruke medieaktivitetskontrollene**

Avhengig av datamaskinmodellen har datamaskinen følgende kontroller som brukes til avspilling, pausing, spoling fremover og spoling bakover i mediefiler:

- Medieknapper
- Direktetaster for medieavspilling (bestemte taster som trykkes i kombinasjon med fn-tasten)
- Medietaster

Les i håndboken Komme i gang hvis du vil ha informasjon om datamaskinens medieaktivitetskontroller.

# **Lyd**

Datamaskinen har en rekke lydrelaterte funksjoner. Du kan blant annet gjøre følgende:

- Spille av musikk
- Spille inn lyd
- Laste ned musikk fra Internett
- Lage multimediepresentasjoner
- Overføre lyd og bilder via direktemeldingsprogrammer
- Streame radioprogrammer
- Lage (brenne) lyd-CD-plater med den installerte, optiske stasjonen (kun på enkelte modeller) eller på en ekstern optisk stasjon (tilleggsutstyr som kjøpes separat)

## <span id="page-25-0"></span>**Justere volumet**

Avhengig av datamaskinmodellen kan du justere volumet ved hjelp av følgende:

- Volumknapper
- Direktetaster for volum (bestemte taster som trykkes i kombinasjon med fn-tasten)
- **Volumtaster**

**ADVARSEL:** Skru ned lydstyrken før du tar på deg hodetelefonene, ørepluggene eller hodesettet, slik at du ikke risikerer å skade hørselen. Du finner flere opplysninger om sikkerhet i *Informasjon om* forskrifter, sikkerhet og miljø.

**MERK:** Volumet kan også kontrolleres via operativsystemet og enkelte andre programmer.

**MERK:** Les i håndboken Komme i gang hvis du vil ha informasjon om hvilke typer volumkontroller datamaskinen din har.

# **Kontrollere lydfunksjoner på datamaskinen**

**MERK:** Ved lydinnspilling får du best resultat når du snakker direkte inn i mikrofonen i omgivelser uten bakgrunnsstøy.

#### **Windows 7**

Følg denne fremgangsmåten når du skal kontrollere lydfunksjonene på datamaskinen:

- **1.** Velg **Start > Kontrollpanel > Maskinvare og lyd > Lyd**.
- **2.** Når Lyd-vinduet åpnes, klikker du på kategorien **Lyder**. Under Programhendelser velger du en lydhendelse, for eksempel en pipetone eller en alarm, og klikker på **Test**-knappen.

Du skal høre lyden gjennom høyttalerne eller gjennom tilkoblede hodetelefoner.

Følg denne fremgangsmåten når du skal kontrollere innspillingsfunksjonene på datamaskinen:

- **1.** Velg **Start > Alle programmer > Tilbehør > Lydinnspilling**.
- **2.** Klikk på **Start innspilling** og snakk inn i mikrofonen. Lagre filen på skrivebordet.
- **3.** Åpne et multimedieprogram og spill av lyden.

Når du skal bekrefte eller endre lydinnstillingene på datamaskinen, velger du **Start > Kontrollpanel > Maskinvare og lyd > Lyd**.

#### **Windows Vista**

Følg denne fremgangsmåten når du skal kontrollere lydfunksjonene på datamaskinen:

- **1.** Velg **Start > Kontrollpanel > Maskinvare og lyd > Lyd**.
- **2.** Når Lyd-vinduet åpnes, klikker du på kategorien **Lyder**. Under Program velger du en lydhendelse, for eksempel en pipetone eller alarm, og klikker på **Test**-knappen.

Du skal høre lyden gjennom høyttalerne eller gjennom tilkoblede hodetelefoner.

Følg denne fremgangsmåten når du skal kontrollere innspillingsfunksjonene på datamaskinen:

- **1.** Velg **Start > Alle programmer > Tilbehør > Lydinnspilling**.
- **2.** Klikk på **Start innspilling** og snakk inn i mikrofonen. Lagre filen på skrivebordet.
- **3.** Åpne et multimedieprogram og spill av lyden.

Når du skal bekrefte eller endre lydinnstillingene på datamaskinen, velger du **Start > Kontrollpanel > Lyd**.

# <span id="page-27-0"></span>**Webkamera (kun på enkelte modeller)**

Noen datamaskiner har et integrert webkamera. Med den forhåndsinstallerte programvaren kan du bruke webkameraet til å ta et bilde eller spille inn en video. Du kan forhåndsvise og lagre bildet eller videoopptaket.

Med webkameraprogramvaren kan du eksperimentere med følgende funksjoner:

- Ta opp og dele video
- **•** Streame video med programvare for direktemeldinger
- Ta stillbilder

Håndboken Komme i gang viser hvordan du får tilgang til webkameraet. Hvis du ønsker informasjon om hvordan webkameraet brukes, velger du **Start > Hjelp og støtte**.

# <span id="page-28-0"></span>**Video**

Datamaskinen kan ha én eller flere av følgende porter for ekstern skjerm:

- **VGA**
- HDMI (High Definition Multimedia Interface)

**MERK:** Les i håndboken *Komme i gang* hvis du vil ha informasjon om datamaskinens videoporter.

# **VGA**

Kontakten for ekstern skjerm, eller VGA-porten, er et analogt visningsgrensesnitt som kan brukes til å koble til en ekstern VGA-skjermenhet eller en VGA-projektor til datamaskinen.

**▲** Når du skal koble til en VGA-skjermenhet, kobler du bildeenhetens kabel til kontakten for ekstern skjerm.

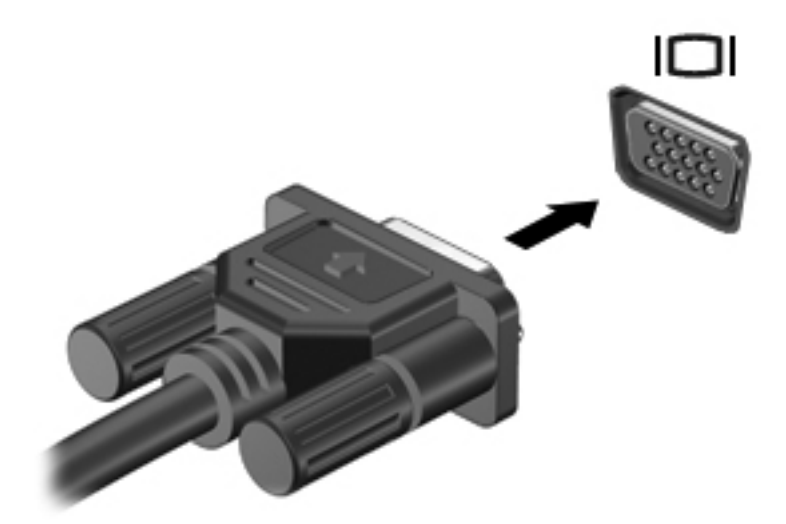

**MERK:** Les i håndboken *Komme i gang* hvis du vil ha produktspesifikke instruksjoner om hvordan du veksler til et annet skjermbilde.

## <span id="page-29-0"></span>**HDMI**

Ved hjelp av HDMI-porten kan datamaskinen kobles til en eventuell video- eller lydenhet, for eksempel til en HDTV eller en annen kompatibel digital- eller lydkomponent.

**MERK:** Hvis du vil overføre videosignaler via HDMI-porten, må du ha en HDMI-kabel (kjøpes separat).

Én HDMI-enhet kan kobles til HDMI-kontakten på datamaskinen. Informasjonen som vises på dataskjermen, kan samtidig vises på HDMI-enheten.

Slik kobler du en video- eller lydenhet til HDMI-porten:

**1.** Koble den ene enden av HDMI-kabelen til HDMI-porten på datamaskinen.

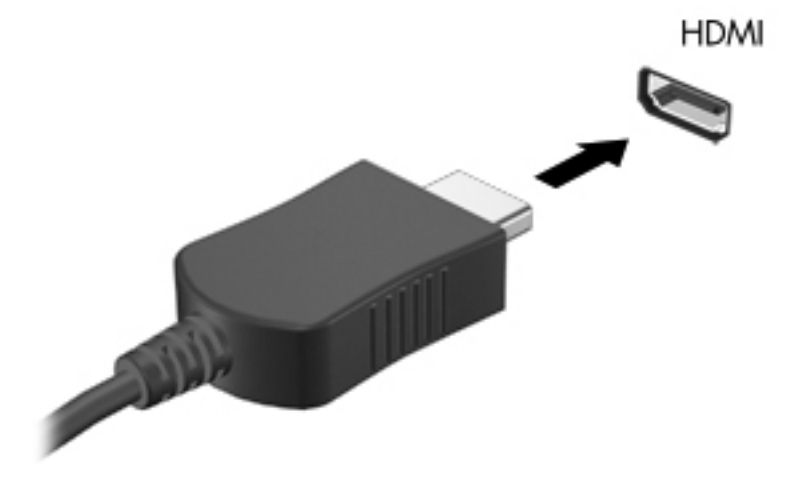

**2.** Deretter kobler du den andre enden av kabelen til videoenheten. Slå opp i instruksjonene som fulgte med enheten, hvis du vil ha mer informasjon.

**MERK:** Les i håndboken *Komme i gang* hvis du vil ha produktspesifikke instruksjoner om hvordan du veksler til et annet skjermbilde.

#### **Konfigurere lyd for HDMI**

Når du skal konfigurere HDMI-lyd, kobler du først en lyd- eller videoenhet, for eksempel en HDTV, til HDMI-porten på datamaskinen. Deretter konfigurerer du standard lydavspillingsenhet som følger:

- **1.** Høyreklikk på **Høyttalere**-ikonet i systemstatusfeltet helt til høyre på oppgavelinjen, og klikk deretter på **Avspillingsenheter**.
- **2.** I kategorien Avspilling klikker du på **Digitale utdata** eller **Digital utdataenhet (HDMI)**.
- **3.** Klikk på **Bruk standard** og deretter på **OK**.

Slik får du lyd i høyttalerne på datamaskinen igjen:

- **1.** Høyreklikk på **Høyttalere**-ikonet i systemstatusfeltet helt til høyre på oppgavelinjen, og klikk deretter på **Avspillingsenheter**.
- **2.** Klikk på **Høyttalere** i kategorien Avspilling.
- **3.** Klikk på **Bruk standard** og deretter på **OK**.

### <span id="page-30-0"></span>**Intel Wireless Display (kun på enkelte modeller)**

Med Intel® Wireless Display kan du dele innholdet på datamaskinen med TV-en trådløst. Hvis du skal bruke trådløs visning, må du ha en trådløs TV-adapter (kjøpes separat). Innhold som krever utdatabeskyttelse, for eksempel DVD- og Blu-ray-plater, kan ikke spilles på Intel Wireless Display. Hvis du vil ha informasjon om den trådløse TV-adapteren, kan du se produsentens instruksjoner.

**MERK:** Kontroller at trådløs er aktivert på datamaskinen før du bruker den trådløse visningen.

# <span id="page-31-0"></span>**4 Strømstyring**

**MERK:** En datamaskin kan ha en av/på-knapp eller en av/på-bryter. I denne håndboken brukes uttrykket av/på-knapp til å omtale begge typer av/på-kontroller.

# **Slå datamaskinen av**

**FORSIKTIG:** Data som ikke er lagret, går tapt når maskinen slår seg av.

Avslutt-kommandoen lukker alle åpne programmer, inkludert operativsystemet, og slår deretter av skjermen og datamaskinen.

Slå datamaskinen av i følgende situasjoner:

- Når du må bytte batteri eller må ha tilgang til komponenter inne i datamaskinen
- Når du kobler til en ekstern maskinvareenhet som ikke kan kobles til en USB-port (Universal Serial Bus)
- Når maskinen ikke skal brukes, og kobles fra ekstern strøm i en lengre periode

Selv om du kan slå datamaskinen av ved hjelp av av/på-knappen, anbefales det at du bruker Avsluttkommandoen i Windows:

**MERK:** Hvis datamaskinen er i hvile- eller dvalemodus, må du først avslutte hvile- eller dvalemodusen før du kan avslutte maskinen.

- **1.** Lagre arbeidet og avslutt alle åpne programmer.
- **2. Windows 7**: Velg **Start > Avslutt**.

**Windows Vista**: Velg **Start**, klikk på pilen ved siden av låseknappen og velg **Avslutt**.

**MERK:** Hvis datamaskinen er logget på et nettverksdomene, står det Avslutt på knappen og ikke Slå datamaskinen av.

Hvis maskinen ikke reagerer på kommandoer og du ikke kan følge avslutningsprosedyren ovenfor, kan du følge disse prosedyrene for nødavslutning. Følg prosedyrene i den rekkefølgen de er angitt:

- Trykk på ctrl+alt+delete, og klikk deretter på **strømknappen**.
- Trykk inn av/på-knappen i minst fem sekunder.
- Koble maskinen fra ekstern strøm, og ta ut batteriet.

# <span id="page-32-0"></span>**Angi strømalternativer**

## **Bruke strømsparingsmoduser**

Datamaskinen har to strømsparingstilstander som aktiveres på fabrikken: Hvilemodus og dvalemodus.

Når hvilemodus startes, blinker av/på-lampene og skjermen tømmes. Arbeidet lagres i minnet, og det går derfor raskere å avslutte hvilemodus enn dvalemodus. Hvis datamaskinen er i hvilemodus i en lengre periode, eller hvis batteriet når et kritisk lavt nivå mens maskinen er i hvilemodus, startes dvalemodus.

Når dvalemodus startes, lagres arbeidet i en egen dvalemodusfil på harddisken, og datamaskinen slår seg av.

**FORSIKTIG:** Hvis du vil redusere risikoen for redusert kvalitet på lyd og bilde, eller at lyd- eller bildeavspillingen stopper helt, eller at du mister informasjon, bør du ikke starte hvile- eller dvalemodus mens du leser fra eller skriver til en plate eller et eksternt minnekort.

**MERK:** Du kan ikke starte noen type nettverkstilkobling eller bruke andre funksjoner på maskinen mens maskinen er i hvilemodus eller dvalemodus.

#### **Starte og avslutte hvilemodus**

Fabrikkinnstillingene for systemet aktiverer hvilemodus etter en periode uten aktivitet når datamaskinen kjører på batteristrøm eller på ekstern strøm.

Du kan endre strøminnstillingene og tidsavbruddsinnstillingene under Strømalternativer i kontrollpanelet i Windows.

Når datamaskinen er slått på, kan du starte hvilemodus på følgende måter:

- Trykk raskt på av/på-knappen.
- Lukk skjermen.
- **Windows 7**: Velg **Start**, klikk på pilen ved siden av Avslutt-knappen og velg **Hvilemodus**.

**Windows Vista**: Velg **Start**, klikk på pilen ved siden av låseknappen og velg **Hvilemodus**.

Slik avslutter du hvilemodus:

- Trykk raskt på av/på-knappen.
- Åpne skjermen hvis den er lukket.
- Trykk på en tast på tastaturet.
- Trykk på eller dra fingeren langs styreputen.

Når hvilemodus avsluttes, tennes av/på-lampene og informasjonen fra minnet hentes opp på skjermen igjen, akkurat slik det var.

**MERK:** Hvis du har angitt at det skal kreves passord ved aktivering, må du skrive inn Windowspassordet ditt før informasjonen hentes opp på skjermen igjen.

### <span id="page-33-0"></span>**Starte og avslutte dvalemodus**

Fabrikkinnstillingene for systemet aktiverer dvalemodus etter en periode uten aktivitet når datamaskinen kjører på batteristrøm eller på ekstern strøm, eller når batteriet når kritisk lav spenning.

Du kan endre strøm- og tidsavbruddsinnstillingene i Windows Kontrollpanel.

Slik starter du dvalemodus:

**▲ Windows 7**: Velg **Start**, klikk på pilen ved siden av Avslutt-knappen og velg **Dvalemodus**.

**Windows Vista**: Velg **Start**, klikk på pilen ved siden av låseknappen og velg **Dvalemodus**.

Slik avslutter du dvalemodus:

**▲** Trykk raskt på av/på-knappen.

Strømlampene tennes og informasjonen fra minnet hentes opp på skjermen igjen.

**MERK:** Hvis du har angitt at det skal kreves passord ved aktivering, må du skrive inn Windowspassordet ditt før informasjonen hentes opp på skjermen igjen.

### **Bruke strømmåleren**

Strømmåleren er plassert i systemstatusfeltet, helt til høyre på oppgavelinjen. Med strømmåleren kan du raskt få tilgang til strøminnstillinger og vise gjenværende batterikapasitet.

- Før pekeren over strømmålerikonet for å vise hvor mange prosent strøm det er igjen på batteriet, og gjeldende strømstyringsplan.
- Hvis du vil åpne Strømalternativer, eller endre strømstyringsplanen, klikker du på strømmålerikonet og velger et element fra listen.

Ulike strømmålerikoner viser om maskinen kjører på batteri eller på ekstern strøm. Ikonet viser også en melding hvis batterinivået er lavt eller kritisk lavt.

### **Bruke strømstyringsplaner**

En strømstyringsplan er en samling av systeminnstillinger som styrer hvordan datamaskinen bruker strøm. Ved hjelp av strømstyringsplaner kan du spare strøm eller maksimere ytelsen.

#### **Vise gjeldende strømstyringsplan**

Du kan bruke følgende metoder:

- Klikk på strømmålerikonet i systemstatusfeltet helt til høyre på oppgavelinjen.
- **Windows 7**: Velg **Start > Kontrollpanel > System og sikkerhet > Strømalternativer**.
- **Windows Vista**: Velg **Start > Kontrollpanel > System og vedlikehold > Strømalternativer**.

#### **Velge en annen strømstyringsplan**

Du kan bruke følgende metoder:

- Klikk på strømmålerikonet i systemstatusfeltet, og velg deretter en strømstyringsplan fra listen.
- **Windows 7**: Velg **Start > Kontrollpanel > System og sikkerhet > Strømalternativer**, og velg deretter et element fra listen.

**Windows Vista**: Velg **Start > Kontrollpanel > System og vedlikehold > Strømalternativer**, og velg deretter et element fra listen.

#### <span id="page-34-0"></span>**Tilpasse strømstyringsplaner**

#### **Windows 7**

**1.** Klikk på strømmålerikonet i systemstatusfeltet, og klikk deretter på **Flere strømalternativer**.

– eller –

Velg **Start > Kontrollpanel > System og sikkerhet > Strømalternativer**.

- **2.** Velg en strømstyringsplan, og klikk på **Endre planinnstillinger**.
- **3.** Endre innstillingene om nødvendig.
- **4.** Hvis du vil endre flere innstillinger, klikker du på **Endre avanserte strøminnstillinger** og utfører de ønskede endringene.

#### **Windows Vista**

**1.** Klikk på strømmålerikonet i systemstatusfeltet, og klikk deretter på **Flere strømalternativer**.

– eller –

Velg **Start > Kontrollpanel > System og vedlikehold > Strømalternativer**.

- **2.** Velg en strømstyringsplan, og klikk på **Endre planinnstillinger**.
- **3.** Endre innstillingene om nødvendig.
- **4.** Hvis du vil endre flere innstillinger, klikker du på **Endre avanserte strøminnstillinger** og utfører de ønskede endringene.

### **Angi passordbeskyttelse ved reaktivering**

Følg disse trinnene for å kreve at det angis passord når datamaskinen aktiveres fra hvile- eller dvalemodus:

#### **Windows 7**

- **1.** Velg **Start > Kontrollpanel > System og sikkerhet > Strømalternativer**.
- **2.** Klikk på **Krever passord ved reaktivering** i den venstre ruten.
- **3.** Klikk på **Endre innstillinger som for øyeblikket ikke er tilgjengelige**.
- **4.** Klikk på **Krever passord (anbefales)**.

**MERK:** Hvis du må opprette et brukerkontopassord eller endre gjeldende brukerkontopassord, klikker du på **Opprett eller endre brukerkontopassord**, og deretter følger du instruksjonene på skjermen. Hvis du ikke må opprette eller endre et brukerkontopassord, går du til trinn 5.

**5.** Klikk på **Lagre endringer**.

#### **Windows Vista**

- **1.** Velg **Start > Kontrollpanel > System og vedlikehold > Strømalternativer**.
- **2.** Klikk på **Krever passord ved reaktivering** i den venstre ruten.
- **3.** Klikk på **Endre innstillinger som for øyeblikket ikke er tilgjengelige**.
- **4.** Klikk på **Krever passord (anbefales)**.
- **5.** Klikk på **Lagre endringer**.
# **Bruke Power Assistant (kun på enkelte modeller)**

Ved hjelp av Power Assistant kan du konfigurere systeminnstillinger for å optimalisere datamaskinens strømforbruk og batterilading. Power Assistant inneholder verktøy og informasjon som kan hjelpe deg med å ta informerte beslutninger om strømstyring:

- Strømforbruksprognoser i hypotetiske systemkonfigurasjoner
- Forhåndsdefinerte strømprofiler
- Bruksdetaljer og diagrammer som viser forbrukstrender over tid

Slik starter du Power Assistant når Windows kjører:

**▲** Velg **Start > Alle programmer > HP > HP Power Assistant**.

– eller –

Trykk på fn+f6 (kun på enkelte modeller).

Du finner mer informasjon om bruk, konfigurasjon og administrasjon av Power Assistant, i hjelpen til Power Assistant-programvaren.

# **Bruke batteri**

**ADVARSEL:** Av hensyn til sikkerheten bør du bare bruke batteriet som fulgte med datamaskinen, et nytt batteri fra HP eller et kompatibelt batteri som er kjøpt fra HP.

Datamaskinen kjører på batteristrøm når den ikke er koblet til strømnettet. Levetiden til batteriet i datamaskinen varierer, avhengig av innstillingene for strømstyring, programmene som kjører, lysstyrken på skjermen, eksterne enheter som er koblet til datamaskinen, og andre faktorer. Hvis du lar batteriet bli værende i maskinen, lades det så lenge maskinen er koblet til strømnettet. Du er også beskyttet mot å miste arbeidet ditt hvis strømmen går. Hvis maskinen har et oppladet batteri og kjører på ekstern strøm, skifter maskinen automatisk til batteristrøm hvis strømadapteren kobles fra maskinen eller det oppstår et strømbrudd.

**MERK:** Når du kobler fra strømadapteren, reduseres lysstyrken på skjermen automatisk for å forlenge batterilevetiden. Hvis du vil ha informasjon om hvordan du øker eller reduserer lysstyrken på skjermen, kan du lese i håndboken *Komme i gang*. Enkelte datamaskinmodeller kan bytte mellom grafikkmodi for å øke batterilevetiden. Les [Bytte mellom grafikkmodi \(kun på enkelte modeller\)](#page-41-0) [på side 32](#page-41-0) hvis du vil ha mer informasjon.

#### **Finne mer batteriinformasjon**

Hjelp og støtte gir følgende verktøy og informasjon om batteriet:

- Batterisjekkverktøy for å teste batteriytelsen
- Informasjon om kalibrering, strømstyring og riktig stell og oppbevaring for å oppnå maksimal levetid for batteriet
- Informasjon om batterityper, spesifikasjoner, livssykluser og kapasitet

Slik får du tilgang til batteriinformasjonen:

**▲** Velg **Start > Hjelp og støtte > Lær > Strømstyringsplaner: Vanlige spørsmål**.

### **Bruke Batterisjekk**

Batterisjekk i Hjelp og Støtte gir informasjon om statusen til batteriet som er installert i datamaskinen.

Slik kjører du Batterisjekk:

**1.** Koble strømadapteren til datamaskinen.

**MERK:** Datamaskinen må være koblet til strømnettet for at Batterisjekk skal fungere riktig.

- **2.** Velg **Start > Hjelp og støtte > Feilsøk > Strøm, temperatur og mekanikk**.
- **3.** Klikk på kategorien **Strøm** og klikk deretter på **Batterisjekk**.

Batterisjekk undersøker batteriet og cellene for å se om de fungerer på riktig måte, og deretter rapporteres resultatet av undersøkelsen.

### **Vise hvor mye strøm det er igjen i batteriet**

**▲** Før pekeren over strømmålerikonet i systemstatusfeltet helt til høyre på oppgavelinjen.

### **Oppnå maksimal brukstid før batteriet må lades**

Brukstid før batteriet må lades, varierer, avhengig av funksjonene du bruker når du kjører på batteristrøm. Maksimal utladingstid reduseres gradvis i takt med at batteriets lagringskapasitet blir dårligere.

Tips for hvordan du oppnår maksimal brukstid før batteriet må lades:

- Reduser lysstyrken på skjermen.
- Ta ut batteriet av datamaskinen når det ikke er i bruk eller når det lades.
- Oppbevar batteriet på et tørt og kjølig sted.
- Velg **Strømsparing-innstillingen under Strømalternativer.**

#### **Håndtere lav batterispenning**

Dette avsnittet beskriver fabrikkinnstillingene for varsling og automatiske tiltak ved lav batterispenning. Du kan endre noen av disse varslene og tiltakene ved hjelp av Strømalternativer i kontrollpanelet i Windows. Innstillingene i vinduet Strømalternativer har ingen innvirkning på lampene på maskinen.

#### **Identifisere lav batterispenning**

Når et batteri som eneste strømkilde når et lavt eller kritisk lavt batterinivå, skjer følgende:

Batterilampen (kun på enkelte modeller) indikerer et lavt eller kritisk lavt batterinivå.

**MERK:** Hvis du vil ha mer informasjon om batterilampen, kan du lese i håndboken Komme i gang.

– eller –

Strømmålerikonet i systemstatusfeltet viser at batterinivået er lavt eller kritisk.

**MERK:** Hvis du ønsker mer informasjon om strømmåleren, kan du se [Bruke strømmåleren](#page-33-0) [på side 24](#page-33-0).

Følgende skjer på datamaskinen hvis batteriet når et kritisk lavt nivå:

- Hvis dvalemodus er aktivert og datamaskinen er på eller i hvilemodus, går datamaskinen over i dvalemodus.
- Hvis dvalemodus er deaktivert og datamaskinen er på eller i hvilemodus, vil den bli værende i hvilemodus en kort stund før den slår seg av, og du mister data som ikke er lagret.

#### **Tiltak ved lav batterispenning**

**Tiltak ved lav batterispenning når du har tilgang til en ekstern strømkilde**

- Koble til en av følgende enheter:
	- Strømadapter
	- Forankrings- eller utvidelsesenhet (tilleggsutstyr)
	- Valgfri strømadapter som er kjøpt som tilleggsutstyr fra HP

#### **Tiltak ved lav batterispenning når du har tilgang til et ladet batteri**

- **1.** Slå av maskinen eller start dvalemodus.
- **2.** Erstatt det utladede batteriet med et ladet batteri.
- **3.** Slå på datamaskinen.

#### **Tiltak ved lav batterispenning når du har ikke har tilgang til noen strømkilde**

- Start dvalemodus.
- Lagre arbeidet og slå av maskinen.

#### **Tiltak ved lav batterispenning når du ikke kan avslutte dvalemodus**

Hvis maskinen ikke har nok strøm til å avslutte dvalemodus, følger du disse trinnene:

- **1.** Erstatt det utladede batteriet med et ladet batteri, eller koble strømadapteren til datamaskinen og til ekstern strøm.
- **2.** Avslutt dvalemodus ved å trykke på av/på-knappen.

#### **Spare batteristrøm**

- Velg innstillinger for lavt strømforbruk under Strømalternativer i kontrollpanelet i Windows.
- Avslutt modemprogrammer og slå av trådløse tilkoblinger og LAN-tilkoblinger når du ikke bruker dem.
- Koble fra ubrukte eksterne enheter som ikke er koblet til en ekstern strømkilde.
- Stopp, deaktiver eller ta ut eventuelle eksterne minnekort som ikke er i bruk.
- Reduser lysstyrken på skjermen.
- Sett datamaskinen i hvilemodus eller dvalemodus eller slå den av når du avslutter arbeidsøkten.

### **Oppbevare batterier**

**FORSIKTIG:** Batteriet kan skades hvis det utsettes for høye temperaturer over lang tid.

Hvis datamaskinen skal stå ubrukt og koblet fra strømforsyningen i mer enn to uker, bør batteriet tas ut og oppbevares separat.

Batteriet beholder ladningen best hvis det oppbevares tørt og kjølig.

**MERK:** Et batteri som oppbevares, bør kontrolleres hvert halvår. Hvis kapasiteten er mindre enn 50 prosent, må du lade batteriet på nytt før du setter det til oppbevaring igjen.

Hvis batteriet har stått ubrukt i en måned eller mer, må det kalibreres før du tar det i bruk.

### **Avhending av brukte batterier**

**ADVARSEL:** På grunn av faren for brann eller brannskader må du ikke prøve å demontere, stikke hull på eller på annen måte prøve å ødelegge batteriet.

Du finner informasjon om riktig batterikassering i Opplysninger om forskrifter, sikkerhet og miljø.

### **Bytte batteri**

I Windows 7 vil Batterisjekk i Hjelp og støtte be deg om å bytte batteriet når en intern celle ikke lades riktig, eller når batteriets lagringskapasitet er dårlig. Hvis batteriet dekkes av HP-garantien, inneholder instruksjonene en garanti-ID. En melding henviser deg til HPs nettsted der du finner mer informasjon om hvordan du bestiller et nytt batteri.

# **Bruke ekstern strøm**

**MERK:** Du finner mer informasjon om hvordan du kobler datamaskinen til strømnettet på Installasjonsinstruksjoner-plakaten som ligger i esken med datamaskinen.

Ekstern strøm (vekselstrøm) leveres via en godkjent strømadapter eller via en forankrings- eller utvidelsesenhet, som begge er tilleggsutstyr.

**ADVARSEL:** Av hensyn til sikkerheten bør du bare bruke strømadapteren som fulgte med datamaskinen, en ny adapter fra HP eller en kompatibel adapter som er kjøpt fra HP.

Koble datamaskinen til ekstern strøm i følgende situasjoner:

**ADVARSEL:** Ikke lad batteriet ombord i fly.

- Når du lader eller kalibrerer et batteri
- Når du installerer eller endrer systemprogramvare
- Når du skriver informasjon til en CD-plate, en DVD-plate eller en BD-plate (kun på enkelte modeller)
- Når du bruker Diskdefragmentering
- Når du utfører en sikkerhetskopiering eller gjenoppretting

Når du kobler datamaskinen til ekstern strøm, skjer følgende:

- Batteriet begynner å lades.
- Hvis datamaskinen er slått på, endres utseendet på strømmålerikonet i systemstatusfeltet.

Når du kobler fra den eksterne strømmen, skjer følgende:

- Datamaskinen går over til batteridrift.
- Lysstyrken på skjermen reduseres automatisk for å forlenge batteriets levetid.

### <span id="page-41-0"></span>**Teste en strømadapter**

Test strømadapteren hvis datamaskinen viser ett av følgende symptomer når den kobles til vekselstrøm:

- Datamaskinen kan ikke slås på.
- Skjermen slås ikke på.
- Strømlampene er av.

Slik tester du strømadapteren:

- **1.** Slå datamaskinen av.
- **2.** Ta batteriet ut av datamaskinen.
- **3.** Koble strømadapteren til datamaskinen, og koble den deretter til en stikkontakt.
- **4.** Slå på datamaskinen.
	- Hvis strømlampene slås på, fungerer strømadapteren riktig.
	- Hvis strømlampene fortsatt er slått av, fungerer ikke strømadapteren og bør byttes ut.

Ta kontakt med HPs kundestøtte for å få informasjon om utskifting av strømadapteren.

# **Bytte mellom grafikkmodi (kun på enkelte modeller)**

Enkelte datamaskiner kan bytte grafikk og har to modi for behandling av grafikk. Når du bytter fra ekstern strøm til batteristrøm, kan maskinen bytte fra å bruke modus med høy ytelse til å bruke en mer strømsparende modus for å spare batteriet. På samme måte kan maskinen bytte tilbake til å bruke modus med høy ytelse når du bytter fra batteristrøm til ekstern strøm.

**MERK:** I enkelte tilfeller kan det hende at systemet ikke lar deg bytte modus, for eksempel ved optimalisering av ytelsen, eller det kan hende du blir bedt om å bytte modus. Du må kanskje lukke alle programmer før du bytter modus.

**MERK:** HDMI (kun på enkelte modeller) fungerer bare i modus med høy ytelse. Hvis du bruker strømsparingsmodusen, kan du ikke bruke HDMI.

Når du bruker mellom ekstern strøm og batteristrøm, varsles du om at maskinen er i ferd med å bytte mellom de to grafikkmodiene. Hvis du foretrekker det, kan du velge å fortsette å bruke den samme grafikkmodusen. Når datamaskinen bytter modus, blir skjermen tom i noen sekunder. Når byttet er fullført, vises et varsel i systemstatusfeltet, og skjermbildet vises igjen.

**MERK:** Når enkelte datamaskinmodeller er i tavlemodus, blir skjermretningen tilbakestilt når du bytter mellom grafikkmodi.

# **5 Eksterne kort og enheter**

# **Bruke minnekortleserkort (kun på enkelte modeller)**

Digitalkort (tilleggsutstyr) gir sikker lagring og utveksling av data. Disse kortene brukes ofte sammen med digitalkameraer og PDA-er samt andre datamaskiner.

I håndboken Komme i gang finner du informasjon om hvilke digitalkortformater som støttes av datamaskinen.

### **Sette inn et digitalkort**

**FORSIKTIG:** For å redusere faren for skade på digitalkortkontaktene må du ikke bruke makt når du setter inn et digitalkort.

- **1.** Hold kortet slik at etiketten vender opp og kontaktene vender inn mot maskinen.
- **2.** Sett inn kortet i minnekortleseren, og trykk det deretter inn til det sitter på plass.

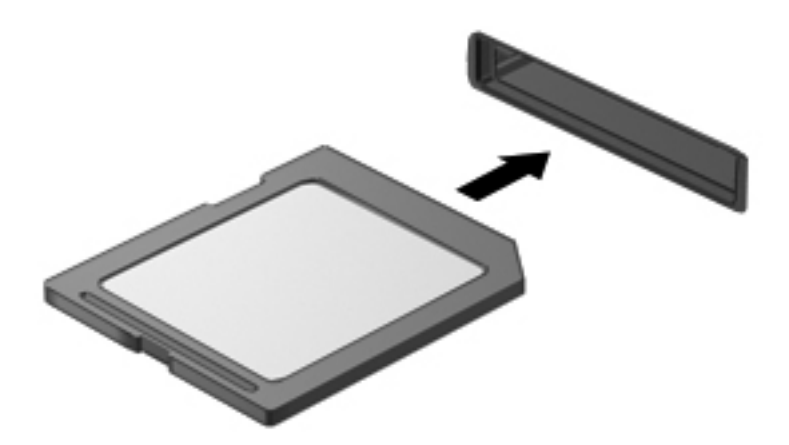

Du vil høre en lyd når enheten er funnet, og det vises kanskje en meny med alternativer.

### **Fjerne et digitalkort**

**FORSIKTIG:** Følg denne fremgangsmåten for å fjerne digitalkortet på en trygg måte, slik at du reduserer faren for å miste data eller at maskinen henger.

- **1.** Lagre informasjonen, og lukk alle programmer som er knyttet til digitalkortet.
- **2.** Klikk på ikonet for fjerning av maskinvare i systemstatusfeltet, helt til høyre på oppgavelinjen. Følg deretter instruksjonene på skjermen.

**3.** Trykk kortet inn **(1)**, og ta det deretter ut av sporet **(2)**.

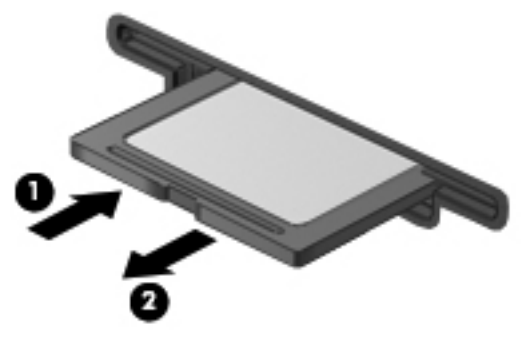

– eller –

Trekk kortet ut av sporet.

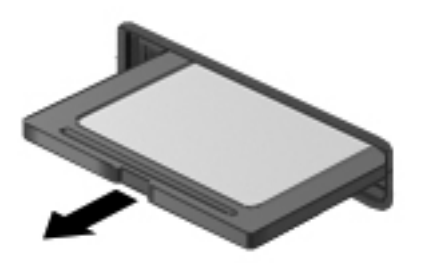

# **Bruke PC-kort (kun på enkelte modeller)**

Et PC-kort er en enhet på størrelse med et kredittkort, som er utformet i henhold til spesifikasjonene til Personal Computer Memory Card International Association (PCMCIA). PC-kortsporet støtter følgende typer PC-kort:

- 32-biters (CardBus) og 16-biters PC-kort
- PC-kort av type I og type II

**MERK:** Zoomed video-PC-kort og 12-V-PC-kort støttes ikke.

### **Konfigurere et PC-kort**

For å redusere faren for å miste støtte for andre PC-kort under konfigurering, bør du bare installere programvaren som er nødvendig for enheten. Hvis du blir bedt om å installere enhetsdrivere fra PCkortprodusenten:

- Installer kun enhetsdrivere for operativsystemet som du bruker.
- Ikke installer eventuell annen programvare som fulgte med PC-kortet, for eksempel for korttjenester, socket-tjenester eller aktiverere.

## **Sette inn PC-kort**

**FORSIKTIG:** Ikke sett inn et ExpressCard-kort i et PC-kortspor da det kan skade datamaskinen og eksterne minnekort.

**FORSIKTIG:** Slik reduserer du risikoen for å skade kontaktene:

Ikke bruk makt når du setter inn PC-kort.

Ikke flytt eller transporter maskinen mens et PC-kort står i.

PC-kortsporet kan inneholde et beskyttelsesinnstikk. Dette må fjernes før du kan sette inn et PC-kort:

**1.** Trykk på utløserknappen for PC-kortet **(1)**.

Dette setter knappen i posisjon for å løse ut innstikket.

- **2.** Trykk på utløserknappen for PC-kortet en gang til for å løse ut innstikket.
- **3.** Trekk beskyttelsesinnstikket ut av sporet **(2)**.

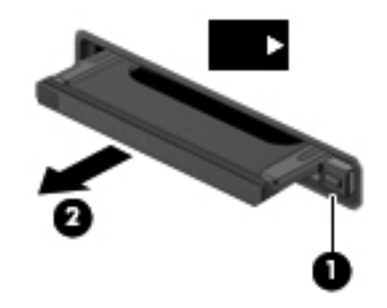

Slik setter du inn et PC-kort:

- **1.** Hold kortet slik at etiketten vender opp og kontaktene vender inn mot maskinen.
- **2.** Sett kortet inn i PC-kortsporet, og trykk deretter kortet inn til det sitter på plass.

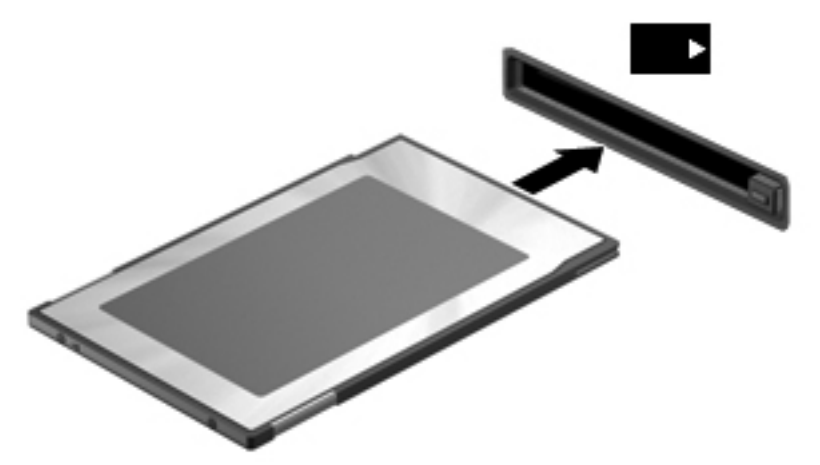

Du hører en lyd når kortet er funnet, og det vises kanskje en meny med tilgjengelige alternativer.

**MERK:** Første gang du kobler til et PC-kort, vises en melding i systemstatusfeltet som forteller at datamaskinen har registrert kortet.

**MERK:** For å spare strøm bør du stoppe eller ta ut PC-kortet når det ikke er i bruk.

# **Ta ut PC-kort**

**FORSIKTIG:** Du kan redusere faren for å miste data eller at maskinen henger ved å stoppe PCkortet før du tar det ut.

- **1.** Lagre informasjonen, og lukk alle programmer som er knyttet til PC-kortet.
- **2.** Klikk på ikonet for fjerning av maskinvare i systemstatusfeltet helt til høyre på oppgavelinjen, og følg deretter instruksjonene på skjermen.
- **3.** Løs ut og fjern PC-kortet:
	- **a.** Trykk på utløserknappen for PC-kortet **(1)**.

Dette setter knappen i posisjon for å løse ut PC-kortet.

- **b.** Trykk på utløserknappen for PC-kortet en gang til for å løse ut PC-kortet.
- **c.** Trekk PC-kortet **(2)** ut av sporet.

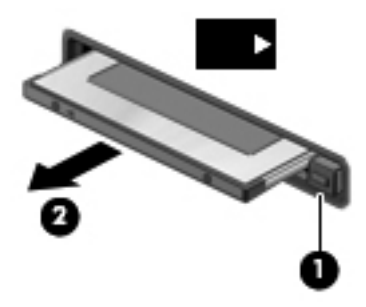

# **Bruke ExpressCard-kort (kun på enkelte modeller)**

ExpressCard er et PC-kort med høy ytelse som settes inn i ExpressCard-sporet.

I likhet med standard PC-kort er ExpressCard-kort laget i samsvar med spesifikasjonene fra PCMCIA (Personal Computer Memory Card International Association).

#### **Konfigurere et ExpressCard-kort**

Installer kun programvaren som kreves for kortet. Hvis du blir bedt om å installere enhetsdrivere fra ExpressCard-produsenten:

- Installer kun enhetsdrivere for operativsystemet som du bruker.
- Ikke installer tilleggsprogramvare som fulgte med ExpressCard-kortet, for eksempel for korttjenester, socket-tjenester eller aktiverere.

# **Sette inn et ExpressCard-kort**

**FORSIKTIG:** For å unngå å skade datamaskinen og eksterne minnekort må du ikke sette inn et PCkort i et ExpressCard-spor.

**FORSIKTIG:** Slik reduserer du risikoen for å skade kontaktene:

Ikke bruk makt når du setter inn et ExpressCard-kort.

Ikke flytt eller transporter maskinen mens et ExpressCard-kort står i.

ExpressCard-sporet kan inneholde et beskyttelsesinnstikk. Slik tar du ut innstikket:

- **1.** Trykk inn innstikket **(1)** for å låse det opp.
- **2.** Trekk beskyttelsesinnstikket ut av sporet **(2)**.

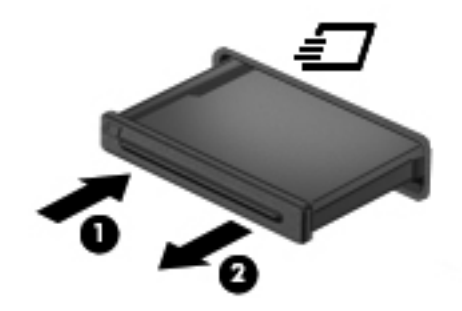

Slik setter du inn et ExpressCard-kort:

- **1.** Hold kortet slik at etiketten vender opp og kontaktene vender inn mot maskinen.
- **2.** Sett kortet inn i ExpressCard-sporet, og trykk deretter kortet inn til det sitter på plass.

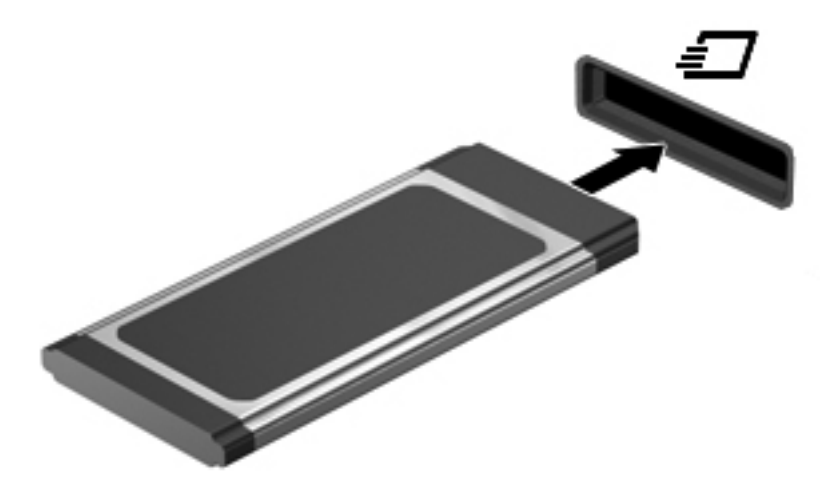

Du hører en lyd når kortet er funnet, og det vises kanskje en meny med alternativer.

**MERK:** Første gang du kobler til et ExpressCard-kort, vises en melding i systemstatusfeltet som forteller at datamaskinen har registrert kortet.

**MERK:** For å spare strøm bør du stoppe eller ta ut ExpressCard-kortet når det ikke er i bruk.

# **Ta ut et ExpressCard-kort**

**FORSIKTIG:** Følg denne fremgangsmåten for å fjerne ExpressCard-kortet på en trygg måte, slik at du reduserer faren for å miste data eller at maskinen henger.

- **1.** Lagre informasjonen, og lukk alle programmer som er knyttet til ExpressCard-kortet.
- **2.** Klikk på ikonet for fjerning av maskinvare i systemstatusfeltet helt til høyre på oppgavelinjen, og følg deretter instruksjonene på skjermen.
- **3.** Løse ut og fjerne ExpressCard-kortet:
	- **a.** Trykk forsiktig inn ExpressCard-kortet **(1)** for å låse det opp.
	- **b.** Trekk ExpressCard-kortet ut av sporet **(2)**.

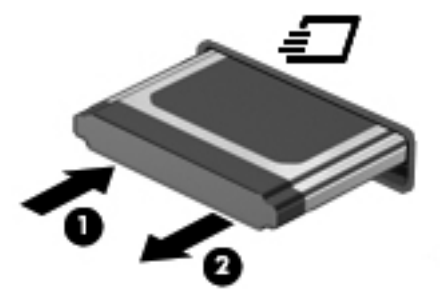

# **Bruke smartkort (kun på enkelte modeller)**

**MERK:** Uttrykket *smartkort* brukes i dette kapitlet om både smartkort og Java™-kort.

Et smartkort er et tilbehør i kredittkortstørrelse med en mikrobrikke som inneholder minne og en mikroprosessor. I likhet med PC-er har smartkort et operativsystem for behandling av inndata og utdata, og de har sikkerhetsfunksjoner for å beskytte mot misbruk. Smartkort med bransjestandard brukes med smartkortleseren (kun på enkelte modeller).

Du trenger en PIN-kode for å få tilgang til innholdet på mikrochipen. Du finner mer informasjon om sikkerhetsfunksjonene i smartkortet i Hjelp og støtte.

### **Sette inn smartkort**

**1.** Hold smartkortet med etikettsiden opp, og skyv det forsiktig inn i smartkortleseren til kortet sitter på plass.

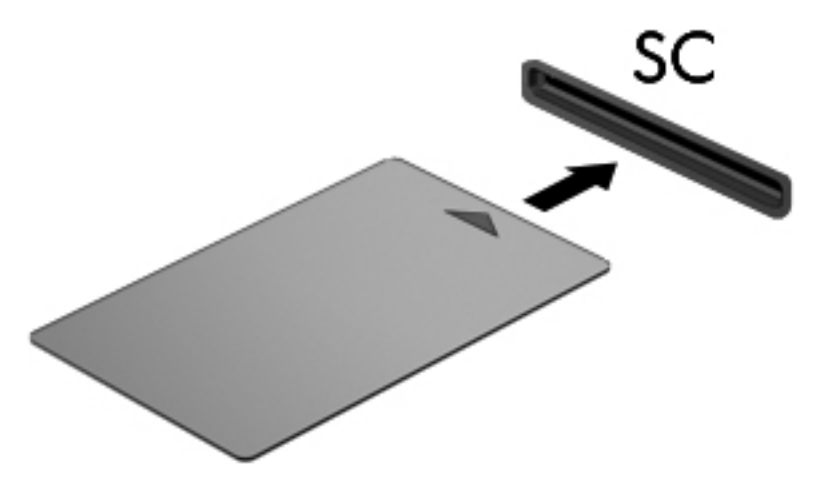

**2.** Følg instruksjonene på skjermen for å logge deg på datamaskinen ved hjelp av PIN-koden til smartkortet.

#### **Ta ut smartkort**

**▲** Ta tak i kanten på smartkortet og trekk det ut av smartkortleseren.

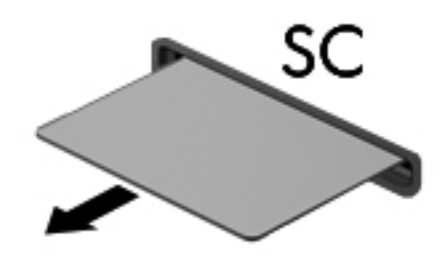

# **Bruke en USB-enhet**

USB (Universal Serial Bus) er et maskinvaregrensesnitt som kan brukes til å koble eksterne enheter (tilleggutstyr), for eksempel USB-tastatur, -mus, -stasjon, -skriver, -skanner eller -hub, til datamaskinen.

Noen USB-enheter krever at du installerer ekstra programvare. Denne programvaren leveres vanligvis sammen med enheten. Se veiledningen fra produsenten hvis du ønsker mer informasjon om programvaren til en bestemt enhet. Denne veiledningen kan følge med programvaren, finnes på en plate eller ligge på produsentens nettsted.

Datamaskinen har minst 1 USB-port som støtter USB 1.0-, 1.1-, 2.0 eller 3.0-enheter. Datamaskinen kan også ha en USB-port med strømtilførsel som gir strøm til en ekstern enhet hvis den brukes sammen med en USB-kabel med strøm. En forankringsenhet (tilleggsutstyr) eller USB-hub har ekstra USB-porter som kan brukes sammen med datamaskinen.

### **Koble til en USB-enhet**

- **FORSIKTIG:** Bruk minst mulig kraft når du kobler til enheten, slik at du reduserer risikoen for å skade USB-kontakten.
	- **▲** Koble enhetens USB-kabel til USB-porten.

**WERK:** Illustrasjonene nedenfor kan avvike noe fra datamaskinen din.

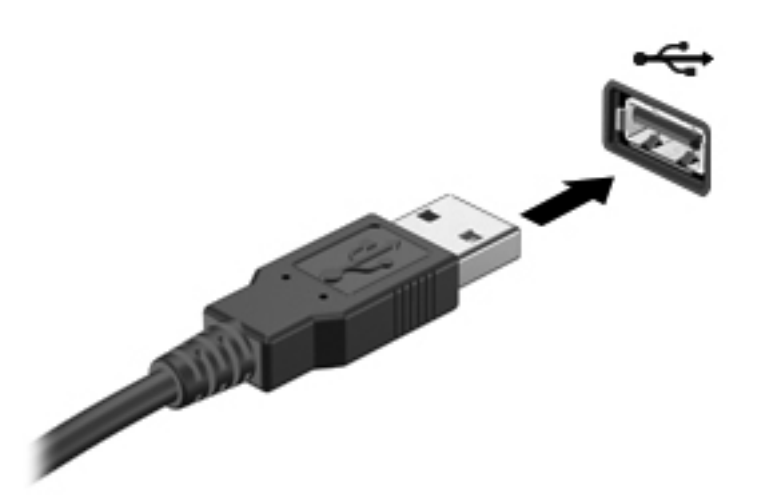

Du hører et lydsignal når enheten er registrert.

**MERK:** Første gang du kobler til en USB-enhet, vises en melding i systemstatusfeltet som forteller at datamaskinen har registrert enheten.

### **Fjerne USB-enheter**

**FORSIKTIG:** For å redusere risikoen for å skade en USB-kontakt må du ikke trekke i kabelen for å fjerne USB-enheten.

**FORSIKTIG:** Følg denne fremgangsmåten for å fjerne USB-enheten på en trygg måte, slik at du reduserer risikoen for å miste informasjon eller at maskinen henger.

- **1.** Når du skal fjerne en USB-enhet, må du lagre informasjonen og lukke alle programmer som er knyttet til enheten.
- **2.** Klikk på ikonet for fjerning av maskinvare i systemstatusfeltet helt til høyre på oppgavelinjen, og følg deretter instruksjonene på skjermen.
- **3.** Fjern enheten.

# **Bruke 1394-enheter (kun på enkelte modeller)**

IEEE 1394 er et maskinvaregrensesnitt som kobler høyhastighets multimedieenheter eller datalagringsenheter til maskinen. Skannere, digitalkameraer og digitale videokameraer krever ofte en 1394-tilkobling.

Noen 1394-enheter kan kreve at du installerer ekstra programvare. Denne programvaren leveres vanligvis sammen med enheten. Hvis du ønsker mer informasjon om programvare for en bestemt enhet, kan du se instruksjonene fra produsenten.

1394-porten støtter også IEEE 1394a-enheter.

## **Koble til en 1394-enhet**

- **FORSIKTIG:** Bruk minst mulig kraft når du kobler til enheten, slik at du reduserer risikoen for å skade 1394-portkontakten.
	- **▲** Du kobler en 1394-enhet til datamaskinen ved å koble enhetens 1394-kabel til 1394-porten.

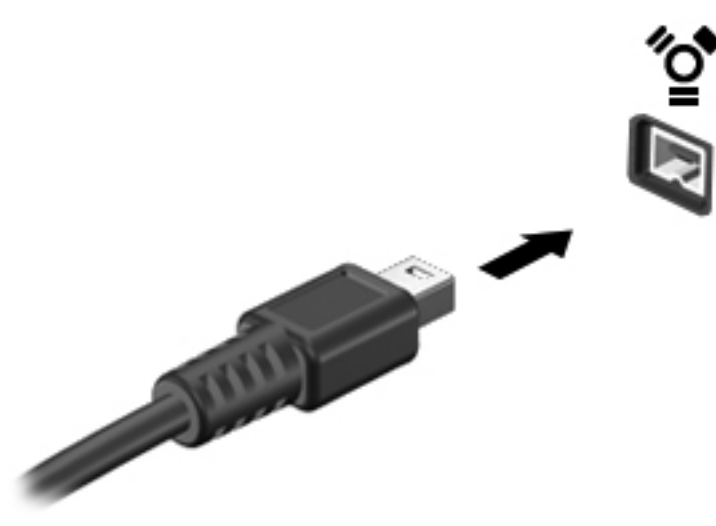

Du hører et lydsignal når enheten er registrert.

#### **Fjerne en 1394-enhet**

**FORSIKTIG:** For å redusere risikoen for å miste data eller at maskinen henger må du stoppe 1394 enheten før du fjerner den.

**FORSIKTIG:** For å redusere risikoen for å skade en 1394-kontakt må du ikke trekke i kabelen for å fjerne 1394-enheten.

- **1.** Når du skal fjerne en 1394-enhet, må du lagre informasjonen og lukke alle programmer som er knyttet til enheten.
- **2.** Klikk på ikonet for fjerning av maskinvare i systemstatusfeltet helt til høyre på oppgavelinjen, og følg deretter instruksjonene på skjermen.
- **3.** Fjern enheten.

# **Bruke en eSATA-enhet (kun på enkelte modeller)**

En eSATA-port kobler til en høyytelses eSATA-komponent (tilleggsutstyr), som en ekstern eSATAharddisk.

Noen eSATA-enheter krever at du installerer ekstra programvare. Denne programvaren leveres vanligvis sammen med enheten. Hvis du ønsker mer informasjon om programvare for en bestemt enhet, kan du se instruksjonene fra produsenten.

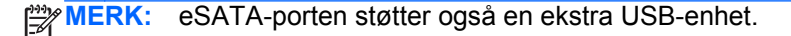

### **Koble til en eSATA-enhet**

- **FORSIKTIG:** Bruk minst mulig kraft når du kobler til enheten, slik at du reduserer risikoen for å skade eSATA-portkontakten.
	- **▲** Når du skal koble en eSATA-enhet til datamaskinen, kobler du enhetens eSATA-kabel til eSATA-porten.

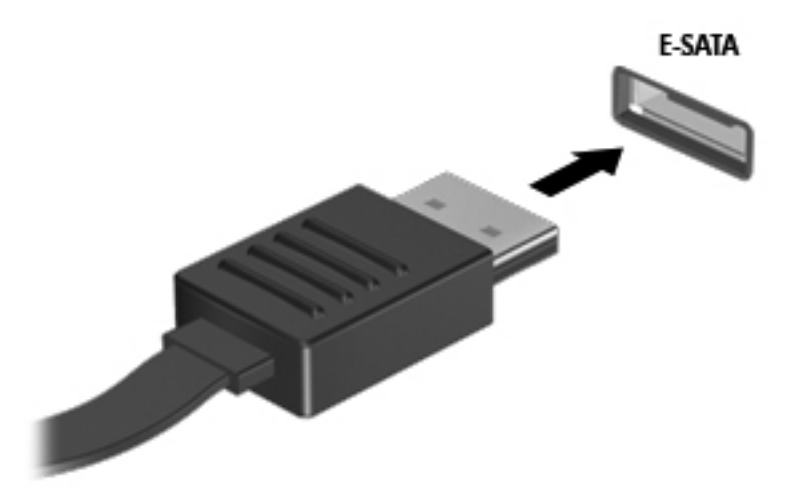

Du hører et lydsignal når enheten er registrert.

### **Fjerne en eSATA-enhet**

**FORSIKTIG:** For å redusere risikoen for skade på en eSATA-kontakt må du ikke trekke i kabelen for å fjerne eSATA-enheten.

**FORSIKTIG:** Følg denne fremgangsmåten for å fjerne enheten på en trygg måte, slik at du reduserer risikoen for å miste informasjon eller at maskinen henger.

- **1.** Når du skal fjerne en eSATA-enhet, må du lagre informasjonen og lukke alle programmer som er knyttet til enheten.
- **2.** Klikk på ikonet for fjerning av maskinvare i systemstatusfeltet helt til høyre på oppgavelinjen, og følg deretter instruksjonene på skjermen.
- **3.** Ta ut enheten.

# **Bruke en seriell enhet (kun på enkelte modeller)**

Enkelte datamaskinmodeller har en seriell port som brukes til tilkobling av valgfrie enheter, for eksempel serielle modem, mus eller skrivere.

Noen serielle enheter krever at du installerer ekstra programvare. Denne programvaren leveres vanligvis sammen med enheten. Hvis du ønsker mer informasjon om programvare for en bestemt enhet, kan du se veiledningen fra produsenten.

**▲** Når du skal koble en seriell enhet, kobler du enhetens kabel til den serielle porten på datamaskinen.

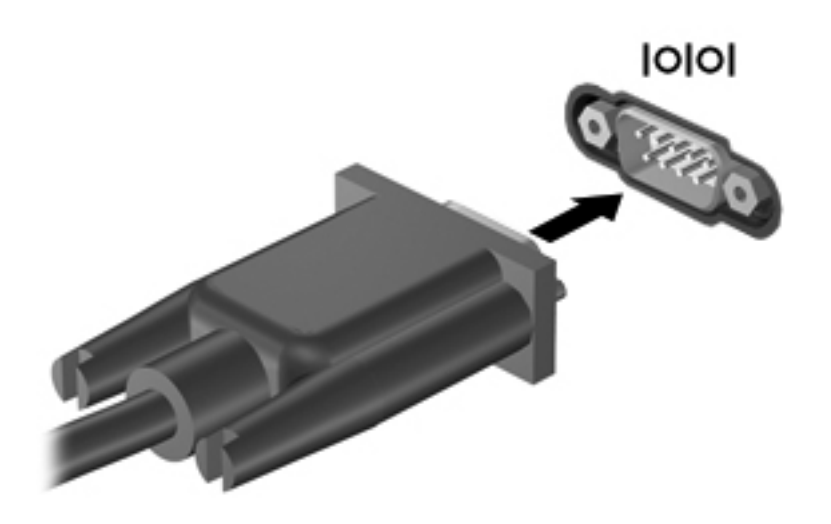

# **Bruke eksterne enheter (tilleggsutstyr)**

**MERK:** Hvis du ønsker mer informasjon om nødvendig programvare, drivere og hvilken port på datamaskinen du skal bruke, kan du se produsentens instruksjoner.

Slik kobler du en ekstern enhet til datamaskinen:

- **FORSIKTIG:** For å redusere risikoen for skader på utstyret ved tilkobling av en strømførende enhet må du kontrollere at enheten er slått av og at strømledningen er koblet fra.
	- **1.** Koble enheten til datamaskinen.
	- **2.** Hvis du kobler til en strømførende enhet, må du koble enhetens strømledning til et jordet strømuttak.
	- **3.** Slå på enheten.

Hvis du skal koble fra en ekstern enhet uten ekstern strømtilførsel, slår du av enheten og kobler den deretter fra datamaskinen. Hvis du skal koble fra en ekstern enhet med ekstern strømtilførsel, slår du av enheten, kobler den fra datamaskinen og trekker deretter ut strømledningen.

#### **Bruke valgfrie eksterne stasjoner**

Med flyttbare eksterne stasjoner kan du lagre og få tilgang til informasjon. Du kan legge til en USBstasjon ved å koble stasjonen til en USB-port på datamaskinen.

**MERK:** USB-baserte eksterne optiske stasjoner fra HP må kobles til USB-porten med strøm på datamaskinen.

Det finnes følgende typer USB-stasjoner:

- 1,44 MB diskettstasjon
- Harddiskmodul
- Ekstern optisk stasjon (CD, DVD og Blu-ray)
- MultiBay-enhet

#### **Bruke utvidelsesporten (kun på enkelte modeller)**

Utvidelsesporten kobler datamaskinen til en forankrings- eller utvidelsesenhet (begge tilleggsutstyr), slik at flere porter og kontakter kan brukes sammen med datamaskinen.

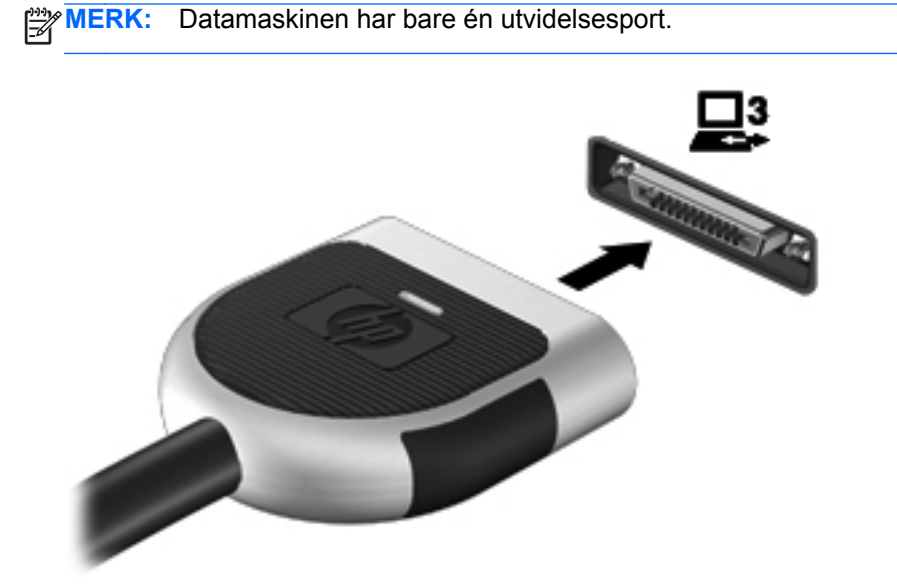

#### **Bruke forankringskontakten (kun på enkelte modeller)**

Forankringskontakten kobler datamaskinen til en forankringsenhet. En forankringsenhet (tilleggsutstyr) gir deg tilgang til flere porter og kontakter som kan brukes sammen med datamaskinen.

**WERK:** Følgende bilde kan avvike noe fra utseendet på datamaskinen eller forankringsenheten din.

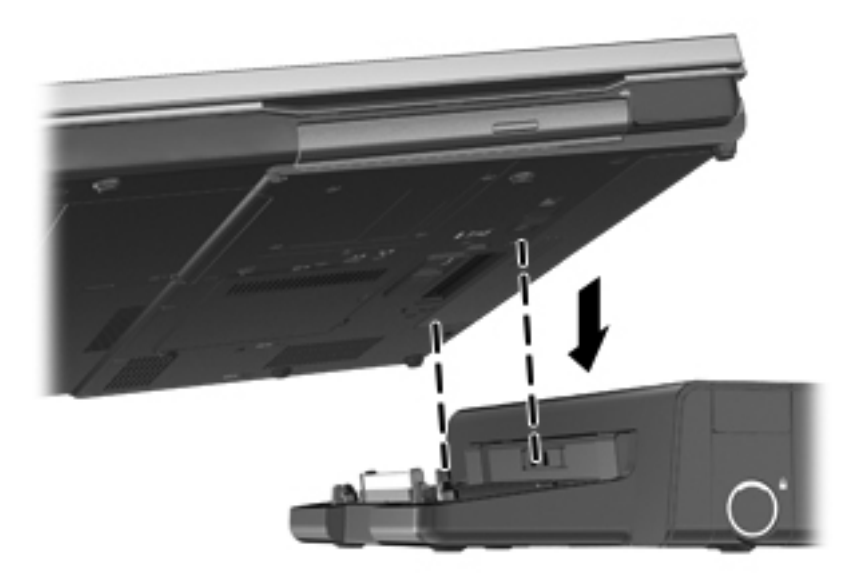

# **6 Disker og stasjoner**

# **Håndtere disker og stasjoner**

Disker og stasjoner må behandles forsiktig. Les disse retningslinjene før du håndterer disker og stasjoner. Andre retningslinjer er beskrevet i de respektive fremgangsmåtene.

Ta hensyn til disse forholdsreglene:

- Før du flytter en datamaskin som er koblet til en ekstern harddisk, må du sette maskinen i hvilemodus og vente til skjermen blir svart, eller koble den eksterne harddisken fra på riktig måte. Disker og stasjoner må håndteres forsiktig.
- Før du håndterer disken eller stasjonen, bør du berøre den umalte metalloverflaten på disken eller stasjonen for å lade ut eventuell statisk elektrisitet.
- Ikke berør kontaktpinnene på en flyttbar stasjon eller på datamaskinen.
- Sørg for at du ikke slipper dem ned eller plasserer noe oppå dem.
- Slå av maskinen før du tar ut eller setter inn en disk eller stasjon. Hvis du ikke er sikker på om maskinen er avslått eller i hvilemodus eller dvalemodus, slår du på maskinen og slår den av igjen ved hjelp av kommandoene i operativsystemet.
- Ikke bruk makt når du setter disken eller stasjonen inn i stasjonssporet.
- Ikke flytt maskinen eller skriv på tastaturet mens en optisk stasjon skriver til en plate. Skriveprosessen er følsom for vibrasjoner.
- Hvis batteriet er den eneste strømkilden som brukes, må du passe på at batteriet er tilstrekkelig ladet før du skriver til medier.
- Ikke utsett stasjoner eller disker for ekstrem fuktighet eller ekstreme temperaturer.
- Ikke utsett diskene og stasjonene for væske. Ikke spray rengjøringsmidler på disker og stasjoner.
- Ta ut mediet fra en stasjon før du tar stasjonen ut av stasjonsbrønnen, eller før du skal reise med, transportere eller oppbevare en stasjon.
- Hvis du må sende en disk eller stasjon med post, pakker du den i bobleplast eller tilsvarende beskyttende emballasje, og merker den FRAGILE, FORSIKTIG eller lignende.
- Ikke utsett disken eller stasjonen for magnetiske felt. Blant sikkerhetsutstyr som har magnetiske felt, er sikkerhetsporter og håndskannere som brukes på flyplasser. Transportbeltene på flyplasser og lignende sikkerhetsutstyr som kontrollerer håndbagasje, bruker røntgenstråler i stedet for magnetisme. Røntgenstråler skader ikke disker og stasjoner.

# **Bruke harddisker**

# **Forbedre harddiskytelsen**

#### **Bruke Diskdefragmentering**

Når du bruker datamaskinen, blir filene på harddisken etter hvert fragmentert. Diskdefragmentering samler fragmenterte filer og mapper på harddisken, slik at systemet kan kjøre mer effektivt.

**MERK:** Det er ikke nødvendig å kjøre Diskdefragmentering på SSD-stasjoner.

Når du har startet Diskdefragmentering, arbeider verktøyet på egen hånd. Avhengig av størrelsen på harddisken og antall fragmenterte filer kan Diskdefragmentering bruke mer enn en time på å fullføre. Det kan være lurt å kjøre verktøyet i løpet av natten eller på et annet tidspunkt du ikke trenger å bruke datamaskinen.

HP anbefaler at du defragmenterer harddisken minst én gang i måneden. Du kan angi at Diskdefragmentering skal kjøre månedlig, men du kan når som helst defragmentere disken manuelt.

Slik kjører du Diskdefragmentering:

- **1.** Koble datamaskinen til strømnettet.
- **2.** Velg **Start > Alle programmer > Tilbehør > Systemverktøy > Diskdefragmentering**.
- **3. Windows 7**: Klikk på **Defragmenter disk**.

**MERK:** Windows inneholder funksjonen Brukerkontokontroll, som forbedrer sikkerheten til datamaskinen. Du kan bli bedt om å gi tillatelse til eller angi passord for enkelte oppgaver, for eksempel installering av programvare, bruk av verktøy eller endring av Windows-innstillinger. Du finner mer informasjon i Hjelp og støtte.

**Windows Vista**: Klikk på **Defragmenter nå**.

**MERK:** Windows inneholder funksjonen Brukerkontokontroll, som forbedrer sikkerheten for datamaskinen. Du kan bli bedt om å gi tillatelse til eller angi passord for enkelte oppgaver, for eksempel installering av programvare, bruk av verktøy eller endring av Windows-innstillinger. Du finner mer informasjon i Hjelp og støtte.

Du finner mer informasjon i hjelpen til Diskdefragmentering-programvaren.

#### **Bruke Diskopprydding**

Diskopprydding søker gjennom harddisken etter overflødige filer du trygt kan slette for å frigjøre plass på harddisken, slik at datamaskinen fungerer mer effektivt.

Slik kjører du Diskopprydding:

- **1.** Velg **Start > Alle programmer > Tilbehør > Systemverktøy > Diskopprydding**.
- **2.** Følg veiledningen på skjermen.

### **Bruke HP 3D DriveGuard (kun på enkelte modeller)**

HP 3D DriveGuard beskytter harddisken ved å parkere den og stoppe dataforespørsler i følgende tilfeller:

- Du mister datamaskinen i gulvet.
- Du flytter datamaskinen med skjermen lukket mens datamaskinen går på batteristrøm.

Kort tid etter at en av disse hendelsene har inntruffet, setter HP 3D DriveGuard harddisken tilbake i vanlig drift.

**WERK:** Fordi halvlederstasjoner (SSD) ikke har bevegelige deler, er HP 3D DriveGuard unødvendig.

**MERK:** Harddisker i den primære eller sekundære harddiskbrønnen beskyttes av HP 3D DriveGuard. Harddisker som står i en forankringsenhet (tilleggsutstyr), eller som er koblet til en USBport, er ikke beskyttet av HP 3D DriveGuard.

Du finner mer informasjon i hjelpen til HP 3D DriveGuard-programvaren.

#### **Fastslå HP 3D DriveGuard-status**

Stasjonslampen på datamaskinen skifter farge for å vise at stasjonen i den primære eller sekundære (kun på enkelte modeller) harddiskbrønnen er parkert. Hvis du vil finne ut om harddiskene er beskyttet for øyeblikket, eller om en harddisk er parkert, kan du bruke ikonet i systemstatusfeltet helt til høyre på oppgavelinjen:

- Hvis programvaren er aktivert, vises en grønn hake over harddiskikonet.
- Hvis programvaren er deaktivert, vises en rød X over harddiskikonet.
- Hvis harddiskene er parkert, vises en gul måne over harddiskikonet.

Hvis ikonet i systemstatusfeltet ikke er aktivert, følger du denne fremgangsmåten for å aktivere det:

#### **1.** Velg **Start > Kontrollpanel > Maskinvare og lyd > HP 3D DriveGuard**.

**MERK:** Hvis du får et spørsmål fra Brukerkontokontroll, klikker du på **Ja**.

- **2.** På raden **Ikon i systemstatusfeltet** klikker du på **Vis**.
- **3.** Klikk på **OK**.

#### **Administrere strøm med en parkert harddisk**

Hvis HP 3D DriveGuard har parkert harddisken, vil datamaskinen oppføre seg på følgende måte:

- Datamaskinen kan ikke avsluttes.
- Datamaskinen vil ikke starte hvile- eller dvalemodus, med unntak av det som er beskrevet i den følgende merknaden.
- **MERK:** Hvis datamaskinen går på batteristrøm og får et kritisk lavt batterinivå, tillater HP 3D DriveGuard at datamaskinen går i dvalemodus.
- Datamaskinen aktiverer ikke batterialarmer som er angitt i kategorien Alarmer i Strømalternativer.

Før du flytter datamaskinen, anbefaler HP at du enten slår den av eller setter den i hvile- eller dvalemodus.

#### **Bruke HP 3D DriveGuard-programvaren**

HP 3D DriveGuard-programvaren gjør det mulig å utføre følgende oppgaver:

Aktivere og deaktivere HP 3D DriveGuard.

**MERK:** Avhengig av brukerrettighetene dine er det ikke sikkert at du kan aktivere eller deaktivere HP 3D DriveGuard. Rettighetene til brukere som ikke er administratorer, kan endres av medlemmene av en administratorgruppe.

Finne ut om en stasjon i systemet støttes.

Hvis du vil åpne programvaren og endre innstillingene, følger du disse trinnene:

**1.** Dobbeltklikk på ikonet i systemstatusfeltet helt til høyre på oppgavelinjen.

– eller –

Høyreklikk på ikonet i systemstatusfeltet helt til høyre på oppgavelinjen, og velg deretter **Innstillinger**.

- **2.** Klikk på den aktuelle knappen for å endre innstillinger.
- **3.** Klikk på **OK**.

# **Bruke optiske stasjoner (kun på enkelte modeller)**

Det finnes følgende typer optiske stasjoner:

- CD
- DVD
- Blu-ray (BD)

#### **Finne den installerte optiske stasjonen**

**▲** Velg **Start > Datamaskin**.

En liste over alle enhetene som er installert i datamaskinen, inkludert den optiske stasjonen, vises.

#### **Sette inn en optisk plate**

#### **Skuffmating**

- **1.** Slå på datamaskinen.
- **2.** Trykk på utløserknappen **(1)** på stasjonens deksel for å løse ut skuffen.
- **3.** Dra ut skuffen **(2)**.
- **4.** Hold platen i kantene slik at du ikke tar på overflatene, og plasser platen over spindelen med etikettsiden opp.

**MERK:** Hvis skuffen ikke er trukket helt ut, vipper du forsiktig på platen for å plassere den over spindelen.

**5.** Trykk platen **(3)** forsiktig ned på spindelen til den klikker på plass.

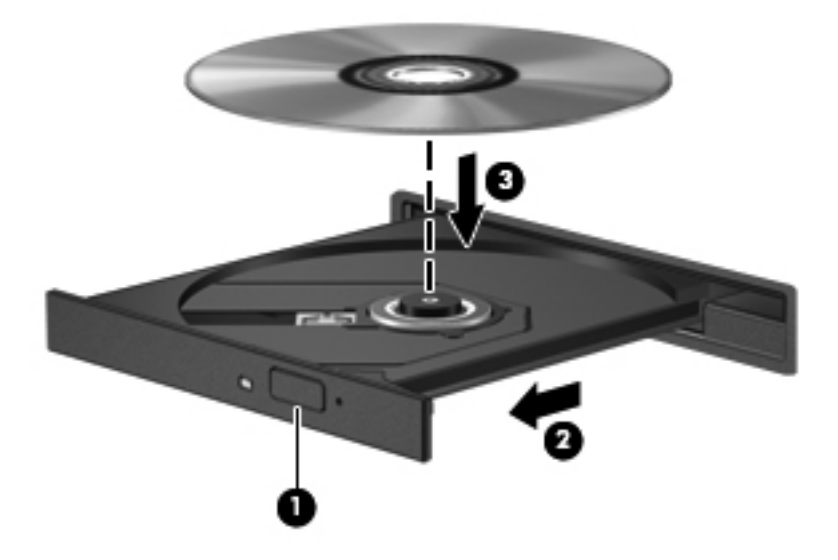

#### **6.** Lukk skuffen.

**MERK:** Når du har satt inn en plate, er det vanlig at det oppstår en kort pause. Hvis du ikke har valgt en mediespiller, åpnes det en Autokjør-dialogboks. Du blir bedt om å velge hva du vil gjøre med medieinnholdet.

#### **Direktemating**

**FORSIKTIG:** Ikke sett inn **8 cm** optiske plater i en optisk stasjon med direktemating. Det kan skade den optiske stasjonen.

- **1.** Slå på datamaskinen.
- **2.** Hold platen i kantene slik at du ikke tar på overflatene, og med etikettsiden opp.
- **3.** Skyv platen forsiktig inn i den optiske stasjonen med direktemating.

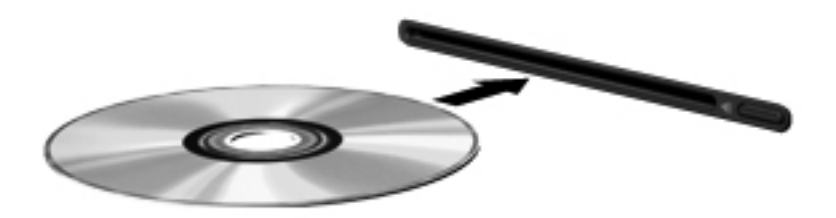

### **Ta ut en optisk plate**

#### **Skuffmating**

Du kan ta ut en plate på to måter, avhengig av om skuffen åpnes på vanlig måte eller ikke.

#### **Når skuffen åpnes på vanlig måte**

- **1.** Trykk på utløserknappen **(1)** på dekselet for å løse ut skuffen, og trekk deretter skuffen forsiktig ut **(2)** til den stopper.
- **2.** Ta ut platen **(3)** fra skuffen ved å trykke forsiktig på spindelen samtidig som du løfter på platens ytterkanter. Hold i ytterkantene på platen, og ikke på selve overflatene.

**MERK:** Hvis skuffen ikke er trukket helt ut, vipper du forsiktig på platen når du tar den ut.

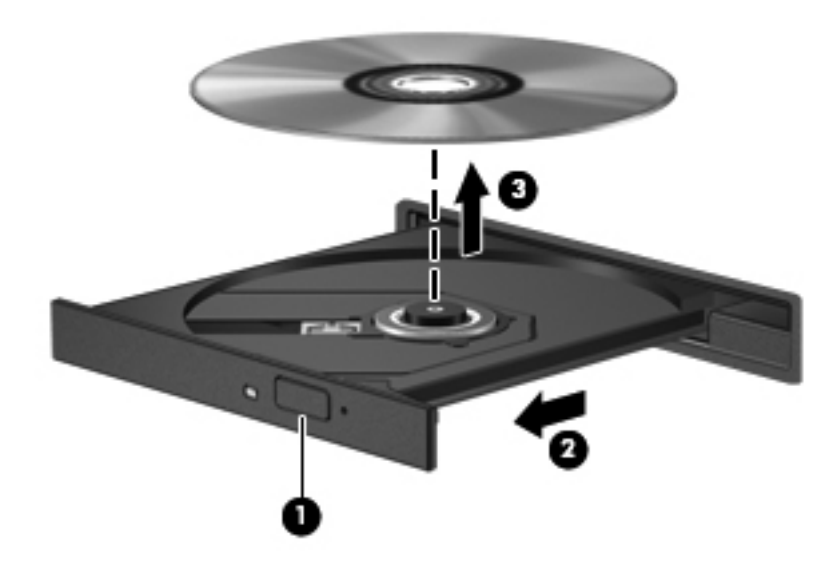

**3.** Lukk skuffen og legg platen i omslaget.

#### **Når plateskuffen ikke åpnes på vanlig måte**

- **1.** Stikk spissen av en binders inn i utløseren **(1)** på frontdekselet på stasjonen.
- **2.** Trykk forsiktig på bindersen til skuffen løses ut, og trekk ut skuffen **(2)** til den stopper.

**3.** Ta ut platen **(3)** fra skuffen ved å trykke forsiktig på spindelen samtidig som du løfter på platens ytterkanter. Hold i ytterkantene på platen, og ikke på selve overflatene.

**MERK:** Hvis skuffen ikke er trukket helt ut, vipper du forsiktig på platen når du tar den ut.

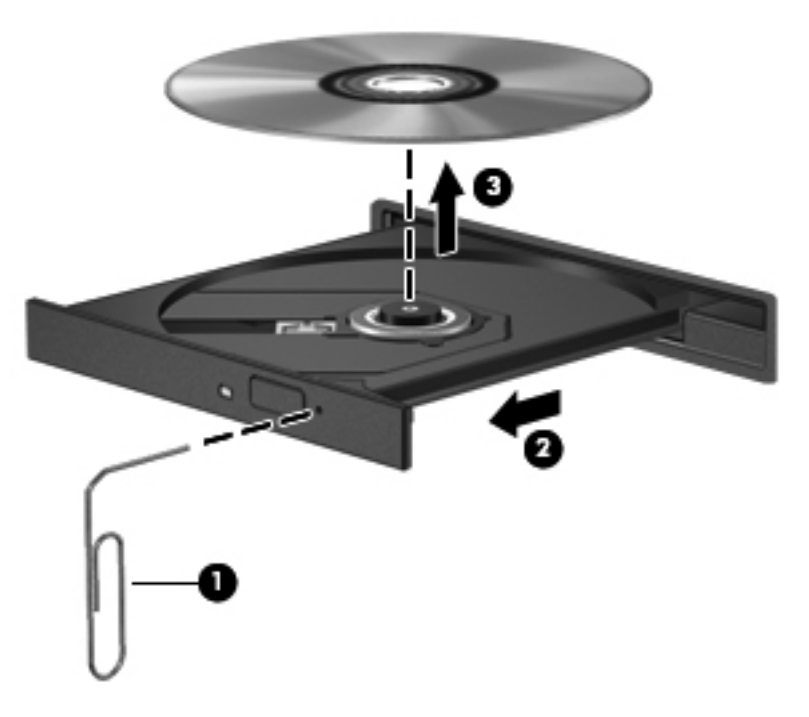

**4.** Lukk skuffen og legg platen i omslaget.

#### **Direktemating**

- **1.** Trykk på utløserknappen **(1)** ved siden av stasjonen.
- **2.** Ta ut platen **(2)** ved å holde den i ytterkantene slik at du ikke tar på selve overflatene.

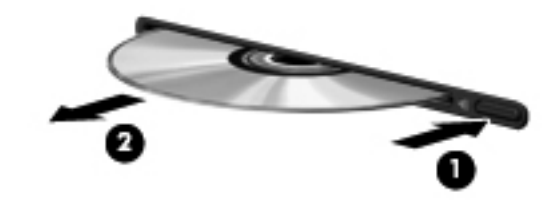

**3.** Legg platen i omslaget.

### **Dele optiske stasjoner**

Selv om datamaskinen kanskje ikke har en integrert optisk stasjon, kan du likevel få tilgang til programvare og data og installere programmer ved å dele en optisk stasjon som er tilkoblet en annen datamaskin i nettverket. Deling av stasjoner er en funksjon i operativsystemet Windows som gjør at en stasjon på én datamaskin kan gjøres tilgjengelig for andre datamaskiner i det samme nettverket.

**MERK:** Du må ha satt opp et nettverk for å kunne dele en optisk stasjon. Se [Nettverk \(kun på](#page-11-0) [enkelte modeller\) på side 2](#page-11-0) hvis du ønsker mer informasjon om hvordan du setter opp et nettverk.

**MERK:** Noen plater, for eksempel DVD-filmer og spillplater, kan være kopibeskyttet og kan derfor ikke brukes via deling av DVD- eller CD-stasjoner.

Slik deler du en optisk stasjon:

- **1.** Fra datamaskinen med den optiske stasjonen som du deler, velger du **Start > Datamaskin**.
- **2.** Høyreklikk på den optiske stasjonen som du vil dele, og klikk på **Egenskaper**:
- **3.** Klikk på kategorien Deling og deretter på **Avansert deling**.
- **4.** Klikk i avmerkingsboksen **Del denne mappen**.
- **5.** Skriv inn et navn på den optiske stasjonen i Navn på delt ressurs.
- **6.** Klikk på **Bruk** og deretter på **OK**.
- **7.** Når du skal vise den optiske stasjonen på datamaskinen din, velger du **Start > Kontrollpanel > Nettverk og Internett > Nettverks- og delingssenter**.

# **Bruk av RAID-spor (kun på enkelte modeller)**

Med RAID-teknologi (Redundant Arrays of Independent Disks) kan en datamaskin bruke to eller flere harddisker samtidig. RAID behandler flere disker som én sammenhengende disk, enten via maskinvare- eller programvareinnstillinger. Hvis flere disker er konfigurert til å arbeide sammen på denne måten, kalles det en RAID-serie.

Hvis du vil ha mer informasjon om RAID, kan du lese i *brukerhåndboken for RAID* som du finner i Hjelp og støtte, eller du kan gå til HPs nettsted på [http://www.hp.com/support.](http://www.hp.com/support)

# **7 Sikkerhet**

# **Beskytte datamaskinen**

Standardsikkerhetsfunksjonene som finnes i Windows-operativsystemet og i Computer Setup (ikke Windows-basert), kan beskytte personlige innstillinger og data mot mange forskjellige farer.

**MERK:** Sikkerhetsløsninger er laget for å fungere som hindringer. Disse hindringene kan ikke alltid hindre at produktet blir skadet eller stjålet.

**MERK:** Før du sender inn datamaskinen til service, må du sikkerhetskopiere og slette alle konfidensielle filer og fjerne alle passordinnstillinger.

**MERK:** Enkelte av funksjonene som er oppført i dette kapitlet, er kanskje ikke tilgjengelige på din datamaskin.

**MERK:** Datamaskinen støtter CompuTrace, en elektronisk sikkerhetsbasert sporings- og gjenopprettingstjeneste som er tilgjengelig i utvalgte regioner. Hvis datamaskinen blir stjålet, kan CompuTrace spore den hvis en uautorisert bruker får tilgang til Internett. Du må kjøpe programvaren og abonnere på tjenesten for å kunne bruke CompuTrace. Du finner informasjon om bestilling av CompuTrace-programvaren på HP-nettstedet [http://www.hpshopping.com.](http://www.hpshopping.com)

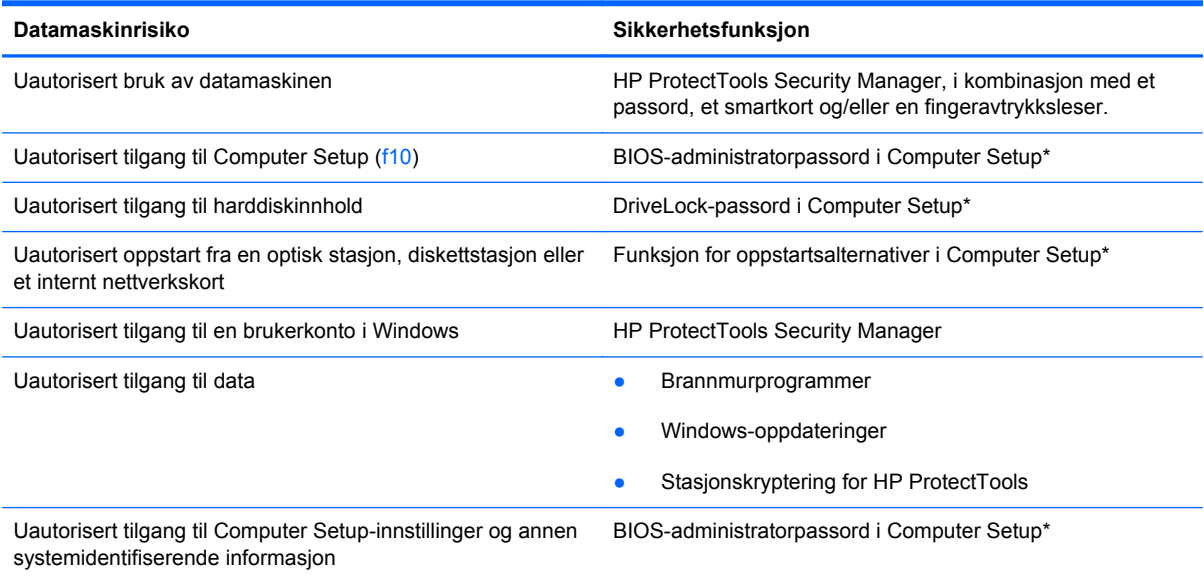

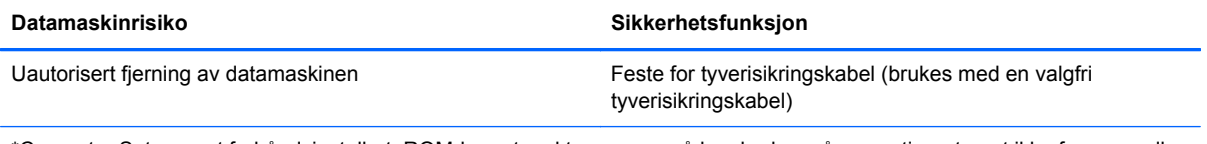

\*Computer Setup er et forhåndsinstallert, ROM-basert verktøy som også kan brukes når operativsystemet ikke fungerer eller vil lastes. Du kan enten bruke pekeutstyr (styrepute, styrepinne eller USB-mus) eller tastaturet til å navigere og foreta valg i Computer Setup.

# **Bruke passord**

Et passord er en gruppe tegn som du velger til å beskytte informasjon på datamaskinen. Du kan angi flere typer passord, avhengig av hvordan du vil styre tilgangen til din informasjon. Passord kan angis i Windows eller i Computer Setup (ikke Windows-basert) som er forhåndsinstallert på datamaskinen.

- Setup- og DriveLock-passord angis i Computer Setup og styres av systemets BIOS.
- Det innebygde sikkerhetspassordet, som er et HP ProtectTools Security Manager-passord, kan aktiveres i Computer Setup for å gi BIOS-passordbeskyttelse i tillegg til de vanlige HP ProtectTools-funksjonene. Det innebygde sikkerhetspassordet brukes sammen med den valgfrie innebygde sikkerhetsbrikken.
- Windows-passord angis bare i Windows-operativsystemet.
- Hvis du glemmer BIOS-administratorpassordet som du angav i Computer Setup, kan du bruke HP SpareKey for å starte programmet.
- Hvis du glemmer både bruker- og hovedpassordet for DriveLock som du har angitt i Computer Setup, er harddisken som er beskyttet av passordene, låst for godt og kan ikke lenger brukes.

Du kan bruke det samme passordet for en funksjon i Computer Setup og for en sikkerhetsfunksjon i Windows. Du kan også bruke det samme passordet for mer enn én funksjon i Computer Setup.

Tips om hvordan du oppretter og oppbevarer passord:

- Når du skal opprette et passord, må du følge kravene som er angitt i programmet.
- Skriv ned passordene og oppbevar dem på et trygt sted borte fra datamaskinen.
- Ikke lagre passordene i en fil på datamaskinen.

Tabellene nedenfor viser ofte brukte Windows- og BIOS-administratorpassord og beskriver funksjonene deres.

### **Angi passord i Windows**

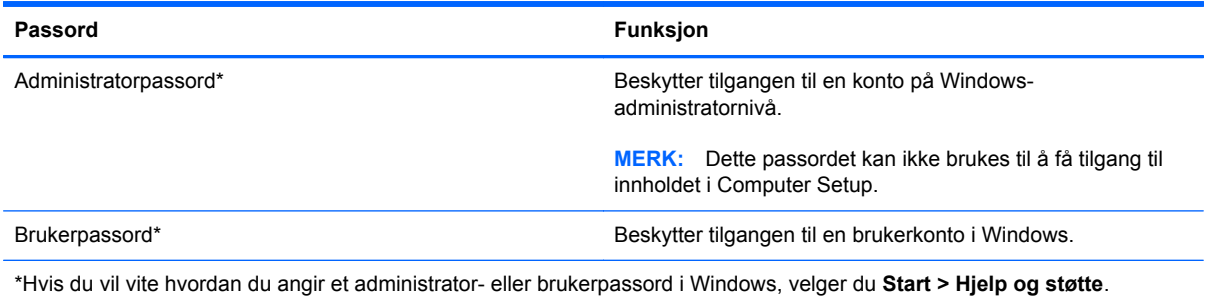

# **Angi passord i Computer Setup**

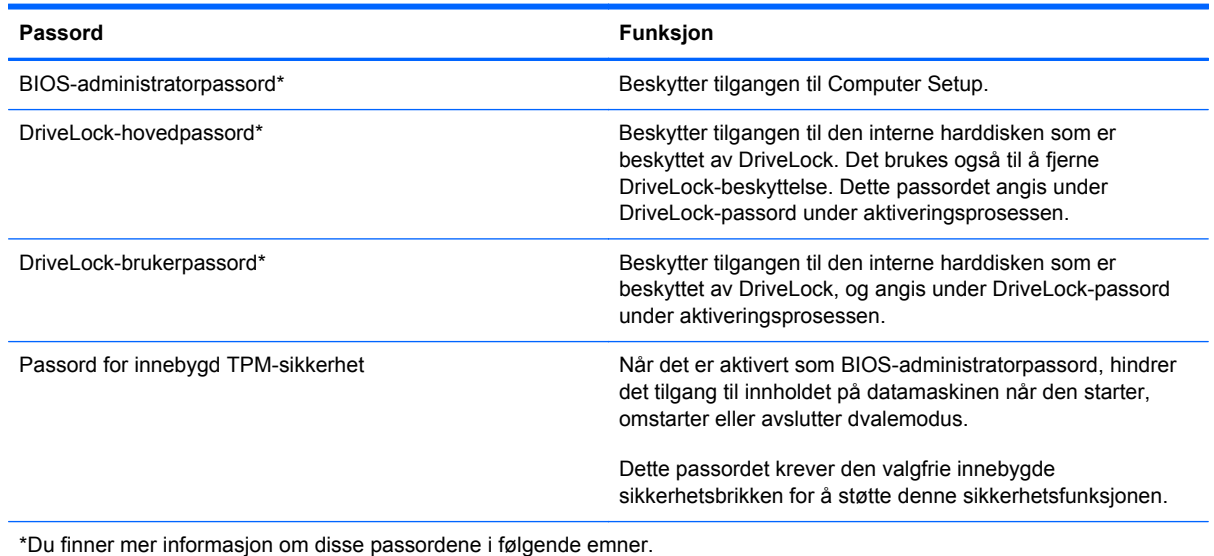

**Administrere et BIOS-administratorpassord**

Følg denne fremgangsmåten for å angi, endre eller slette dette passordet:

#### **Angi et nytt BIOS-administratorpassord**

- **1.** Slå på eller start datamaskinen på nytt, og trykk deretter på esc mens meldingen Press the ESC key for Startup Menu (Trykk på ESC-tasten for oppstartsmenyen) vises nederst på skjermen.
- **2.** Trykk på f10 for å gå til Computer Setup.
- **3.** Bruk pekeutstyr eller piltastene til å velge **Security** (Sikkerhet) **> Setup BIOS Administrator Password** (BIOS-administratorpassord for installasjon), og trykk på enter.
- **4.** Oppgi et passord når du blir bedt om det.
- **5.** Når du blir bedt om det, bekrefter du det nye passordet ved å skrive det inn på nytt.
- **6.** Hvis du vil lagre endringene og avslutte Computer Setup, klikker du på **Save**-ikonet (Lagre) nede i venstre hjørne på skjermen, og deretter følger du veiledningen på skjermen.

– eller –

Bruk piltastene til å velge **File** (Fil) **> Save changes and exit** (Lagre endringer og avslutt), og trykk på enter.

Endringene trer i kraft når datamaskinen startes på nytt.

#### **Endre et BIOS-administratorpassord**

- **1.** Slå på eller start datamaskinen på nytt, og trykk deretter på esc mens meldingen Press the ESC key for Startup Menu (Trykk på ESC-tasten for oppstartsmenyen) vises nederst på skjermen.
- **2.** Trykk på f10 for å gå til Computer Setup.
- **3.** Bruk pekeutstyr eller piltastene til å velge **Security** (Sikkerhet) **> Change Password** (Endre passord), og trykk deretter på enter.
- **4.** Oppgi det gjeldende passordet når du blir bedt om det.
- **5.** Når du blir bedt om det, bekrefter du det nye passordet ved å skrive det inn på nytt.
- **6.** Hvis du vil lagre endringene og avslutte Computer Setup, klikker du på **Save**-ikonet (Lagre) nede i venstre hjørne på skjermen, og deretter følger du veiledningen på skjermen.
	- eller –

Bruk piltastene til å velge **File** (Fil) **> Save changes and exit** (Lagre endringer og avslutt), og trykk på enter.

Endringene trer i kraft når datamaskinen startes på nytt.

#### **Slette et BIOS-administratorpassord**

- **1.** Slå på eller start datamaskinen på nytt, og trykk deretter på esc mens meldingen Press the ESC key for Startup Menu (Trykk på ESC-tasten for oppstartsmenyen) vises nederst på skjermen.
- **2.** Trykk på f10 for å gå til Computer Setup.
- **3.** Bruk pekeutstyr eller piltastene til å velge **Security** (Sikkerhet) **> Change Password** (Endre passord), og trykk deretter på enter.
- **4.** Oppgi det gjeldende passordet når du blir bedt om det.
- **5.** Når du blir bedt om å angi det nye passordet, lar du feltet stå tomt, og deretter trykker du på enter.
- **6.** Les advarselen. Velg **YES** (Ja) for å fortsette.
- **7.** Når du blir bedt om å skrive det nye passordet på nytt, lar du feltet stå tomt, og deretter trykker du på enter.
- **8.** Hvis du vil lagre endringene og avslutte Computer Setup, klikker du på **Save**-ikonet (Lagre) nede i venstre hjørne på skjermen, og deretter følger du veiledningen på skjermen.

– eller –

Bruk piltastene til å velge **File** (Fil) **> Save changes and exit** (Lagre endringer og avslutt), og trykk på enter.

Endringene trer i kraft når datamaskinen startes på nytt.

#### **Oppgi et BIOS-administratorpassord**

Ved ledeteksten **BIOS administrator password** (BIOS-administratorpassord) skriver du inn passordet (ved hjelp av samme type taster som ble brukt til å angi passordet), og deretter trykker du på enter. Hvis du skriver inn feil BIOS-administratorpassord tre ganger, må du starte datamaskinen på nytt og prøve jgjen.

# **Administrere et DriveLock-passord i Computer Setup**

**FORSIKTIG:** For å unngå at den DriveLock-beskyttede harddisken blir permanent ubrukelig, bør du skrive ned bruker- og hovedpassordet for DriveLock og lagre dem på et trygt sted vekk fra datamaskinen. Hvis du glemmer begge DriveLock-passordene, sperres harddisken permanent og kan ikke lenger brukes.

DriveLock-beskyttelse hindrer uautorisert tilgang til innholdet på en harddisk. DriveLock kan bare brukes på datamaskinens interne harddisk(er). Når DriveLock-beskyttelse er brukt på en stasjon, må du skrive inn et passord for å få tilgang til stasjonen. Stasjonen må være satt inn i datamaskinen eller en avansert portreplikator for at du skal kunne få tilgang til den via DriveLock-passordene.

For å kunne bruke DriveLock-beskyttelse på en intern harddisk må du angi et brukerpassord og et hovedpassord i Computer Setup. Vær oppmerksom på følgende ved bruk av DriveLock-beskyttelse:

- Når DriveLock-beskyttelse er brukt på en harddisk, må du angi enten brukerpassordet eller hovedpassordet for å få tilgang til harddisken.
- Den som bruker den beskyttede harddisken til daglig, bør ha brukerpassordet. Systemadministrator eller den som bruker den beskyttede harddisken til daglig, bør ha hovedpassordet.
- Brukerpassordet og hovedpassordet kan være identiske.
- Du kan bare slette bruker- eller hovedpassordet ved å fjerne DriveLock-beskyttelsen fra stasjonen. DriveLock-beskyttelsen kan bare fjernes fra stasjonen med hovedpassordet.

#### **Angi DriveLock-passord**

Slik angir du et DriveLock-passord i Computer Setup:

- **1.** Slå på datamaskinen og trykk på esc mens meldingen "Trykk på Esc-tasten for oppstartmeny" vises nederst på skjermen.
- **2.** Trykk på f10 for å gå til Computer Setup.
- **3.** Bruk pekeutstyr eller piltastene til å velge **Security** (Sikkerhet) **> DriveLock Passwords** (DriveLock-passord), og trykk på enter.
- **4.** Bruk pekeutstyr til å klikke på harddisken du vil beskytte.

– eller –

Bruk piltastene til å velge harddisken du vil beskytte, og trykk deretter på enter.

- **5.** Les advarselen. Velg **YES** (Ja) for å fortsette.
- **6.** Når du blir bedt om det, skriver du hovedpassordet og trykker på enter.
- **7.** Når du blir bedt om det, bekrefter du hovedpassordet ved å skrive det på nytt og trykke på enter.
- **8.** Når du blir bedt om det, skriver du et brukerpassord og trykker på enter.
- **9.** Når du blir bedt om det, bekrefter du brukerpassordet ved å skrive det på nytt og trykke på enter.
- **10.** For å bekrefte DriveLock-beskyttelse av harddisken du har valgt, skriver du inn DriveLock i bekreftelsesfeltet og trykker deretter på enter.

**MERK:** Det skilles mellom små og store bokstaver i bekreftelsesfeltet.

**11.** Hvis du vil lagre endringene og avslutte Computer Setup, klikker du på **Save**-ikonet (Lagre) nede i venstre hjørne på skjermen, og deretter følger du veiledningen på skjermen.

– eller –

Bruk deretter piltastene til å velge **File** (Fil) **> Save Changes and Exit** (Lagre endringer og avslutt), og trykk på enter.

Endringene trer i kraft når datamaskinen startes på nytt.

#### **Skrive inn DriveLock-passord**

Kontroller at harddisken står i datamaskinen (ikke i en eventuell forankringsenhet eller ekstern MultiBay-enhet).

Når meldingen DriveLock Password (DriveLock-passord) vises, skriver du inn bruker- eller hovedpassordet (med de samme tastene som du brukte til å angi passordet), og trykker på enter.

Hvis du skriver passordet feil to ganger, må du avslutte datamaskinen og forsøke på nytt.

#### **Endre DriveLock-passord**

Slik endrer du et DriveLock-passord i Computer Setup:

- **1.** Slå på datamaskinen og trykk på esc mens meldingen "Trykk på Esc-tasten for oppstartmeny" vises nederst på skjermen.
- **2.** Trykk på f10 for å gå til Computer Setup.
- **3.** Bruk en pekeenhet eller piltastene til å velge **Security** (sikkerhet) **> DriveLock Password** (DriveLock-passord), og trykk på enter.
- **4.** Bruk pekeutstyr til å velge en intern harddisk.

– eller –

Bruk piltastene til å velge en intern harddisk og trykk deretter på enter.

- **5.** Bruk pekeutstyr eller piltastene til å velge passordet du vil endre.
- **6.** Når du blir bedt om det, skriver du ditt gjeldende passord og trykker på enter.
- **7.** Når du blir bedt om det, skriver du et nytt passord og trykker på enter.
- **8.** Når du blir bedt om det, bekrefter du det nye passordet ved å skrive det på nytt og trykke på enter.
- **9.** Hvis du vil lagre endringene og avslutte Computer Setup, klikker du på **Save**-ikonet (Lagre) nede i venstre hjørne på skjermen, og deretter følger du veiledningen på skjermen.

– eller –

Bruk deretter piltastene til å velge **File** (Fil) **> Save Changes and Exit** (Lagre endringer og avslutt), og trykk på enter.

Endringene trer i kraft når datamaskinen startes på nytt.

#### **Fjerne DriveLock-beskyttelse**

Slik fjerner du DriveLock-beskyttelse i Computer Setup:

- **1.** Slå på datamaskinen og trykk på esc mens meldingen "Trykk på Esc-tasten for oppstartmeny" vises nederst på skjermen.
- **2.** Trykk på f10 for å gå til Computer Setup.
- **3.** Bruk en pekeenhet eller piltastene til å velge Security **Security** (sikkerhet) **> DriveLock Password** (DriveLock-passord), og trykk på enter.
- **4.** Bruk pekeutstyr eller piltastene til å velge en intern harddisk, og trykk deretter på enter.
- <span id="page-72-0"></span>**5.** Bruk pekeutstyr eller piltastene til å velge **Disable protection** (Deaktiver beskyttelse).
- **6.** Skriv inn hovedpassordet, og trykk deretter på enter.
- **7.** Hvis du vil lagre endringene og avslutte Computer Setup, klikker du på **Save**-ikonet (Lagre) nede i venstre hjørne på skjermen, og deretter følger du veiledningen på skjermen.

– eller –

Bruk piltastene til å velge **File** (Fil) **> Save changes and exit** (Lagre endringer og avslutt), og trykk på enter.

Endringene trer i kraft når datamaskinen startes på nytt.

## **Bruke automatisk DriveLock for Computer Setup**

I et flerbrukermiljø kan du angi et automatisk DriveLock-passord. Når du har det automatiske DriveLock-passordet er aktivert, blir du tildelt et tilfeldig generert brukerpassord og hovedpassord for DriveLock. Når en bruker oppgir riktig passord, blir det tilfeldig genererte brukerpassordet og hovedpassordet for DriveLock brukt til å låse opp stasjonen.

**MERK:** Du må ha et BIOS-administratorpassord for å få tilgang til funksjonene for automatisk DriveLock.

#### **Skrive inn et automatisk DriveLock-passord**

Slik aktiverer du et automatisk DriveLock-passord i Computer Setup:

- **1.** Slå på eller start datamaskinen på nytt, og trykk på esc mens meldingen "Trykk på Esc-tasten for oppstartmeny" vises nederst på skjermen.
- **2.** Trykk på f10 for å gå til Computer Setup.
- **3.** Bruk pekeutstyr eller piltastene til å velge **Security** (Sikkerhet) **> Automatic DriveLock** (automatisk DriveLock), og trykk deretter på enter.
- **4.** Bruk pekeutstyr eller piltastene til å velge en intern harddisk, og trykk deretter på enter.
- **5.** Les advarselen. Velg **YES** (Ja) for å fortsette.
- **6.** Hvis du vil lagre endringene og avslutte Computer Setup, klikker du på **Save**-ikonet (Lagre) nede i venstre hjørne på skjermen, og deretter følger du veiledningen på skjermen.

– eller –

Bruk piltastene til å velge **File** (Fil) **> Save changes and exit** (Lagre endringer og avslutt), og trykk på enter.

### **Fjerne automatisk DriveLock-beskyttelse**

Slik fjerner du DriveLock-beskyttelse i Computer Setup:

- **1.** Slå på eller start datamaskinen på nytt, og trykk på esc mens meldingen "Trykk på Esc-tasten for oppstartmeny" vises nederst på skjermen.
- **2.** Trykk på f10 for å gå til Computer Setup.
- **3.** Bruk pekeutstyr eller piltastene til å velge **Security** (Sikkerhet) **> Automatic DriveLock** (Automatisk DriveLock), og trykk deretter på enter.
- **4.** Bruk pekeutstyr eller piltastene til å velge en intern harddisk, og trykk deretter på enter.
- **5.** Bruk pekeutstyr eller piltastene til å velge **Disable protection** (Deaktiver beskyttelse).
- **6.** Hvis du vil lagre endringene og avslutte Computer Setup, klikker du på **Save**-ikonet (Lagre) nede i venstre hjørne på skjermen, og deretter følger du veiledningen på skjermen.

– eller –

Bruk piltastene til å velge **File** (Fil) **> Save changes and exit** (Lagre endringer og avslutt), og trykk på enter.

# <span id="page-74-0"></span>**Bruke antivirusprogramvare**

Når du bruker datamaskinen til å få tilgang til e-post, et nettverk eller Internett, kan den bli eksponert for datavirus. Datavirus kan deaktivere operativsystemet, programmer eller verktøy, eller få dem til å fungere unormalt.

Antivirusprogramvare kan oppdage virus, ødelegge dem, og i de fleste tilfeller reparere eventuell skade som de har forårsaket. Dersom du skal opprettholde antivirusprogramvarens beskyttende funksjon mot nylig oppdagede virus, må programvaren oppdateres.

Det kan hende et antivirusprogram er forhåndsinstallert på datamaskinen, og at det eventuelt omfatter et prøvetilbud. Vi anbefaler sterkt at du oppgraderer prøvetilbudet eller kjøper antivirusprogrammet du selv foretrekker, slik at du oppnår en fullverdig beskyttelse av datamaskinen.

Hvis du ønsker mer informasjon om datavirus, skriver du virus i søkefeltet i Hjelp og støtte.

# <span id="page-75-0"></span>**Bruke brannmurprogramvare**

Brannmurer er utviklet for å forhindre uautorisert tilgang til et system eller nettverk. En brannmur kan være et program du installerer i datamaskinen og/eller nettverket, eller det kan være en løsning som består av både maskinvare og programvare.

Det finnes to typer brannmurer du bør vurdere:

- Vertsbaserte brannmurer: Programvare som bare beskytter datamaskinen den er installert på.
- Nettverksbaserte brannmurer: Installert mellom DSL- eller kabelmodemet og hjemmenettverket ditt, slik at alle datamaskinene i nettverket beskyttes.

Når en brannmur er installert i et system, blir alle data som sendes til og fra systemet, overvåket og sammenlignet med et sett med brukerdefinerte sikkerhetskriterier. Data som ikke oppfyller disse kriteriene, blokkeres.

Det kan hende at det allerede er installert en brannmur på datamaskinen eller nettverksutstyret ditt. Hvis ikke, finnes det forskjellige brannmurløsninger.

**MERK:** I enkelte tilfeller kan brannmurer blokkere tilgangen til Internett-spill, påvirke deling av skrivere eller filer i et nettverk, eller blokkere godkjente e-postvedlegg. Du kan løse problemet midlertidig ved å deaktivere brannmuren, utføre oppgaven du ønsker å utføre og deretter aktivere brannmuren igjen. Hvis du vil ha en permanent løsning på problemet, må du konfigurere brannmuren på nytt.

# <span id="page-76-0"></span>**Installere kritiske sikkerhetsoppdateringer**

**FORSIKTIG:** Microsoft sender ut varsler om kritiske oppdateringer. Du beskytter datamaskinen mot sikkerhetsbrudd og datavirus ved å installere alle de kritiske oppdateringene fra Microsoft så snart du mottar en melding om at de er tilgjengelige.

Oppdateringer til operativsystemet og annen programvare kan ha blitt tilgjengelig etter at datamaskinen ble sendt fra fabrikken. Merk deg følgende for å sørge for at alle tilgjengelige oppdateringer installeres på datamaskinen:

- Kjør Windows Update så snart som mulig etter at du har tatt datamaskinen i bruk.
- Kjør Windows Update månedlig.
- Du kan få oppdateringer til Windows og andre Microsoft-programmer etter hvert som de gis ut, fra Microsofts nettsted og ved hjelp av oppdateringskoblingen i Hjelp og støtte.

# <span id="page-77-0"></span>**Bruke HP ProtectTools Security Manager (kun på enkelte modeller)**

HP ProtectTools Security Manager er forhåndsinstallert på enkelte modeller. Du får tilgang til denne programvaren via Kontrollpanel i Windows. Programvaren inneholder sikkerhetsfunksjoner som beskytter mot uautorisert tilgang til datamaskinen, nettverk og kritiske data. Du finner mer informasjon i hjelpen til HP ProtectTools.

# **Installere en tyverisikringskabel (tilleggsutstyr)**

**MERK:** En tyverisikringskabel er laget for å fungere som en hindring, men den kan ikke alltid hindre at datamaskinen blir skadet eller stjålet.

**MERK:** Festet for tyverisikringskabelen på datamaskinen din kan avvike noe fra illustrasjonen i dette avsnittet. Les i håndboken Komme i gang hvis du vil ha informasjon om hvor du finner festet for tyverisikringskabelen på din datamaskin.

- **1.** Lag en løkke med tyverisikringskabelen rundt et fast objekt.
- **2.** Sett nøkkelen **(1)** i kabellåsen **(2)**.
- **3.** Sett kabellåsen i sporet for tyverisikringskabelen **(3)** på datamaskinen, og lås deretter kabellåsen med nøkkelen.

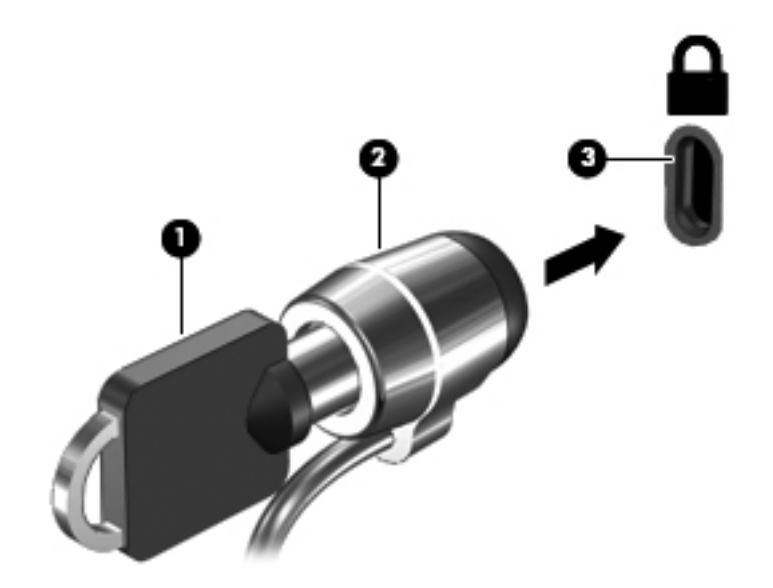

# <span id="page-79-0"></span>**Bruke fingeravtrykksleseren (kun på enkelte modeller)**

Integrerte fingeravtrykkslesere er kun tilgjengelige på enkelte datamaskinmodeller. Hvis du vil bruke fingeravtrykksleseren, må du sette opp en brukerkonto med et passord på datamaskinen. Med denne kontoen kan du logge deg på datamaskinen ved å dra en bestemt finger over fingeravtrykksleseren. Du kan også bruke fingeravtrykksleseren til å fylle ut passordfelt på nettsteder eller i andre programmer som krever pålogging. Du finner instruksjoner i hjelpen til fingeravtrykksleserprogrammet.

Når du har opprettet en fingeravtrykksidentitet, kan du konfigurere en enkel påloggingstjeneste (Single Sign On) som gjør det mulig å bruke fingeravtrykksleseren til å opprette påloggingsinformasjon for alle programmer som krever brukernavn og passord.

## **Plassering av fingeravtrykksleseren**

Fingeravtrykksleseren er en liten metallsensor og er plassert på ett av følgende steder på datamaskinen:

- Nederst på styreputen
- På høyre side av tastaturet
- Øverst til høyre på skjermen
- På venstre side av skjermen

Avhengig av datamaskinmodellen skal fingeravtrykksleseren brukes i vannrett eller loddrett retning. Begge retningene krever at du drar fingeren i rett vinkel mot metallsensoren. Les i håndboken Komme i gang hvis du vil ha informasjon om hvor du finner fingeravtrykksleseren på din datamaskin.

# **8 Vedlikehold**

# <span id="page-81-0"></span>**Rengjøre datamaskinen**

# **Rengjøringsprodukter**

Bruk følgende produkter til trygg rengjøring og desinfisering av en bærbar PC eller tavle-PC:

- Dimetylbenzyl ammoniumklorid, maks. konsentrasjon 0,3 prosent (for eksempel bakteriedrepende servietter, som finnes under forskjellige merkenavn)
- Alkoholfritt rengjøringsmiddel for glass
- Vann med mild såpeløsning
- Tørr mikrofiberklut eller pusseskinn (antistatisk klut uten olje)
- Antistatiske renseservietter

**FORSIKTIG:** Unngå disse rengjøringsproduktene:

Sterke løsemidler som alkohol, aceton, salmiakk, metylklorid og hydrokarboner, kan føre til permanent skade på overflaten til en bærbar PC eller tavle-PC.

Fibrøst materiale, som papirtørkler, som kan ripe opp en bærbar PC eller tavle-PC. Over tid kan smusspartikler og rengjøringsmidler samle seg i ripene.

# **Rengjøringsprosedyrer**

Følg fremgangsmåtene i dette avsnittet for trygg rengjøring av en bærbar PC eller tavle-PC.

**ADVARSEL:** For å unngå elektrisk støt eller skade på komponenter må du ikke forsøke å rengjøre en bærbar PC eller tavle-PC mens den er slått på:

Slå den bærbare PC-en eller tavle-PC-en av.

Koble fra strømnettet.

Koble fra alle eksterne enheter med strømforsyning.

**FORSIKTIG:** Ikke sprut rengjøringsmidler eller -væsker direkte på overflaten til en bærbar PC eller tavle-PC. Væske som drypper på overflaten, kan skade interne komponenter permanent.

#### **Rengjøre skjermen**

Tørk forsiktig av skjermen med en myk, lofri klut som er fuktet med et alkoholfritt rengjøringsmiddel for glass. Pass på at skjermen er tørr før du lukker skjermen.

### **Rengjøre sidene og dekselet**

Når du skal rengjøre sidene og dekselet, bruker du en myk mikrofiberklut eller et pusseskinn fuktet med et av rengjøringsmidlene som er anbefalt, eller bruker en egnet bakteriedrepende serviett.

**MERK:** Bruk roterende bevegelser når du rengjør dekselet til en bærbar PC, for å fjerne smuss og partikler mer effektivt.

### **Rengjøre styreputen og tastaturet**

**FORSIKTIG:** Ikke la væske dryppe mellom tastene når du rengjør styreputen og tastaturet. Det kan skade interne komponenter permanent.

- Når du skal rengjøre og desinfisere styreputen og tastaturet, bruker du en myk mikrofiberklut eller et pusseskinn fuktet med et av rengjøringsmidlene som er anbefalt, eller bruker en egnet bakteriedrepende serviett.
- For å unngå at tastene blir klebrige og fjerne støv, lo og partikler fra tastaturet kan du bruke en trykkluftbeholder med blåserør.

**ADVARSEL:** Du risikerer elektrisk støt eller skade på interne komponenter hvis du bruker støvsugertilbehør til å rengjøre tastaturet. En støvsuger kan avsette husholdningsstøv på tastaturets overflate.

#### **Rengjøre pennen og pennholderen til en tavle-PC**

Fukt en myk mikrofiberklut eller et pusseskinn med et av de anbefalte rengjøringsmidlene, eller bruk en egnet bakteriedrepende serviett:

- Gni opp og ned for å rengjøre pennen og fjerne smuss og partikler mer effektivt.
- Bruk en roterende bevegelse rundt pennholderens åpning for å rengjøre pennholderen.

**FORSIKTIG:** Ikke tøm væske eller stikk noe annet en pennen i pennholderen. Pennholderen er ikke forseglet fra noe av den interne elektronikken i tavle-PC-en.

# **Oppdatere programmer og drivere**

HP anbefaler at du oppdaterer programmer og drivere regelmessig med de nyeste versjonene. Gå til <http://www.hp.com/support> for å laste ned de nyeste versjonene. Du kan også registrere deg for å motta automatiske varsler om oppdateringer når slike blir tilgjengelig.

# <span id="page-83-0"></span>**Bruke SoftPaq Download Manager**

HP SoftPaq Download Manager (SDM) er et verktøy som gir rask tilgang til SoftPaq-informasjon for HP kontor-PC-er uten å måtte oppgi SoftPaq-nummeret. Ved hjelp av dette verktøyet kan du enkelt søke etter SoftPaq-pakker, laste dem ned og pakke dem ut.

SoftPaq Download Manager leser og laster ned en publisert databasefil som inneholder datamaskinmodell- og SoftPaq-informasjon, fra HP FTP-nettstedet. I SoftPaq Download Manager kan du angi en eller flere datamaskinmodeller for å finne ut hvilke SoftPaq-pakker som er tilgjengelig for nedlasting.

SoftPaq Download Manager sjekker HP FTP-nettstedet for oppdateringer av databasen og programvaren. Hvis det finnes oppdateringer, blir de lastet ned og tatt i bruk umiddelbart.

SoftPaq Download Manager er tilgjengelig på HPs nettsted. Før du kan bruke SoftPaq Download Manager til å laste ned SoftPaq-pakker, må du laste ned og installere programmet. Gå til HPs nettsted på<http://www.hp.com/go/sdm>, og følg veiledningen for å laste ned og installere SoftPaq Download Manager.

Slik laster du ned SoftPaq-pakker:

- **1.** Velg **Start > Alle programmer > HP programvareinstallering > HP SoftPaq Download Manager**.
- **2.** Første gang Softpaq Download Manager åpnes, vises et vindu hvor du får spørsmål om du vil vise programvare bare for datamaskinen du bruker, eller om du vil vise programvare for alle modeller som støttes. Velg **Vis programvare for alle støttede modeller**. Hvis du har brukt HP SoftPaq Download Manager tidligere, går du videre til trinn 3.
	- **a.** Velg operativsystem og språkfiltre i vinduet Konfigurasjonsalternativer. Filtrene begrenser antall alternativer som vises i Produktkatalog-panelet. Hvis bare Windows 7 Professional velges i operativsystemfilteret, er Windows 7 Professional det eneste operativsystemet som vises i produktkatalogen.
	- **b.** Hvis du vil legge til andre operativsystemer, endrer du filterinnstillingene i vinduet Konfigurasjonsalternativer. Du finner mer informasjon i hjelpen til HP SoftPaq Download Manager-programvaren.
- **3.** I panelet til venstre klikker du på plusstegnet (+) for å utvide modellisten, og velger deretter modellen(e) av produktene du vil oppdatere.
- **4.** Klikk på **Finn tilgjengelige SoftPaqs** for å laste ned tilgjengelige Softpaq-pakker for den valgte datamaskinen.
- **5.** Velg fra listen over tilgjengelige SoftPaq-pakker, og klikk deretter på **Bare nedlasting** hvis du har mange pakker å laste ned, fordi SoftPaq-utvalget og hastigheten på Internett-forbindelsen avgjør hvor lang tid nedlastingsprosessen tar.

Hvis du bare skal laste ned en eller to pakker og har en høyhastighetsforbindelse, klikker du på **Last ned og pakk ut**.

**6.** Høyreklikk på **Installer SoftPaq** i SoftPaq Download Manager-programvaren for å installere de valgte pakkene på datamaskinen.

# <span id="page-84-0"></span>**9 Computer Setup (BIOS) og System Diagnostics (Systemfeilsøking)**

# **Bruke Computer Setup**

Computer Setup, eller BIOS (Basic Input/Output System), styrer kommunikasjonen mellom alle inndata- og utdataenheter (for eksempel diskstasjoner, skjerm, tastatur, mus og skriver). Computer Setup omfatter innstillinger for de ulike typene enheter som er installert, oppstartssekvensen til datamaskinen og størrelsen på systemminne og utvidet minne.

**MERK:** Vær svært forsiktig hvis du endrer noen av innstillingene i Computer Setup. Feil kan føre til at datamaskinen ikke fungerer som den skal.

## **Starte Computer Setup**

**MERK:** Du kan bare bruke et eksternt tastatur eller en ekstern mus som er koblet til en USB-port, sammen med Computer Setup hvis støtte for eldre USB er aktivert.

Slik starter du Computer Setup:

- **1.** Slå på eller start datamaskinen på nytt, og trykk på esc mens meldingen "Trykk på Esc-tasten for oppstartmeny" vises nederst på skjermen.
- **2.** Trykk på f10 for å gå til Computer Setup.

## **Navigere og velge i Computer Setup**

Slik navigerer og velger du i Computer Setup:

- **1.** Slå på eller start datamaskinen på nytt, og trykk på esc mens meldingen "Trykk på Esc-tasten for oppstartmeny" vises nederst på skjermen.
	- Hvis du vil velge en meny eller et menyelement, bruker du tabulatortasten og piltastene og trykker deretter på enter, eller du kan bruke pekeutstyr til å klikke på elementet.
	- For å rulle opp og ned kan du klikke på pil opp eller pil ned øverst i høyre hjørne av skjermen, eller du kan bruke pil opp- og pil ned-tasten.
	- Trykk på esc for å lukke åpne dialogbokser og gå tilbake til hovedvinduet i Computer Setup, og følg deretter instruksjonene på skjermen.

**MERK:** Du kan enten bruke pekeutstyr (styrepute, styrepinne eller USB-mus) eller tastaturet til å navigere og foreta valg i Computer Setup.

**2.** Trykk på f10 for å gå til Computer Setup.

<span id="page-85-0"></span>Du kan gå ut av menyene i Computer Setup ved å følge en av disse metodene:

Slik går du ut av Computer Setup-menyer uten å lagre endringene:

Klikk på ikonet **Exit** (avslutt) nederst til venstre på skjermbildet, og følg deretter instruksjonene på skjermen.

– eller –

Bruk tabulatortasten og piltastene til å velge **File** (Fil) **> Ignore Changes And Exit** (Ignorer endringer og avslutt), og trykk på enter.

Slik lagrer du endringene og avslutter Computer Setup-menyer:

Klikk på ikonet **Save** (lagre) nederst til venstre på skjermbildet, og følg deretter instruksjonene på skjermen.

– eller –

Bruk tabulatortasten og piltastene til å velge **File** (Fil) **> Save Changes And Exit** (Lagre endringer og avslutt), og trykk på enter.

Endringene trer i kraft når datamaskinen startes på nytt.

## **Gjenopprette standardinnstillinger i Computer Setup**

**MERK:** Harddiskmodusen endres ikke når du gjenoppretter standardinnstillingene.

Slik tilbakestiller du alle innstillingene i Computer Setup til verdiene som er angitt fra fabrikk:

- **1.** Slå på eller start datamaskinen på nytt, og trykk på esc mens meldingen "Trykk på Esc-tasten for oppstartmeny" vises nederst på skjermen.
- **2.** Trykk på f10 for å gå til Computer Setup.
- **3.** Bruk pekeutstyr eller piltastene til å velge **File** (Fil) **> Restore Defaults** (Gjenopprett standarder).
- **4.** Følg instruksjonene på skjermen.
- **5.** Når du skal lagre endringene og avslutte, klikker du på ikonet **Save** (Lagre) nederst til venstre på skjermen, og følger veiledningen.
	- eller –

Bruk deretter piltastene til å velge **File** (Fil) **> Save Changes and Exit** (Lagre endringer og avslutt), og trykk på enter.

Endringene trer i kraft når datamaskinen startes på nytt.

**MERK:** Passord- og sikkerhetsinnstillingene endres ikke når du gjenoppretter standardinnstillingene fra fabrikk.

# <span id="page-86-0"></span>**Oppdatere BIOS**

Oppdaterte versjoner av programvaren som fulgte med datamaskinen, kan være tilgjengelig på HPs nettsted.

Størstedelen av programvare- og BIOS-oppdateringene på HP-nettstedet er pakket i komprimerte filer som kalles SoftPags.

Enkelte nedlastingspakker inneholder filen Readme.txt, som inneholder informasjon om installering av filen og problemløsing.

#### **Finne BIOS-versjonen**

Du må vite hvilken BIOS-versjon som er installert, for å finne ut om BIOS-oppdateringene som er tilgjengelige, inneholder eldre BIOS-versjoner enn versjonene som er installert på datamaskinen.

BIOS-versjonsinformasjon (også kalt ROM-dato og system-BIOS) kan vises ved å trykke på fn+esc (hvis du allerede er i Windows) eller ved å bruke Computer Setup.

- **1.** Start Computer Setup.
- **2.** Bruk pekeutstyr eller piltastene til å velge **File** (Fil) **> System Information** (Systeminformasjon).
- **3.** Hvis du vil avslutte Computer Setup uten å lagre endringene, klikker du på **Exit**-ikonet(Avslutt) nede i venstre hjørne på skjermen, og deretter følger du veiledningen på skjermen.

– eller –

Bruk tabulatortasten og piltastene til å velge **File** (Fil) **> Ignore Changes And Exit** (Ignorer endringer og avslutt), og trykk på enter.

#### **Laste ned en BIOS-oppdatering**

**FORSIKTIG:** For å redusere risikoen for skade på datamaskinen eller mislykket installering skal BIOS-oppdateringer bare lastes ned og installeres mens datamaskinen er koblet til en pålitelig ekstern strømkilde via strømadapteren. Ikke last ned eller installer BIOS-oppdateringer mens datamaskinen kjører på batteri, er koblet til en forankringsstasjon (tilleggsutstyr) eller er koblet til en alternativ strømkilde. Følg denne veiledningen ved nedlasting og installering:

Ikke koble strømmen fra datamaskinen ved å dra strømledningen ut av stikkontakten.

Ikke slå datamaskinen av eller sett den i hvile- eller dvalemodus.

Ikke sett inn, fjern, koble til eller koble fra enheter, kabler eller ledninger.

- **1.** Velg **Start > Hjelp og støtte > Vedlikehold**.
- **2.** Følg veiledningen på skjermen for å identifisere datamaskinen og få tilgang til BIOSoppdateringen du vil laste ned.
- **3.** Følg denne fremgangsmåten på nedlastingsområdet:
	- **a.** Finn BIOS-oppdateringen som er nyere enn BIOS-versjonen som er installert på datamaskinen din. Noter datoen, navnet eller annen identifiserende informasjon. Du kan komme til å trenge denne informasjonen for å finne igjen oppdateringen senere, etter at den er lastet ned til harddisken.
	- **b.** Følg veiledningen på skjermen for å laste ned valget ditt til harddisken.

Noter deg banen til plasseringen på harddisken der BIOS-oppdateringen lastes ned. Du må finne frem til denne banen når du er klar til å installere oppdateringen.

**MERK:** Hvis datamaskinen er koblet til et nettverk, må du kontakte nettverksadministratoren før du installerer programvareoppdateringer, spesielt BIOS-oppdateringer.

Prosedyrene for installering av BIOS varierer. Følg instruksjonene som vises på skjermen når nedlastingen er fullført. Følg denne fremgangsmåten hvis det ikke vises noen instruksjoner:

- **1.** Åpne Windows Utforsker ved å velge **Start > Datamaskin**.
- **2.** Dobbeltklikk på harddisken som skal brukes til lagring. Det vanligste lagringsstedet er Lokal disk (C:).
- **3.** Gå til plasseringen på harddisken som du har notert, og åpne mappen som inneholder oppdateringen.
- **4.** Dobbeltklikk på filen som har filtypen .EXE (for eksempel filnavn.exe).

BIOS-installeringen starter.

**5.** Fullfør installeringen ved å følge veiledningen på skjermen.

**MERK:** Når du får melding på skjermen om at installeringen er utført, kan du slette filen du lastet ned til harddisken.

# **Bruke System Diagnostics (Systemfeilsøking)**

Med System Diagnostics kan du kjøre feilsøkingstester for å se om maskinvaren på datamaskinen fungerer riktig. Følgende feilsøkingstester er tilgjengelige i System Diagnostics:

- Start-up Test (oppstartstest) Denne testen analyserer hovedkomponentene i datamaskinen som kreves for å starte datamaskinen.
- Run-in test (innkjøringstest) Denne testen gjentar oppstartstesten og sjekker om det er forbigående feil som oppstartstesten ikke har oppdaget.
- Hard Disk Test (harddisktest) Denne testen analyserer den fysiske tilstanden til harddisken, og sjekker deretter alle data i hver sektor i harddisken. Hvis testen oppdager en skadet sektor, prøver den å flytte dataene til en god sektor.
- Memory test (minnetest) Denne testen analyserer den fysiske tilstanden til minnemodulene. Hvis den rapporterer en feil, må minnemodulene erstattes umiddelbart.
- Battery Test (batteritest) Denne testen analyserer tilstanden til batteriet. Hvis batteriet ikke består testen, kontakter du HPs kundestøtte for å rapportere problemet og kjøpe nytt batteri.

Du kan også vise systeminformasjon og feillogger i vinduet System Diagnostics (Systemfeilsøking).

Slik starter du System Diagnostics (Systemfeilsøking):

- **1.** Slå på eller start datamaskinen på nytt. Mens meldingen "Press the ESC key for Startup Menu" (Trykk på ESC-tasten for oppstartsmeny) vises nederst til venstre på skjermen, trykker du på esc. Når oppstartsmenyen vises, trykker du på f2.
- **2.** Klikk på feilsøkingstesten du vil kjøre, og følg instruksjonene på skjermen.

**MERK:** Trykk på esc for å stoppe en feilsøkingstest mens den kjører.

# <span id="page-88-0"></span>**10 MultiBoot-verktøyet**

# **Om rekkefølgen av oppstartsenheter**

Når du starter datamaskinen, forsøker den å starte fra aktive oppstartsenheter. MultiBoot-verktøyet (fleroppstart), som er aktivert fra fabrikk, kontrollerer rekkefølgen for oppstartsenheter. Oppstartsenheter kan inkludere optiske stasjoner, diskettstasjoner, nettverkskort, harddisker og USBenheter. Oppstartsenheter inneholder oppstartbare medier eller filer datamaskinen trenger for å starte og fungere riktig.

**MERK:** Enkelte oppstartsenheter må aktiveres i Computer Setup før de kan inkluderes i oppstartsrekkefølgen.

Standardinnstillingen er at datamaskinen velger oppstartsenhet ved å søke etter aktiverte oppstartsenheter og diskbrønnplasseringer i følgende rekkefølge:

**MERK:** Det er ikke sikkert at datamaskinen støtter alle de oppstartsenheter og diskbrønnplasseringer som står oppført.

- Oppgraderingsbrønn for bærbar datamaskin
- Optisk stasjon
- Harddisk for bærbar datamaskin
- USB-diskettstasjon
- USB CD-ROM
- USB-harddisk
- **Ethernet**
- SD-minnekort (Secure Digital)
- Oppgraderingsbrønn for forankringsstasjon
- **Ekstern SATA-stasjon**

Du kan endre rekkefølgen datamaskinen bruker for å søke etter en oppstartsenhet. Det gjør du ved å endre oppstartsrekkefølgen i Computer Setup. Du kan også trykke på esc mens meldingen "Press the ESC key for Startup Menu" (Trykk på ESC-tasten for oppstartsmenyen) vises nederst på skjermen, og deretter trykke på f9. Hvis du trykker på f9, vises en meny som viser gjeldende oppstartsenheter, og som gir deg mulighet til å velge oppstartsenhet. Du kan også bruke MultiBoot Express for å angi at datamaskinen skal spørre deg om oppstartsplassering hver gang datamaskinen slås på eller startes på nytt.

# <span id="page-89-0"></span>**Aktivere oppstartsenheter i Computer Setup**

Datamaskinen kan bare startes opp med en USB-enhet eller et nettverkskort (NIC) hvis enheten har blitt aktivert i Computer Setup.

Slik starter du Computer Setup og aktiverer en USB- eller NIC-enhet som oppstartsenhet:

- **1.** Slå på eller start datamaskinen på nytt, og trykk deretter på esc mens meldingen "Trykk på Esctasten for oppstartmeny" vises nederst på skjermen.
- **2.** Trykk på f10 for å gå til Computer Setup.
- **3.** Hvis du vil aktivere oppstartbare medier i USB-stasjoner eller i stasjoner på en eventuell forankringsenhet (kun på enkelte modeller), bruker du pekeutstyr eller piltastene til å velge **System Configuration** (Systemkonfigurasjon) **> Device Configurations** (Enhetskonfigurasjoner). Kontroller at **USB legacy support** (Støtte for eldre USB) er valgt.
- **MERK:** Alternativet for USB-port må være aktivert for at du skal kunne bruke støtte for eldre USB. Alternativet aktiveres på fabrikken. Hvis porten blir deaktivert, kan du aktivere den på nytt ved å velge **System Configuration** (Systemkonfigurasjon) **> Port Options** (Portalternativer) og deretter **USB Port** (USB-port).

– eller –

Hvis du vil aktivere en NIC-enhet, velger du **System Configuration** (Systemkonfigurasjon) **> Boot Options** (Oppstartsalternativer) og deretter **PXE Internal NIC boot** (PXE Intern NICoppstart)

**4.** Hvis du vil lagre endringene og avslutte Computer Setup, klikker du på **Save**-ikonet (Lagre) nede i venstre hjørne på skjermen, og deretter følger du veiledningen på skjermen.

– eller –

Bruk deretter piltastene til å velge **File** (Fil) **> Save Changes and Exit** (Lagre endringer og avslutt), og trykk på enter.

Endringene trer i kraft når datamaskinen startes på nytt.

**MERK:** Du kan koble et nettverkskort (NIC) til en PXE- (Preboot eXecution Environment) eller RPLserver (Remote Program Load) uten å bruke MultiBoot-verktøyet ved å trykke på esc når meldingen "Trykk på Esc-tasten for oppstartmeny" vises nederst på skjermen, og deretter trykke raskt på f12.

# <span id="page-90-0"></span>**Vurdere endringer i oppstartsrekkefølgen**

Før du endrer oppstartsrekkefølgen, bør du ta dette med i betraktningen:

- Når datamaskinen starter på nytt etter at oppstartsrekkefølgen er endret, prøver datamaskinen å starte med den nye oppstartsrekkefølgen.
- Hvis det finnes mer enn én type oppstartsenhet, prøver datamaskinen å starte med den første av hver type oppstartsenhet (unntatt optiske stasjoner). Hvis for eksempel datamaskinen er koblet til en eventuell forankringsenhet (kun på enkelte modeller) som inneholder en harddisk, vises denne harddisken i oppstartsrekkefølgen som en USB-harddisk. Hvis systemet forsøker å starte fra denne USB-harddisken og ikke klarer det, vil ikke systemet forsøke å starte harddisken i harddiskbrønnen. Det vil i stedet forsøke å starte den neste enhetstypen i oppstartsrekkefølgen. Hvis det imidlertid finnes to optiske enheter, og den første optiske enheten ikke starter (enten fordi den ikke inneholder noe medium eller mediet ikke er en oppstartsenhet), forsøker systemet å starte med den andre optiske enheten.
- Hvis du endrer oppstartsrekkefølgen, endres også tilordningen av de logiske stasjonene. Hvis du for eksempel starter fra en CD-ROM-stasjon med en disk som er formatert som stasjon C, blir CD-ROM-stasjonen stasjon C, og harddisken i harddiskbrønnen blir stasjon D.
- Datamaskinen kan bare startes fra et nettverkskort (NIC) hvis enheten har blitt aktivert på menyen Built-In Device Options (Innebygde enhetsalternativer) i Computer Setup og hvis oppstart fra enheten er aktivert på menyen Boot Options (Oppstartsalternativer) i Computer Setup. Siden nettverkskortet (NIC) ikke er tildelt en stasjonsbokstav, blir ikke tilordningen av logiske stasjoner påvirket hvis du starter fra et nettverkskort.
- Stasjoner i en forankringsenhet (kun på enkelte modeller) behandles som eksterne USB-enheter i oppstartsrekkefølgen.

# <span id="page-91-0"></span>**Velge MultiBoot-innstillinger**

Du kan bruke MultiBoot-verktøyet på følgende måter:

- Angi en standard oppstartsrekkefølge som datamaskinen skal bruke hver gang den slås på, ved å endre oppstartsrekkefølgen i Computer Setup.
- Velge oppstartsenhet dynamisk ved å trykke på esc mens meldingen "Trykk på Esc-tasten for oppstartmeny" vises i hjørnet nederst på skjermen, og deretter trykke på f9 for å gå til alternativmenyen for oppstartsenheter.
- Bruke MultiBoot Express-verktøyet til å angi ulike oppstartsrekkefølger. Med denne funksjonen kan du velge en oppstartsplassering hver gang datamaskinen slås på eller startes på nytt.

# **Angi en ny oppstartsrekkefølge i Computer Setup**

Slik starter du Computer Setup og angir rekkefølgen på oppstartsenhetene som datamaskinen skal bruke hver gang den slås på eller startes på nytt:

- **1.** Slå på eller start datamaskinen på nytt, og trykk deretter på esc mens meldingen "Trykk på Esctasten for oppstartmeny" vises nederst på skjermen.
- **2.** Trykk på f10 for å gå til Computer Setup.
- **3.** Bruk pekeutstyr eller piltastene til å velge listen **Legacy Boot Order** (Eldre oppstartsrekkefølge), og trykk deretter på enter.
- **4.** Hvis du vil flytte enheten opp i oppstartsrekkefølgen, bruker du pekeutstyr og klikker på pil opp eller trykker på +-tasten.

– eller –

Hvis du vil flytte enheten ned i oppstartsrekkefølgen, bruker du pekeutstyr og klikker på pil ned eller trykker på --tasten.

**5.** Hvis du vil lagre endringene og avslutte Computer Setup, klikker du på **Save**-ikonet (Lagre) nede i venstre hjørne på skjermen, og deretter følger du veiledningen på skjermen.

– eller –

Bruk deretter piltastene til å velge **File** (Fil) **> Save Changes and Exit** (Lagre endringer og avslutt), og trykk på enter.

Endringene trer i kraft når datamaskinen startes på nytt.

# **Velge en oppstartsenhet dynamisk med f9**

Slik velger du en oppstartsenhet på en dynamisk måte for gjeldende oppstartssekvens:

- **1.** Åpne menyen Select Boot Device (Velg oppstartsenhet) ved å slå på eller starte datamaskinen på nytt, og deretter trykke på esc mens meldingen "Trykk på Esc-tasten for oppstartmeny" vises nederst på skjermen.
- **2.** Trykk på f9.
- **3.** Bruk pekeutstyr eller piltastene til å velge en oppstartsenhet, og trykk deretter på enter.

Endringene trer i kraft umiddelbart.

# <span id="page-92-0"></span>**Angi oppstartsalternativer for MultiBoot Express**

Slik starter du Computer Setup og angir at datamaskinen skal vise menyen for MultiBootoppstartsplassering hver gang den slås på eller startes på nytt:

- **1.** Slå på eller start datamaskinen på nytt, og trykk deretter på esc mens meldingen "Trykk på Esctasten for oppstartmeny" vises nederst på skjermen.
- **2.** Trykk på f10 for å gå til Computer Setup.
- **3.** Bruk et pekeverktøy eller piltastene til å velge **System Configuration** (Systemkonfigurasjon) **> Boot Options** (Oppstartsalternativer), og trykk deretter på enter.
- **4.** I feltet **Multiboot Express Popup Delay (Sec)** (forsinkelse for MultiBoot Express i sekunder) oppgir du hvor lenge i sekunder du ønsker at datamaskinen skal vise oppstartsmenyen før den velger gjeldende fleroppstartsinnstilling. (Hvis 0 er valgt, vises ikke ekspressoppstartsmenyen.)
- **5.** Hvis du vil lagre endringene og avslutte Computer Setup, klikker du på **Save**-ikonet (Lagre) nede i venstre hjørne på skjermen, og deretter følger du veiledningen på skjermen.

– eller –

Bruk deretter piltastene til å velge **File** (Fil) **> Save Changes and Exit** (Lagre endringer og avslutt), og trykk på enter.

Endringene trer i kraft når datamaskinen startes på nytt.

## **Angi innstillinger for MultiBoot Express**

Du har følgende alternativer når menyen Express Boot (Hurtigoppstart) vises ved oppstart:

- Du kan angi en oppstartsenhet fra menyen Express Boot (Hurtigoppstart) ved å velge ønsket innstilling i løpet av det tilgjengelige tidsrommet, og deretter trykke på enter.
- Du kan unngå at datamaskinen bruker den gjeldende MultiBoot-innstillingen, ved å trykke på en tast før den tilgjengelig tiden har utløpt. Datamaskinen starter ikke før du har valgt en oppstartsenhet og trykket på enter.
- Du kan la datamaskinen starte med de gjeldende MultiBoot-innstillingene ved å vente til den tilgjengelig tiden har utløpt.

# <span id="page-93-0"></span>**11 Administrasjon**

# **Bruke klientadministrasjonsløsninger**

Klientadministrasjonsprogrammet gir standardbaserte løsninger for administrasjon av stasjonære PCer, arbeidsstasjoner, bærbare PC-er og tavle-PC-er for klienter (brukere) i et nettverksmiljø.

Klientadministrasjon innbefatter følgende viktige egenskaper og funksjoner:

- **•** Første distribusjon av programvarebilde
- **•** Programvareinstallasjon på eksterne systemer
- Programvareadministrasjon og -oppdateringer
- ROM-oppdateringer
- Sporing og sikring av datautstyr (maskinvaren og programvaren som er installert på datamaskinen)
- Feilmelding og gjenoppretting av visse programvare- og maskinvarekomponenter i systemet

**MERK:** Støtte for spesielle funksjoner som er beskrevet i dette avsnittet, kan variere avhengig av datamaskinmodell og/eller hvilken versjon av administrasjonsprogramvaren som er installert på datamaskinen.

# **Konfigurasjon og distribusjon av et programvarebilde**

Datamaskinen leveres med et forhåndsinstallert systemprogramvarebilde. Det første programvarebildet konfigureres under det første oppsettet av datamaskinen. Datamaskinen er klar til bruk etter en kort "utpakking" av programvaren.

Et tilpasset programvarebilde kan implementeres (distribueres) på følgende måter:

- Installere flere programmer etter at det forhåndsinstallerte programvarebildet er pakket ut
- Bruke programdistribusjonsverktøy, som for eksempel Altiris Deployment Solutions, til å erstatte den forhåndsinstallerte programvaren med et tilpasset programvarebilde
- Bruke en diskkloningsprosess til å kopiere innholdet fra én harddisk til en annen

Hvilken distribusjonsmetode du bruker, vil avhenge av organisasjonens teknologiske miljø og prosesser.

**EXAMERK:** Computer Setup og andre systemfunksjoner kan gi ytterligere hjelp til administrasjon av konfigurasjon og feilsøking, strømstyring og gjenoppretting av systemprogramvare.

# <span id="page-94-0"></span>**Administrasjon og oppdatering av programvare**

HP har flere verktøy for administrasjon og oppdatering av programvare på klientmaskiner:

- HP Client Manager for Altiris (kun på enkelte modeller)
- **MERK:** Hvis du vil laste ned HP Client Manager for Altiris eller få mer informasjon om HP Client Manager for Altiris, kan du gå til HPs nettsted på [http://www.hp.com.](http://www.hp.com)
- HP CCM (Client Configuration Manager, kun på enkelte modeller)
- HP SSM (System Software Manager)

### **HP Client Manager for Altiris (kun på enkelte modeller)**

HP Client Manager for Altiris integrerer Intelligent Manageability-teknologi med Altiris-programvare. HP Client Manager for Altiris gir overlegne funksjoner for maskinvareadministrasjon for HP-enheter:

- Detaljerte visninger av maskinvarefortegnelser for utstyrsforvaltning
- System Checkup-overvåking og -diagnostikk
- Webtilgjengelig rapportering av forretningskritiske opplysninger som temperaturadvarsler og minnevarsler
- Ekstern oppdatering av systemprogramvare som enhetsdrivere og system-BIOS

**MERK:** Annen funksjonalitet kan legges til hvis HP Client Manager for Altiris brukes sammen med valgfri Altiris Solutions-programvare (kjøpes separat).

Når HP Client Manager for Altiris (installert på en klientdatamaskin) brukes sammen med Altiris Solutions-programvare (installert på en administratormaskin), gir HP Client Manager for Altiris økt administrasjonsfunksjonalitet og sentralisert maskinvareadministrasjon av klientenheter for følgende IT-livssyklusområder:

- Inventarliste og utstyrsforvaltning
	- Overholdelse av programvarelisenser
	- Sporing og rapportering av datamaskiner
	- Leasingopplysninger om datamaskiner og sporing av anleggsmidler
- Systemprogramvaredistribusjon og -migrering
	- Windows-migrering
	- Systemdistribusjon
	- Migrering av personlige brukerinnstillinger
- Brukerstøtte og problemløsing
	- Administrasjon av brukerstøttehenvendelser
	- Ekstern feilsøking
	- Ekstern problemløsing
	- Gjenoppretting av klienter etter katastrofer
- Programvare- og driftsadministrasjon
	- Kontinuerlig klientadministrasjon
	- Distribusjon av HP-systemprogramvare
	- Programselvreparasjon (muligheten til å identifisere og reparere visse programproblemer)

Altiris Solutions-programvare gir brukervennlige funksjoner for programvaredistribusjon. HP Client Manager for Altiris muliggjør kommunikasjon med Altiris Solutions-programvaren, som kan brukes til å utføre distribusjon av ny maskinvare eller migrering av personlige brukerinnstillinger til et nytt operativsystem ved hjelp av brukervennlige veivisere. Du kan laste ned HP Client Manager for Altiris fra HP-webstedet.

Når Altiris Solutions-programvare brukes sammen med HP System Software Manager eller HP Client Manager for Altiris, kan administratorer også oppdatere system-BIOS og enhetsdriverprogramvare fra en sentral konsoll.

## <span id="page-96-0"></span>**HP CCM (Client Configuration Manager, kun på enkelte modeller)**

HP CCM automatiserer administrasjonen av programvare, som for eksempel operativsystemer, programmer, programvareoppdateringer og innholds- og konfigurasjonsinnstillinger, og sørger for at alle datamaskiner til enhver tid har riktig konfigurasjon. Med disse automatiserte administrasjonsløsningene kan du administrere programvare i løpet av hele datamaskinens livssyklus.

Med CCM kan du utføre følgende oppgaver:

- Innhente maskinvare- og programvarefortegnelser på tvers av plattformer
- Forberede en programpakke og utføre en konsekvensanalyse før distribusjon
- Velge ut enkelte datamaskiner, arbeidsgrupper eller hele grupper av datamaskiner for distribusjon og vedlikehold av programvare og innhold ut fra en policy
- Besørge og administrere operativsystemer, programmer og innhold på distribuerte datamaskiner fra et hvilket som helst sted
- Integrere CCM med brukerstøtte og andre systemadministrasjonsverktøy for sømløs drift
- Utnytte en felles infrastruktur for administrasjon av programvare og innhold på standarddataenheter på tvers av nettverk for alle brukere i bedriften
- Skalere for å dekke bedriftens behov

#### **HP SSM (System Software Manager)**

Med HP SSM kan du fjernoppdatere programvare på systemnivå på flere systemer samtidig. Når SSM kjøres på en klientdatamaskin, registrerer programmet versjoner av både maskinvare og programvare, og oppdaterer deretter angitt programvare fra et sentralt sted, et såkalt fillager. Driverversjoner som støttes av SSM, merkes med et spesielt ikon på HPs nettsted for drivernedlasting og på CD-platen *Support Software*. Hvis du vil laste ned SSM-verktøyet eller få mer informasjon om SSM, kan du gå til HPs nettsted på<http://www.hp.com/go/ssm> (kun på engelsk).

# **Bruke Intel Active Management Technology (kun på enkelte modeller)**

Du kan bruke Intel® Active Management Technology (iAMT) til registrering, reparasjon og beskyttelse av dataaktiva i nettverk. Med iAMT kan du administrere datamaskiner både når de er slått på og slått av. iAMT-løsningen er tilgjengelig på datamaskiner med Intel Centrino® med vPro-mobilteknologi.

iAMT-funksjonene omfatter:

- Maskinvarefortegnelse
- Varsling om hendelser
- **•** Strømstyring
- **•** Fjerndiagnose og -reparasjon
- Maskinvarebasert isolering og gjenoppretting (begrense eller avskjære datamaskiners nettverkstilgang hvis viruslignende aktivitet oppdages)

# <span id="page-98-0"></span>**Aktivere iAMT-løsningen**

Slik konfigurerer du iAMT-innstillinger:

**MERK:** ctrl+p er bare synlig hvis alternativet ledetekst for AMT-oppsett er aktivert i Computer Setup.

- **1.** Slå på eller start datamaskinen på nytt.
- **2.** Trykk på ctrl+p før Windows starter.

**MERK:** Hvis du ikke trykker på ctrl+p på riktig tidspunkt, må du gjenta trinn 1 og 2 for å åpne MEBx-konfigureringsverktøyet.

**3.** Oppgi ME-passordet. Fabrikkinnstillingen for dette passordet er admin.

MEBx-konfigureringsverktøyet åpnes. Bruk piltastene til å navigere.

- **4.** Velg å konfigurere Intel ME, konfigurere iAMT eller endre passordet for Intel ME.
- **5.** Når du har gjort dine valg, velger du **Exit** (avslutt) for å lukke MEBx-konfigureringsverktøyet.

# **Bruke menyene i MEBx-konfigureringsverktøyet**

**MERK:** Hvis du vil ha mer informasjon om iAMT, kan du gå til Intels nettsted på <http://www.intel.com>, og deretter søke etter iAMT.

#### **Intel ME Configuration** (Intel ME-konfigurering)

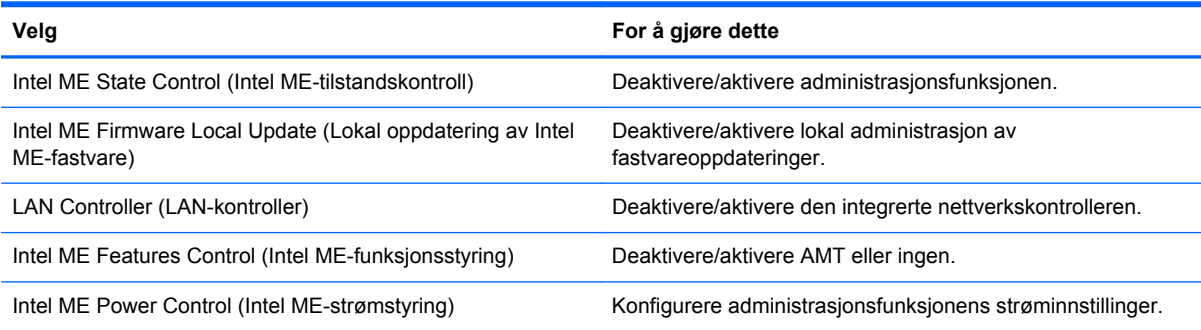

#### **iAMT Configuration** (iAMT-konfigurasjon)

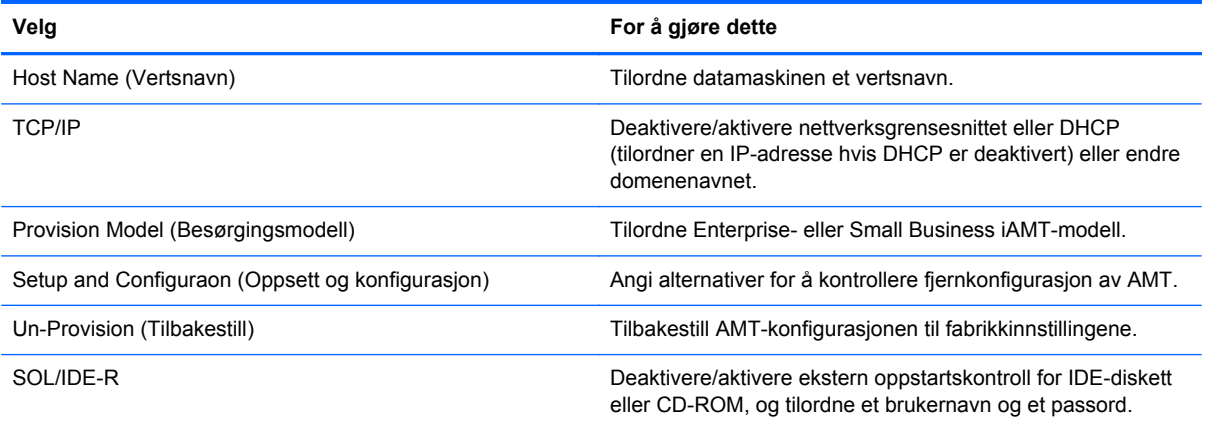

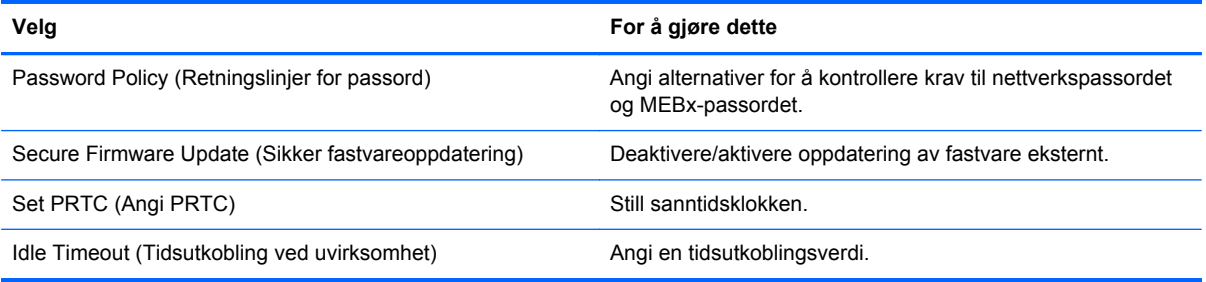

## **Change Intel ME Password** (Endre Intel ME-passord)

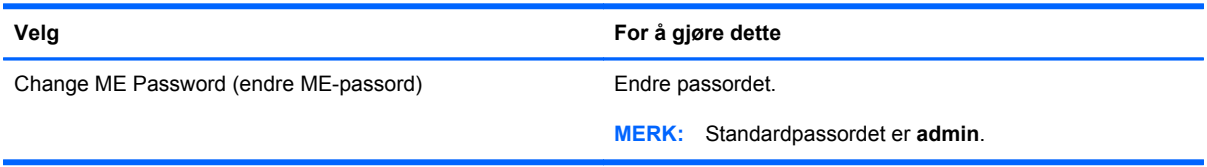

# <span id="page-100-0"></span>**A Reise med datamaskinen**

Du får de beste resultatene hvis du følger disse tipsene om reise og transport:

- Klargjør datamaskinen til reise eller transport:
	- Ta sikkerhetskopi av informasjonen.
	- Ta ut alle plater og eksterne minnekort, for eksempel digitalkort.

**FORSIKTIG:** Du kan forebygge skader på datamaskinen, disker eller stasjoner og tap av informasjon hvis du tar ut lagringsmediet før du tar stasjonen ut av stasjonssporet, og før du transporterer, oppbevarer eller tar disker eller stasjoner med på reise.

- Slå av og koble fra alle eksterne enheter.
- Slå datamaskinen av.
- Ta med deg en sikkerhetskopi av informasjonen. Du bør ikke oppbevare sikkerhetskopien sammen med datamaskinen.
- Når du reiser med fly, bør du ta med deg datamaskinen som håndbagasje. Ikke sjekk den inn sammen med resten av bagasjen.

**FORSIKTIG:** Ikke utsett disken eller stasjonen for magnetiske felt. Blant sikkerhetsutstyr som har magnetiske felt, er sikkerhetsporter og håndskannere som brukes på flyplasser. Transportbeltene på flyplasser og lignende sikkerhetsutstyr som kontrollerer håndbagasje, bruker røntgenstråler i stedet for magnetisme. Røntgenstråler skader ikke disker og stasjoner.

- Hvert enkelt flyselskap kan ha egne regler for bruk av datautstyr om bord i flyet. Hvis du har tenkt å bruke datamaskinen mens du er om bord i flyet, bør du på forhånd finne ut om flyselskapet tillater dette.
- Hvis datamaskinen skal stå ubrukt og koblet fra strømforsyningen i mer enn to uker, bør batteriet tas ut og oppbevares separat.
- Hvis du skal sende datamaskinen eller en disk/stasjon, bør du pakke den inn i hensiktsmessig beskyttende emballasje og merke pakken "FRAGILE", "FORSIKTIG" eller lignende.
- Hvis datamaskinen har en trådløs enhet eller en HP-modul for mobilt bredbånd, for eksempel en 802.11 b/g-enhet, en GSM-enhet (Global System for Mobile Communications) eller en GPRSenhet (General Packet Radio Service), må du være oppmerksom på at det enkelte steder er forbud mot bruk av slike enheter. Eksempler på områder der bruk av slike enheter kan være forbudt, er om bord i fly, på sykehus, i nærheten av sprengstoff, eller på steder der farlig gods

oppbevares. Hvis du er usikker på om det er tillatt å bruke en bestemt type enhet, bør du spørre om det er tillatt før du slår på enheten.

- Du bør følge disse punktene hvis du er på reise utenlands:
	- Kontroller tollbestemmelsene som gjelder for datautstyr i hvert land/region på reiseruten.
	- Sjekk kravene til strømledning og adapter på stedene der du har tenkt å bruke datamaskinen. Spenning, frekvens og type kontakt kan variere for hvert enkelt land / hver enkelt region.

**ADVARSEL:** På grunn av faren for elektrisk støt, brann eller skader på utstyret, må du ikke prøve å koble datamaskinen til et spenningsomformersett som selges for apparater.

# <span id="page-102-0"></span>**B Feilsøkingsressurser**

- Gå til Hjelp og støtte for å få mer informasjon om datamaskinen, og for å finne koblinger til nyttige nettsteder. Velg **Start > Hjelp og støtte**.
- **MERK:** Enkelte kontroll- og reparasjonsverktøy krever at du er koblet til Internett. HP tilbyr også andre verktøy som ikke krever Internett-tilkobling.
- Kontakt HPs kundestøtte på<http://www.hp.com/go/contactHP>.
- **MERK:** Du kan få internasjonal støtte ved å klikke på **Kontakt HP internasjonalt** til venstre på siden eller gå til [http://welcome.hp.com/country/us/en/wwcontact\\_us.html](http://welcome.hp.com/country/us/en/wwcontact_us.html).

Du kan velge blant følgende typer støtte:

◦ Chatte på Internett med en HP-tekniker.

**MERK:** Hvis chattetjenesten ikke er tilgjengelig på et bestemt språk, kan du chatte på engelsk.

- Sende e-post til HPs kundestøtte.
- Finne internasjonale telefonnumre til HPs kundestøtte.
- Finne et HP-servicesenter.

# <span id="page-103-0"></span>**C Utlading av statisk elektrisitet**

Utlading av statisk elektrisitet skjer når to objekter kommer i berøring med hverandre, for eksempel støtet du får når du går over et gulv med teppe og tar på et dørhåndtak av metall.

Utlading av statisk elektrisitet fra fingre eller andre elektrostatiske ledere kan føre til skade på elektroniske komponenter. Ta hensyn til disse forholdsreglene for å unngå skade på datamaskinen, disker og stasjoner, og tap av informasjon:

- Hvis veiledningen ber deg om å koble fra datamaskinen, sørger du for ordentlig jording når du gjør det. Ikke fjern deksler før datamaskinen er koblet fra.
- La komponentene ligge i sine antistatiske poser til du er klar til å installere dem.
- Unngå å ta på kontaktpinner, ledere og strømkretser. Unngå å håndtere de elektroniske komponentene mer enn høyst nødvendig.
- Ikke bruk magnetiske verktøy.
- Før du håndterer en komponent, bør du berøre en umalt metalloverflate på komponenten for å lade ut eventuell statisk elektrisitet.
- Hvis du fjerner en komponent, legger du den i en antistatisk pose.

Kontakt HPs kundestøtte hvis du trenger mer informasjon om statisk elektrisitet, eller hvis du ønsker hjelp til å fjerne eller installere en komponent.

# **Stikkordregister**

#### **Symboler/tall**

1394-enheter definisjon [40](#page-49-0) fierne [42](#page-51-0) koble til [42](#page-51-0) 1394-kabel, koble til [42](#page-51-0) 16-biters PC-kort [34](#page-43-0) 32-biters PC-kort [34](#page-43-0)

### **A**

administratorpassord [57](#page-66-0) Altiris Deployment Solutions [84](#page-93-0) angi passordbeskyttelse ved reaktivering [25](#page-34-0) angi strømalternativer [23](#page-32-0) antivirusprogram [65](#page-74-0) automatisk DriveLock-passord fierne [63](#page-72-0) skrive inn [63](#page-72-0) av/på-bryter [22](#page-31-0) av/på-knapp [22](#page-31-0) avslutte [22](#page-31-0)

### **B**

batteri avhende [30](#page-39-0) bytte [30](#page-39-0) lav batterispenning [28](#page-37-0) oppbevare [30](#page-39-0) spare strøm [29](#page-38-0) utlade [28](#page-37-0) vise gjenværende strøm [28](#page-37-0) batteriinformasjon, finne [27](#page-36-0) Batterisjekk [28](#page-37-0) batteristrøm [27](#page-36-0) batteritemperatur [30](#page-39-0) beskytte det trådløse nettverket [6](#page-15-0) BIOS finne BIOS-versjonen [77](#page-86-0)

laste ned en oppdatering [77](#page-86-0) oppdatere [77](#page-86-0) Bluetooth-enhet [2](#page-11-0), [8](#page-17-0) brannmurprogramvare [6](#page-15-0), [66](#page-75-0) bruke modem [9](#page-18-0) strømmåler [24](#page-33-0) strømnett, ekstern strøm [30](#page-39-0) strømsparingstilstander [23](#page-32-0) strømstyringsplaner [24](#page-33-0) brukerpassord [57](#page-66-0) bryter, av/på [22](#page-31-0) byttbar grafikk [32](#page-41-0)

#### **C**

CardBus-PC-kort [34](#page-43-0) Computer Setup aktivere oppstartsenheter [80](#page-89-0) angi oppstartsalternativer for MultiBoot Express [83](#page-92-0) angi oppstartsrekkefølge [82](#page-91-0) BIOS-administratorpassord [58](#page-67-0) DriveLock-passord [60](#page-69-0) gjenopprette standardinnstillinger [76](#page-85-0) navigere og velge [75](#page-84-0) Connection Manager [4](#page-13-0)

### **D**

datamaskin, reise [30,](#page-39-0) [91](#page-100-0) dele optiske stasjoner [54](#page-63-0) digitalkort fjerne [33](#page-42-0) sette inn [33](#page-42-0) støttede formater [33](#page-42-0) direktemating, optisk stasjon [51](#page-60-0) direktetaster, medie- [15](#page-24-0) diskbilde, datamaskin [84](#page-93-0)

Diskdefragmenteringprogramvare [48](#page-57-0) Diskopprydding-programvare [48](#page-57-0) distribusjon, programvare [84](#page-93-0) DriveLock-passord beskrivelse [60](#page-69-0) endre [62](#page-71-0) fjerne [62](#page-71-0) innstilling [60](#page-69-0) skrive inn [62](#page-71-0) drivere [34](#page-43-0) dvalemodus aktiveres ved kritisk lav batterispenning [29](#page-38-0) avslutte [24](#page-33-0) starte [24](#page-33-0)

## **E**

eksisterende trådløst nettverk, koble til [5](#page-14-0) eksterne enheter [44](#page-53-0) eksterne enheter (tilleggsutstyr), bruke [44](#page-53-0) ekstern stasjon [44](#page-53-0) ekstern strøm, bruke [30](#page-39-0) endre oppstartsrekkefølge [82](#page-91-0) eSATA-enheter definisjon [42](#page-51-0) fjerne [43](#page-52-0) koble til [43](#page-52-0) eSATA-kabel, koble til [43](#page-52-0) ExpressCard-kort definisjon [36](#page-45-0) fjerne [38](#page-47-0) fjerne innstikk [37](#page-46-0) konfigurere [36](#page-45-0) sette inn [37](#page-46-0)

#### **F**

feilsøkingsressurser [93](#page-102-0) fingeravtrykksleser [70](#page-79-0) finne mer informasjon [1](#page-10-0) flyplassikkerhetsutstyr [47](#page-56-0) forankringskontakt [45](#page-54-0)

#### **G**

GPS [8](#page-17-0) grafikkmodi, bytte mellom [32](#page-41-0)

#### **H**

harddisk eksterne [44](#page-53-0) HP 3D DriveGuard [49](#page-58-0) HDMI konfigurere lyd [20](#page-29-0) HDMI-port, tilkobling [20](#page-29-0) high definition-enheter, koble til [20](#page-29-0), [21](#page-30-0) HP 3D DriveGuard [49](#page-58-0) HP Client Configuration Manager [85,](#page-94-0) [87](#page-96-0) HP Client Manager for Altiris [85](#page-94-0) HP Connection Manager [4](#page-13-0) HP mobil bredbåndsmodul [7](#page-16-0) HP ProtectTools Security Manager [68](#page-77-0) HP System Software Manager [85](#page-94-0), [87](#page-96-0) HP USB Ethernet-kort, koble til [13](#page-22-0) huber [39](#page-48-0) hvilemodus avslutte [23](#page-32-0) starte [23](#page-32-0)

#### **I**

ikoner nettverk [2](#page-11-0) trådløs [2](#page-11-0) Intel Centrino Pro-teknologi [89](#page-98-0) Intel Wireless Display [21](#page-30-0)

#### **J**

Java-kort definisjon [38](#page-47-0) fierne [39](#page-48-0) sette inn [39](#page-48-0)

## **K**

kabler 1394 [42](#page-51-0) eSATA [43](#page-52-0) USB [40](#page-49-0) knapper medieavspilling [15](#page-24-0) strøm [22](#page-31-0) volum [16](#page-25-0) koble til eksisterende trådløst nettverk [5](#page-14-0) kabelbasert nettverk [9](#page-18-0) konfigurere ExpressCard [36](#page-45-0) lyd for HDMI [20](#page-29-0) PC-kort [34](#page-43-0) konfigurere Internett-tilkobling [6](#page-15-0) konfigurere WLAN-nettverk [6](#page-15-0) kontakt, forankring [45](#page-54-0) kontrollere lydfunksjoner [16](#page-25-0) kritiske oppdateringer, programvare [67](#page-76-0) kritisk lav batterispenning [23](#page-32-0), [29](#page-38-0)

#### **L**

lamper stasjon [49](#page-58-0) lav batterispenning [28](#page-37-0) lesbare medier [23](#page-32-0) logisk stasjon, tilordning [81](#page-90-0) lokalnett (LAN) koble til kabel [13](#page-22-0) nødvendig kabel [13](#page-22-0) lydfunksjoner, kontrollere [16](#page-25-0)

#### **M**

maskinen henger [22](#page-31-0) medieaktivitetskontroller [15](#page-24-0) medieavspilling, direktetaster [15](#page-24-0) modemer koble til en modemkabel [9](#page-18-0) koble til en modemkabeladapter [11](#page-20-0) velge en plasseringsinnstilling [11](#page-20-0) MultiBoot Express [79](#page-88-0) MultiBoot Express-verktøy [83](#page-92-0)

#### **N**

nettsteder HP System Software Manager [87](#page-96-0) Intel Pro-teknologi for AMT [89](#page-98-0) nettverksikon [2](#page-11-0) nettverkskabel, koble til [13](#page-22-0) nettverkstjenesteoppstart [80](#page-89-0) NIC-oppstartsenhet [79,](#page-88-0) [80](#page-89-0)

### **O**

operativsystemkontroller [4](#page-13-0) oppbevare batterier [30](#page-39-0) oppdateringer, programvare [85](#page-94-0) opprette en trådløs tilkobling [2](#page-11-0) oppstartsenheter, aktivere [80](#page-89-0) optisk plate fjerne [51](#page-60-0) sette inn [50](#page-59-0) optisk stasjon [45](#page-54-0)

### **P**

passord administrator- [57](#page-66-0) BIOS-administrator [58](#page-67-0) bruker- [57](#page-66-0) DriveLock [60](#page-69-0) PC-kort beskrivelse [34](#page-43-0) fjerne [36](#page-45-0) fjerne innstikk [35](#page-44-0) konfigurere [34](#page-43-0) programvare og drivere [34](#page-43-0) sette inn [35](#page-44-0) støttede typer [34](#page-43-0) porter ekstern skjerm [19](#page-28-0) HDMI [20](#page-29-0) Intel Wireless Display [21](#page-30-0) utvidelse [45](#page-54-0) VGA [19](#page-28-0) port for ekstern skjerm [19](#page-28-0) Power Assistant [27](#page-36-0) programvare antivirus [65](#page-74-0) brannmur [66](#page-75-0) Diskdefragmentering [48](#page-57-0) Diskopprydding [48](#page-57-0) distribusjon [84](#page-93-0) gjenoppretting [84](#page-93-0)

HP Connection Manager [4](#page-13-0) kritiske oppdateringer [67](#page-76-0) oppdateringer [85](#page-94-0) PXE-server [80](#page-89-0)

#### **R**

RAID [54](#page-63-0) reise med datamaskinen [30](#page-39-0), [91](#page-100-0) rengjøre datamaskinen [72](#page-81-0) roaming til et annet nettverk [7](#page-16-0)

#### **S**

sikkerhet, trådløs [6](#page-15-0) SIM fierne [8](#page-17-0) sette inn [7](#page-16-0) skrivbare medier [23](#page-32-0) skuffmating, optisk stasjon [50](#page-59-0) slå datamaskinen av [22](#page-31-0) slå trådløse enheter på eller av [4](#page-13-0) smartkort definisjon [38](#page-47-0) fjerne [39](#page-48-0) sette inn [39](#page-48-0) SoftPaqs, laste ned [74](#page-83-0) spare, strøm [29](#page-38-0) stasjoner bruke [48](#page-57-0) eksterne [44](#page-53-0) harddisk [44](#page-53-0) håndtering [47](#page-56-0) oppstartsrekkefølge [79](#page-88-0) optisk [45](#page-54-0) stasjonslampe [49](#page-58-0) stasjonsmedier [23](#page-32-0) stell av datamaskinen [72](#page-81-0) strøm alternativer [23](#page-32-0) batteri [27](#page-36-0) spare [29](#page-38-0) Strømadapter, teste [32](#page-41-0) strømmåler [24](#page-33-0) strømsparingstilstander [23](#page-32-0) strømstyringsplaner tilpasse [25](#page-34-0) velge [24](#page-33-0) vise gjeldende [24](#page-33-0) støtte for eldre USB [75](#page-84-0)

#### **T**

taster medieavspilling [15](#page-24-0) volum [16](#page-25-0) temperatur [30](#page-39-0) teste en strømadapter [32](#page-41-0) trådløs beskytte [6](#page-15-0) ikoner [2](#page-11-0) konfigurering [6](#page-15-0) trådløse enheter, slå på eller av [4](#page-13-0) trådløs kryptering [6](#page-15-0) trådløs tilkobling, opprette [2](#page-11-0) trådløst nettverk (WLAN) koble til eksisterende [5](#page-14-0) nødvendig utstyr [6](#page-15-0) sikkerhet [6](#page-15-0)

### **U**

USB-enheter beskrivelse [39](#page-48-0) fjerne [40](#page-49-0) koble til [40](#page-49-0) USB-huber [39](#page-48-0) USB-kabel, koble til [40](#page-49-0) utlading av statisk elektrisitet [94](#page-103-0) utvidelsesport [45](#page-54-0)

## **V**

vedlikehold Diskdefragmentering [48](#page-57-0) Diskopprydding [48](#page-57-0) VGA-port, tilkobling [19](#page-28-0) video [19](#page-28-0) volum justere [16](#page-25-0) knapper [16](#page-25-0) taster [16](#page-25-0)

## **W**

webkamera [18](#page-27-0) WWAN-enhet [7](#page-16-0)

## **Z**

Zoomed video-PC-kort [34](#page-43-0)